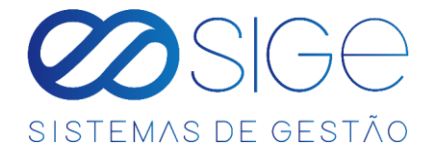

# SISTEMA DE GESTÃO ORDEM DE SERVIÇO

# ÍNDICE

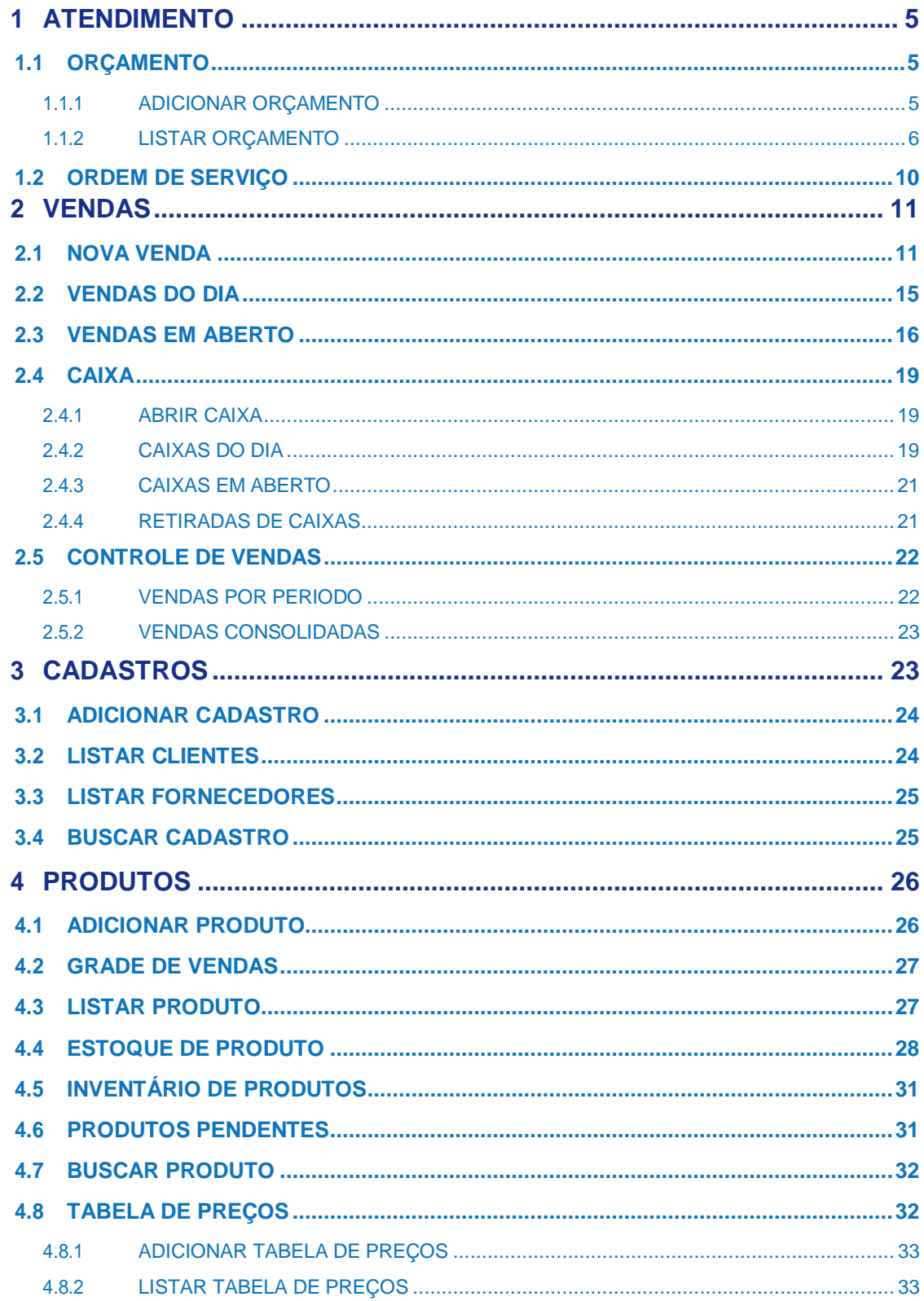

 $\mathscr{E}$ 

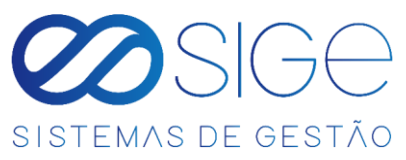

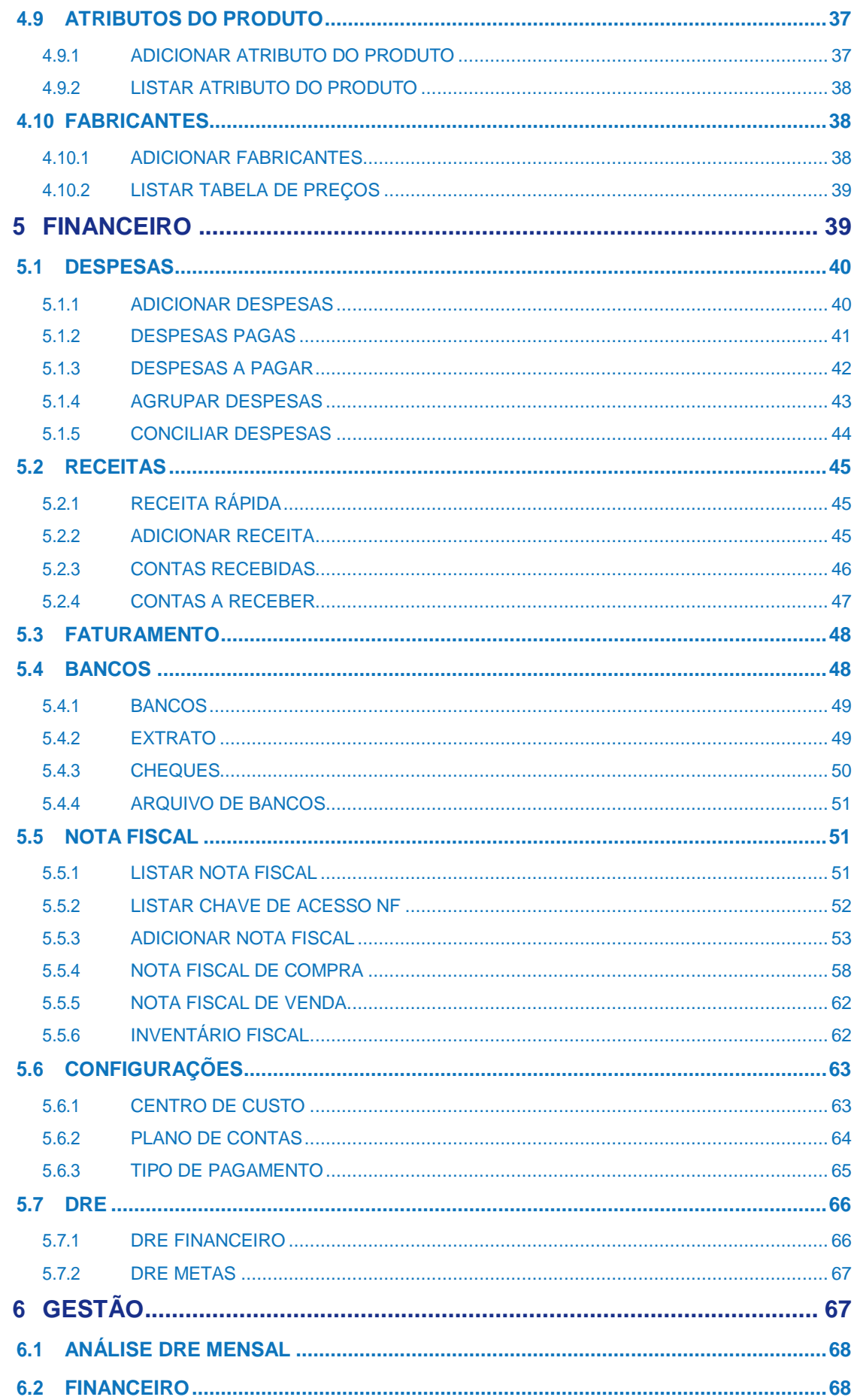

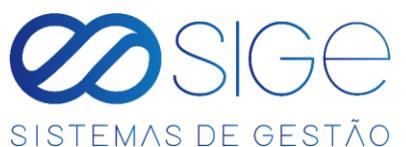

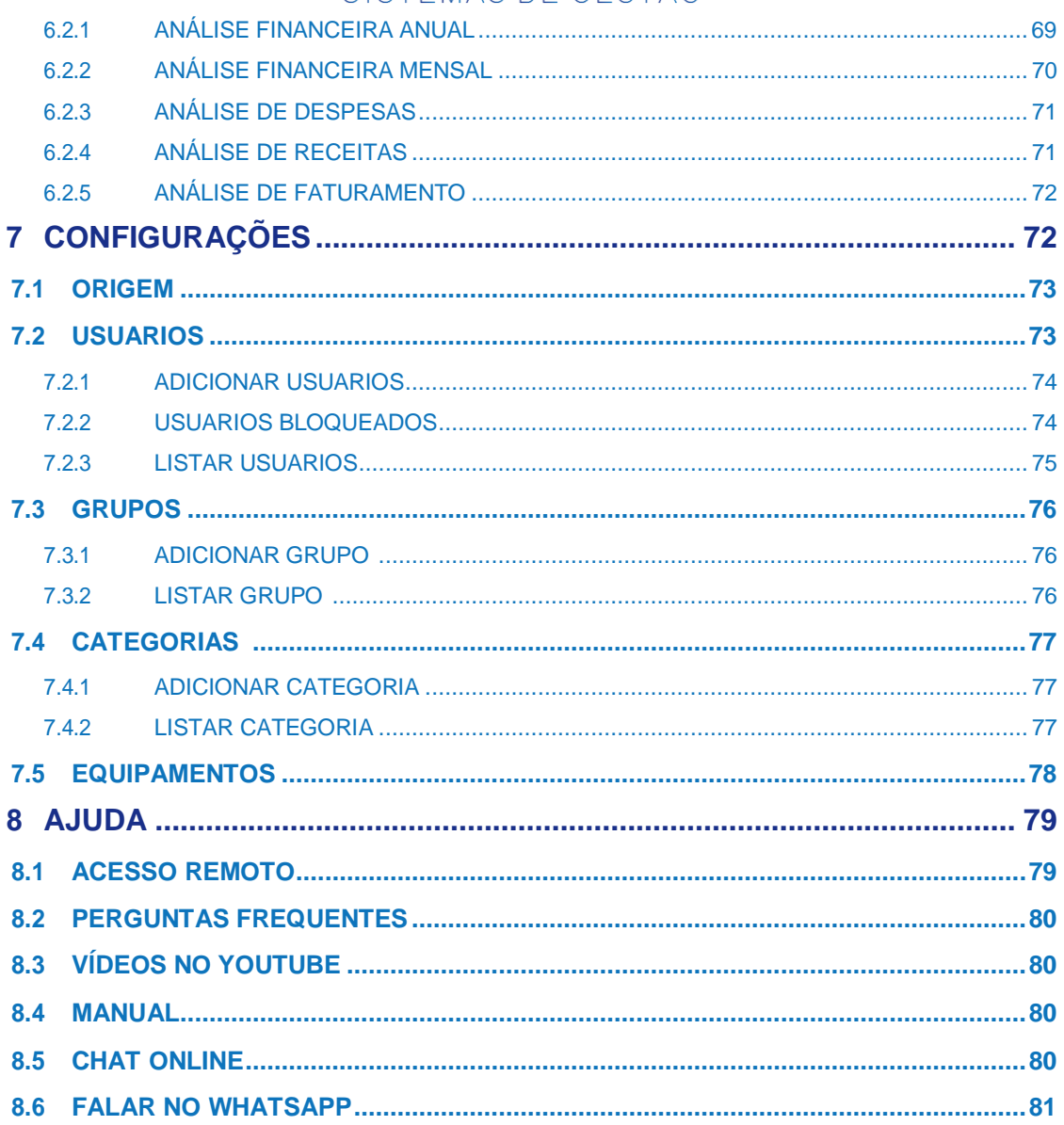

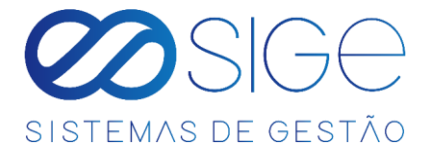

# **MANUAL DE UTILIZAÇÃO**

Os menus permitem o acesso às funcionalidades essenciais do SIGE – O.S. A versão usada nesse tutorial contém

as seguintes opções:

- Atendimento
- Vendas
- Cadastros
- Produtos
- **•** Financeiro
- Gestão
- Configurações
- Ajuda

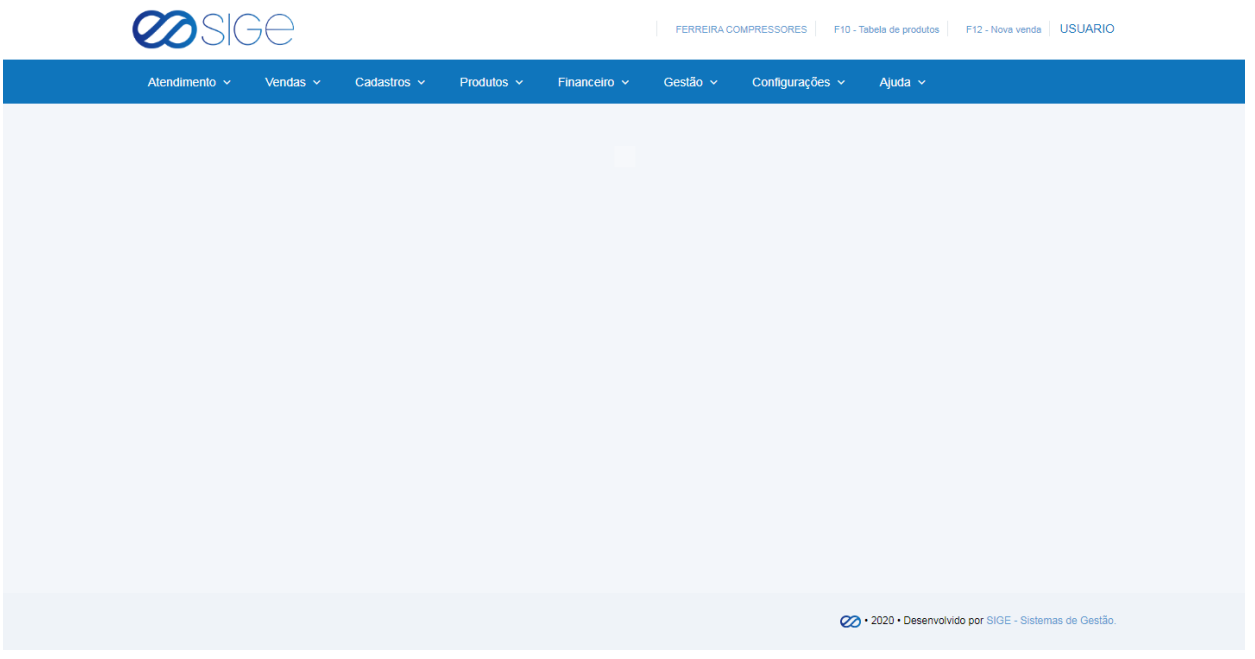

*Figura 1. Apresentação do sistema.*

Ao longo da utilização do sistema, na maioria das telas temos as opções Copy **CSV** Excel PDF Print isso significa que ao clicar em alguma dessas opções o sistema irá gerar um arquivo de acordo com a opção selecionada. (Ex: Caso precise das informações da página em algum arquivo especifico como PDF, basta clicar em PDF que o sistema irá gerar as informações da página em PDF.)

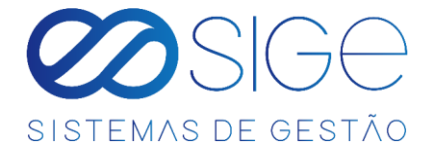

# **1 ATENDIMENTO**

Irá visualizar:

- Orçamento
- Ordem de Serviço

## **1.1 ORÇAMENTO**

Irá visualizar:

- Adicionar Orçamento
- Listar Orçamento

#### **1.1.1 ADICIONAR ORÇAMENTO**

Vá à aba **ATENDIMENTO** → **ORÇAMENTO** e clique em **ADICIONAR ORÇAMENTO**:

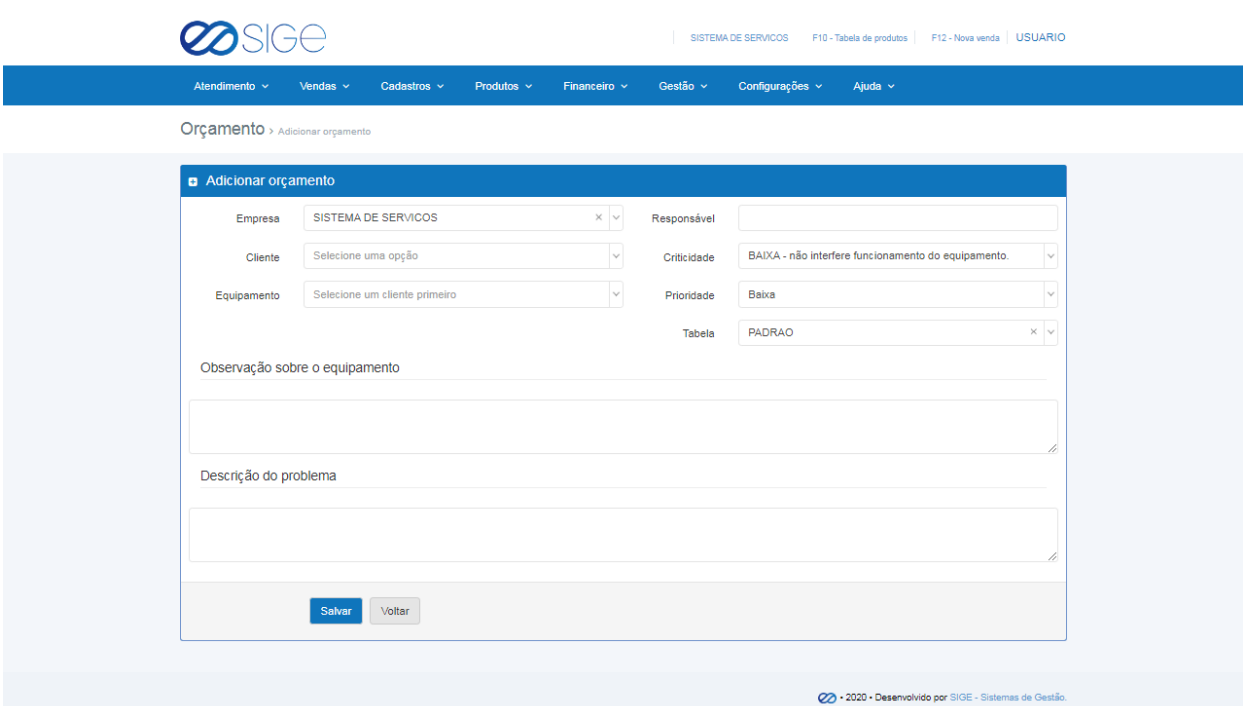

*Figura 2. Adicionar Orçamento.*

Para adicionar um novo orçamento, preencha os campos devidos. É necessário ter cadastrado um cliente no sistema, no menu **Cadastro** e no menu **Configurações > Equipamentos** atribuir um equipamento a esse cliente. Após preencher as informações clique no botão salvar

 $\overline{\infty}$  $\mathcal{R}$ 

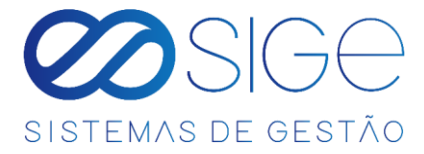

#### **1.1.2 LISTAR ORÇAMENTO**

Vá à aba **ATENDIMENTO** → **ORÇAMENTO** e clique em **LISTAR ORÇAMENTO**:

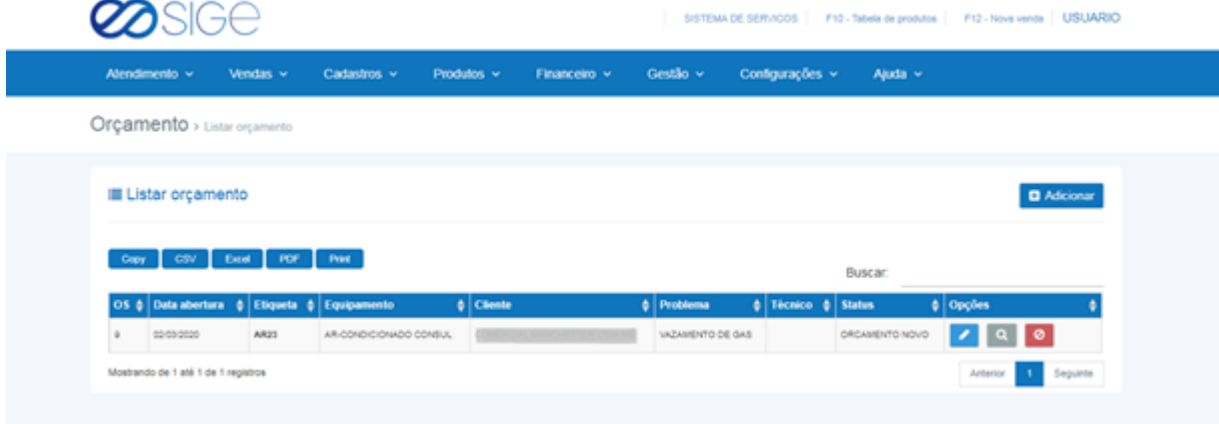

*Figura 3. Listar Orçamento.*

Lista com todos os orçamentos cadastrados, para adicionar um novo orçamento, clique no botão <sup>11</sup> Adicionar Na coluna OPÇÕES temos para editar um orçamento, Q para visualizar um orçamento e/ou para excluir um orçamento, clique no respectivo botão 0

Ao clicar em visualizar um orçamento abrirá a seguinte tela:

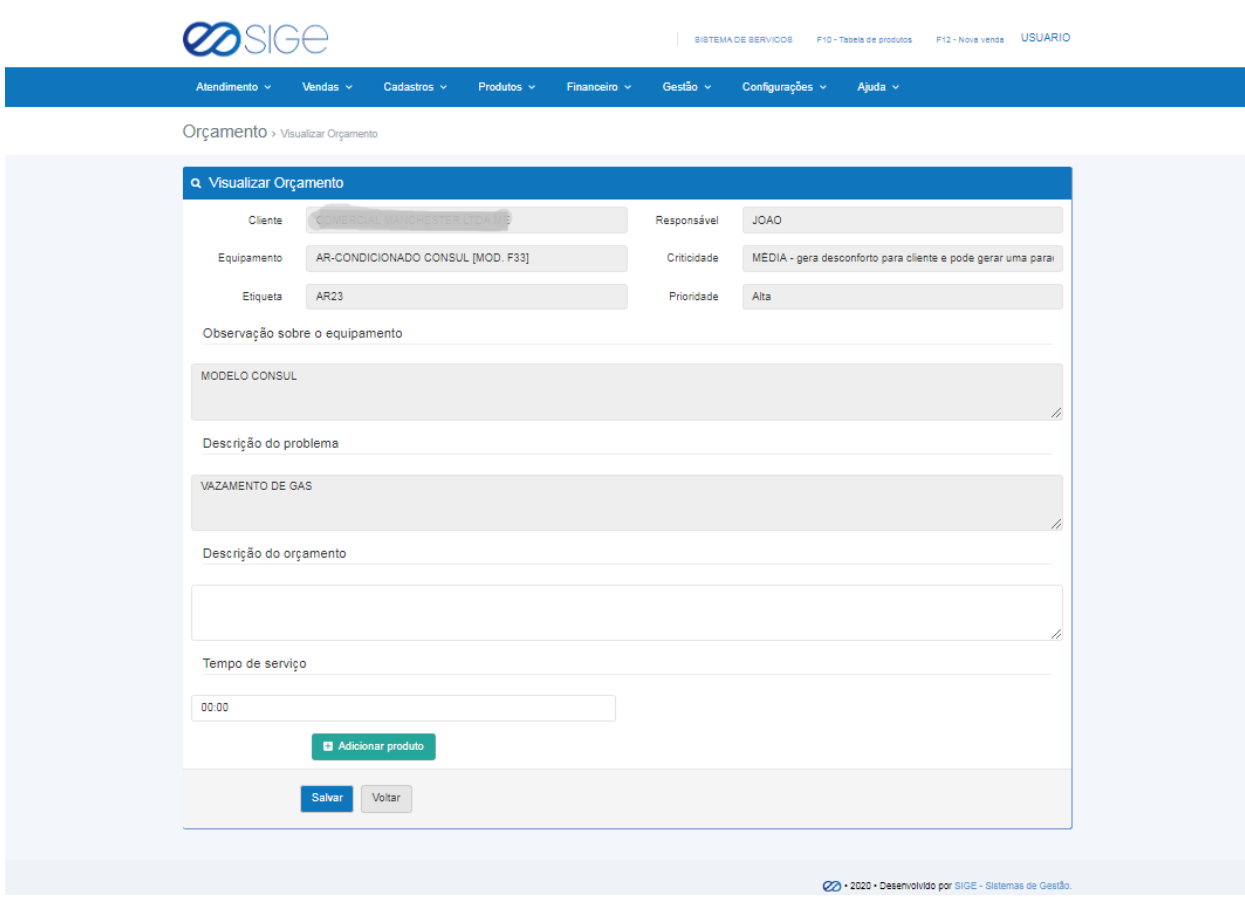

*Figura 4. Visualizar Orçamento.*

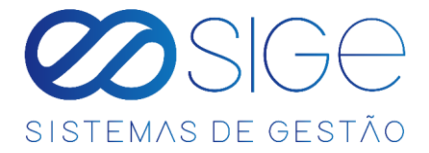

Informe a descrição do orçamento e tempo de serviço, e para adicionar um produto ao orçamento clique no botão

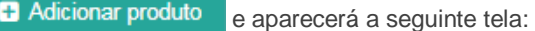

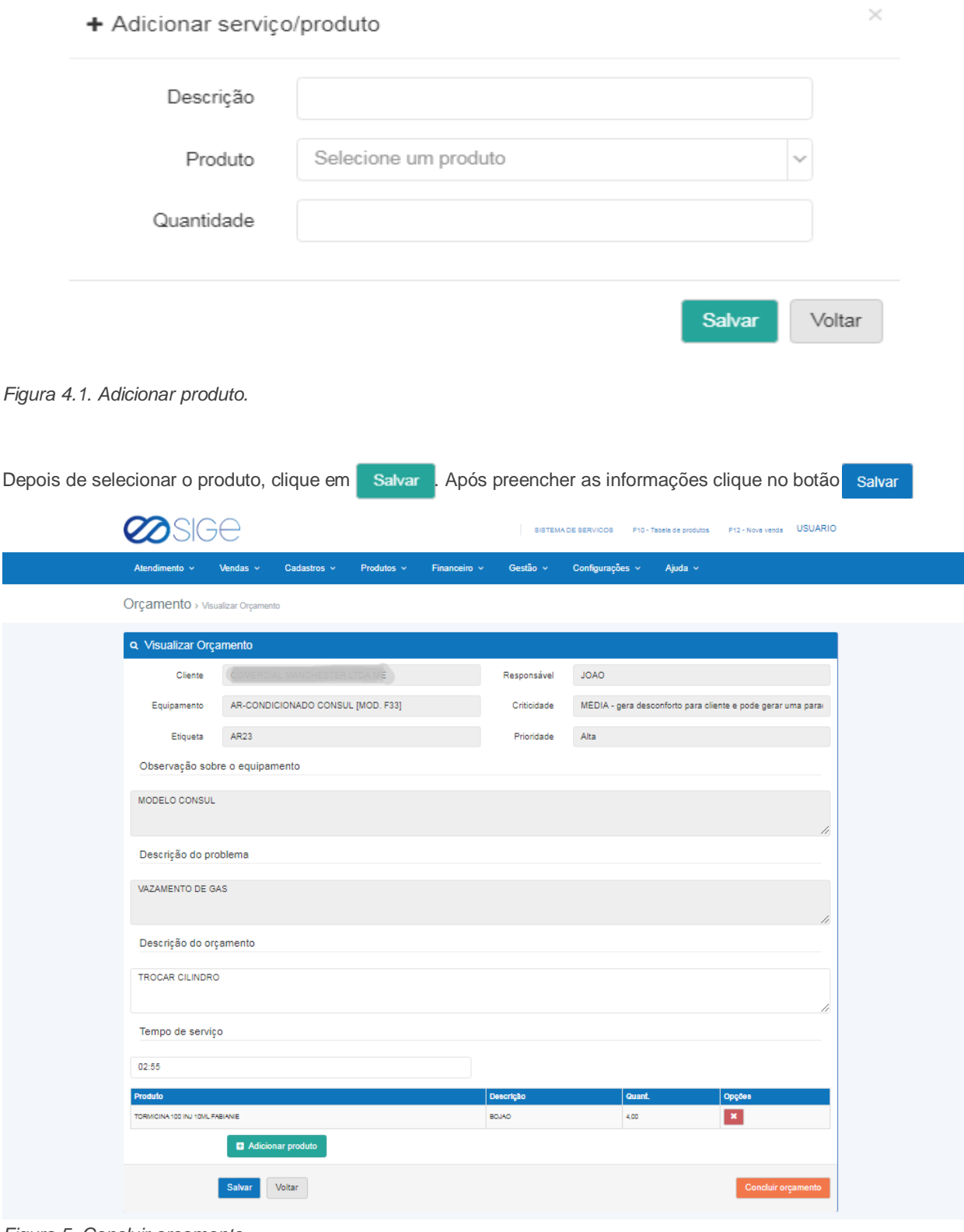

*Figura 5. Concluir orçamento.*

Caso queira concluir o orçamento, clique no botão concluir orçamento

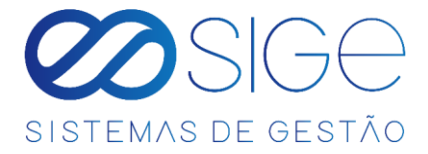

Após inserir uma descrição do orçamento e tempo de serviço, a listagem de orçamento estará da seguinte forma:

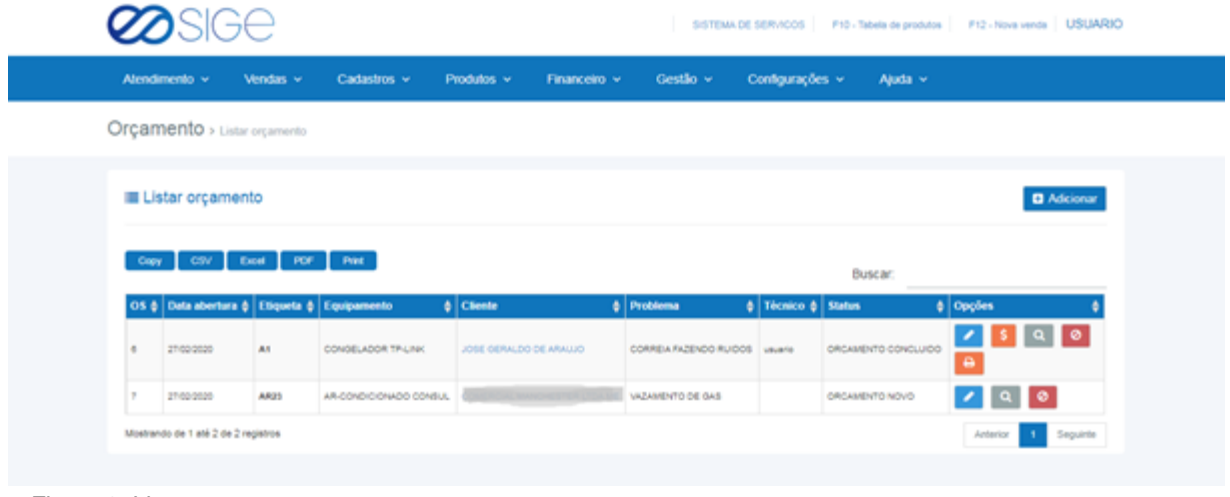

*Figura 6. Listar orçamento.*

Na listagem de orçamentos cadastrados irá aparecer os seguintes botões na coluna OPÇÕES: para editar o orçamento, **\$** para definir um valor de orçamento, **Q** para visualizar um determinado o orçamento, ø para excluir um orçamento e/ou **D** para imprimir um orçamento. Ao clicar para definir um valor do orçamento abrirá a seguinte tela:

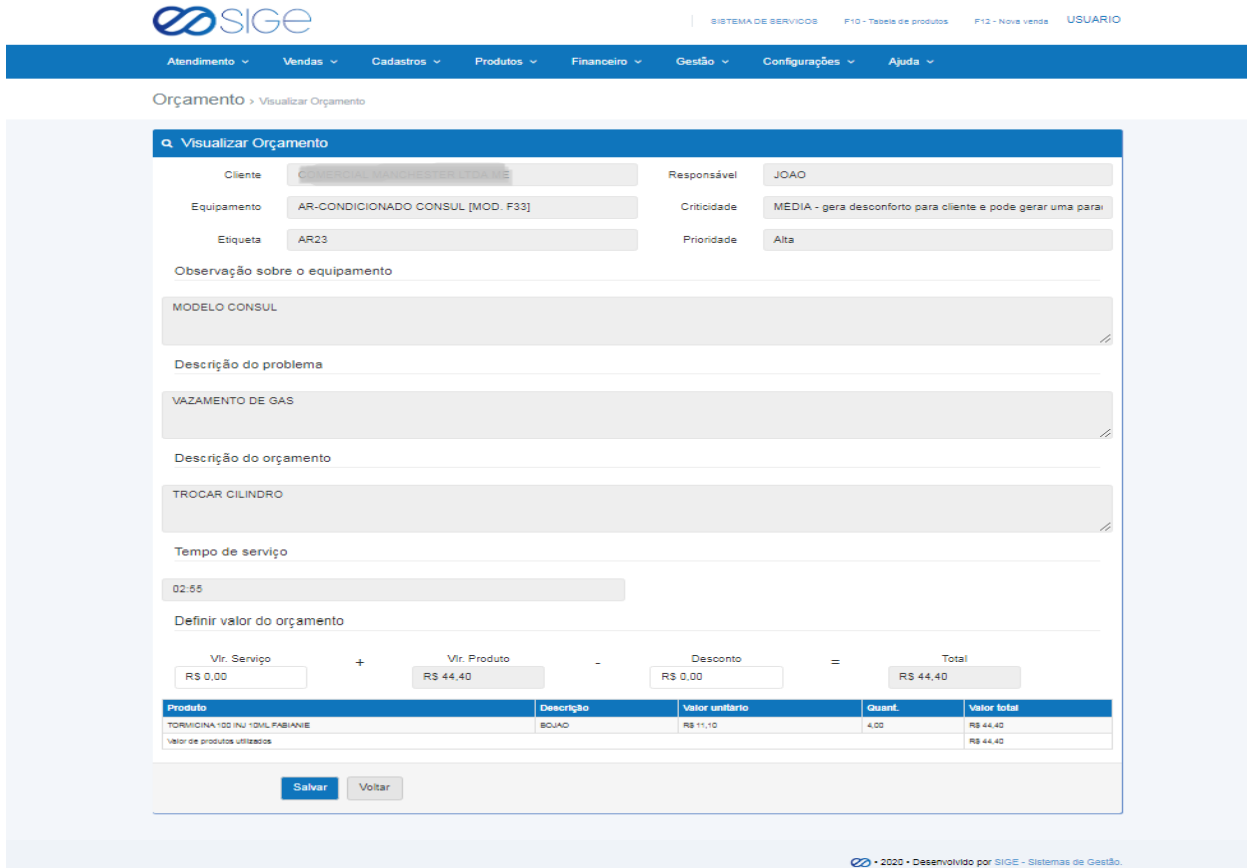

Figura 7. Definir valor do orçamento.

Informe o valor do serviço e desconto, caso houver. Feito isso clique no botão Salvar

8

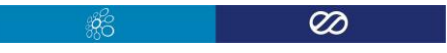

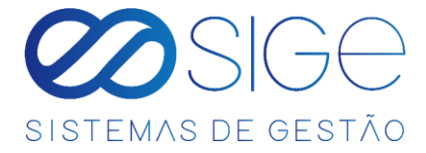

Após salvar uma atribuição de valor (R\$) em um orçamento, a lista de orçamento informará:

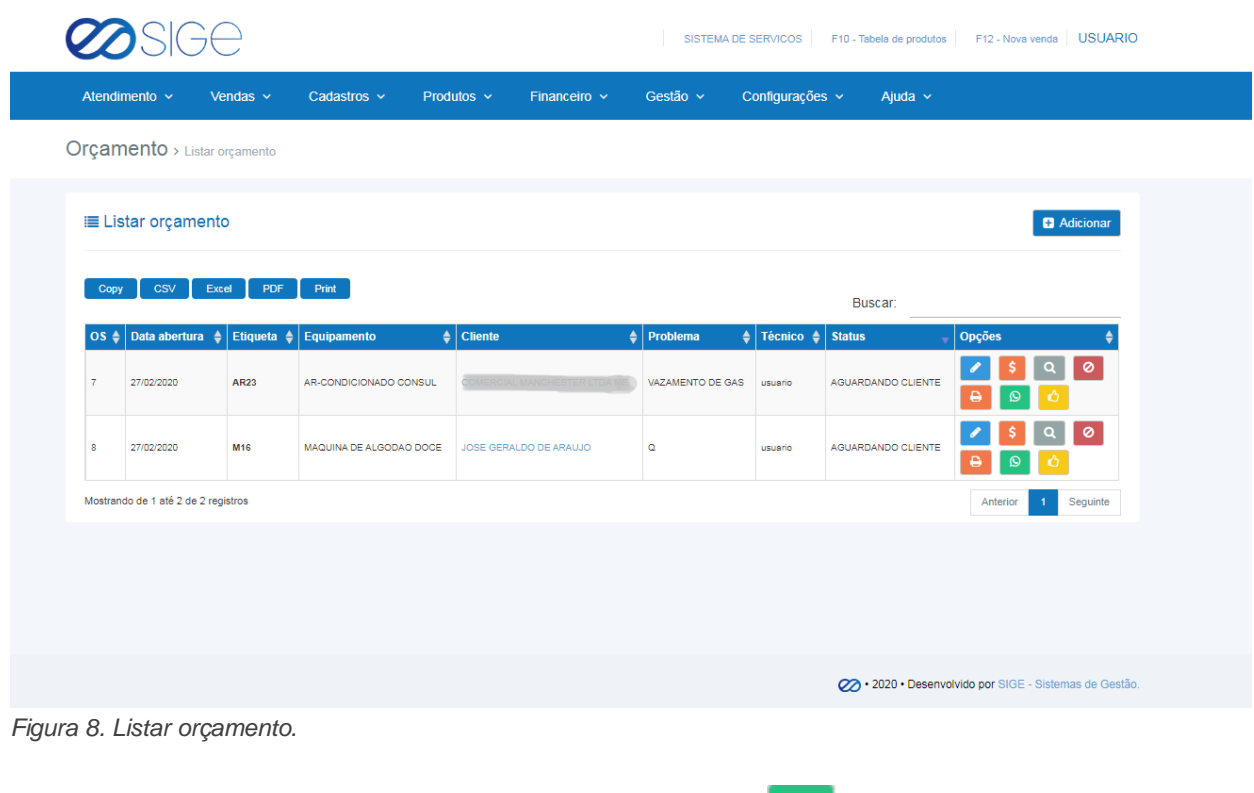

Na listagem de orçamento irá aparecer na coluna OPÇÕES os botões: **ende**nviar o orçamento via whatsapp para

o cliente e  $\bigcirc$  para autorizar o serviço (confirmar que o cliente aprovou o orçamento).

**Após a autorização, o orçamento se tornará uma Ordem de Serviço.**

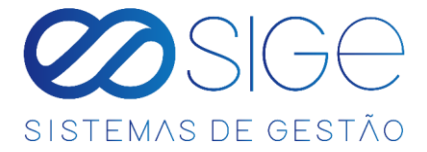

# **1.2 ORDEM DE SERVIÇO**

Vá à aba **ATENDIMENTO** e clique em **ORDEM DE SERVIÇO**:

|      | $\varnothing$ SIGe                  |                                            |                                                      |                                              |                                 |          |                   |                                             |         | SISTEMA DE SERVICOS F10 - Tabela de produtos F12 - Nova venda USUARIO |             |          |
|------|-------------------------------------|--------------------------------------------|------------------------------------------------------|----------------------------------------------|---------------------------------|----------|-------------------|---------------------------------------------|---------|-----------------------------------------------------------------------|-------------|----------|
|      | Atendimento v                       | Vendas v                                   | Cadastros v                                          | Produtos v                                   | Financeiro ~                    | Gestão v |                   | Configurações v                             |         | Ajuda v                                                               |             |          |
|      |                                     | Ordem de Serviço > Listar ordem de serviço |                                                      |                                              |                                 |          |                   |                                             |         |                                                                       |             |          |
| Copy | <b>CSV</b>                          | A Listar ordem de serviço<br>PDF<br>Excel  | Print                                                |                                              |                                 |          |                   |                                             |         |                                                                       |             |          |
| 01   | <b>Data</b>                         |                                            |                                                      |                                              |                                 | ٠        |                   |                                             | Buscar: |                                                                       |             |          |
|      | abertura<br>20020020                | Cliente<br><b>VALE TELECOM</b>             | $\frac{1}{2}$ Cidade $\frac{1}{2}$<br><b>PATINGA</b> | Equipamento<br>EQUIPMMENTO<br><b>MOOR/TE</b> | Problema<br>TESTE               |          | Solução<br>PHL    | <b>Status</b><br><b>CS EVI</b><br>ANDAMENTO |         | Responsivel <sup>7</sup> Opções<br><b>FILIPE</b>                      | $\lambda$ a |          |
|      | 21020000                            | JOSE GERALDO DE<br>ARAUJO                  | PATINGS.                                             | CONGELADOR TRUNK                             | CORREIA FAZENDO<br><b>RUDOS</b> |          | TROCAR<br>CORRERA | OS NOVA                                     |         | PAULO                                                                 | ×           |          |
|      | Mostrando de 1 até 2 de 2 registros |                                            |                                                      |                                              |                                 |          |                   |                                             |         |                                                                       | Artisrior   | Seguinte |

*Figura 9. Ordem de serviço.*

Lista com todas as ordens de serviço cadastrados que estão aguardando ordem de execução e as que já estão em execução, conforme informações na coluna STATUS, na coluna OPÇÕES, o ícone **de se** para executar uma ordem de serviço e **para finalizar essa ordem de serviço.** 

Após clicar em executar ordem de serviço abrirá a segiunte tela:

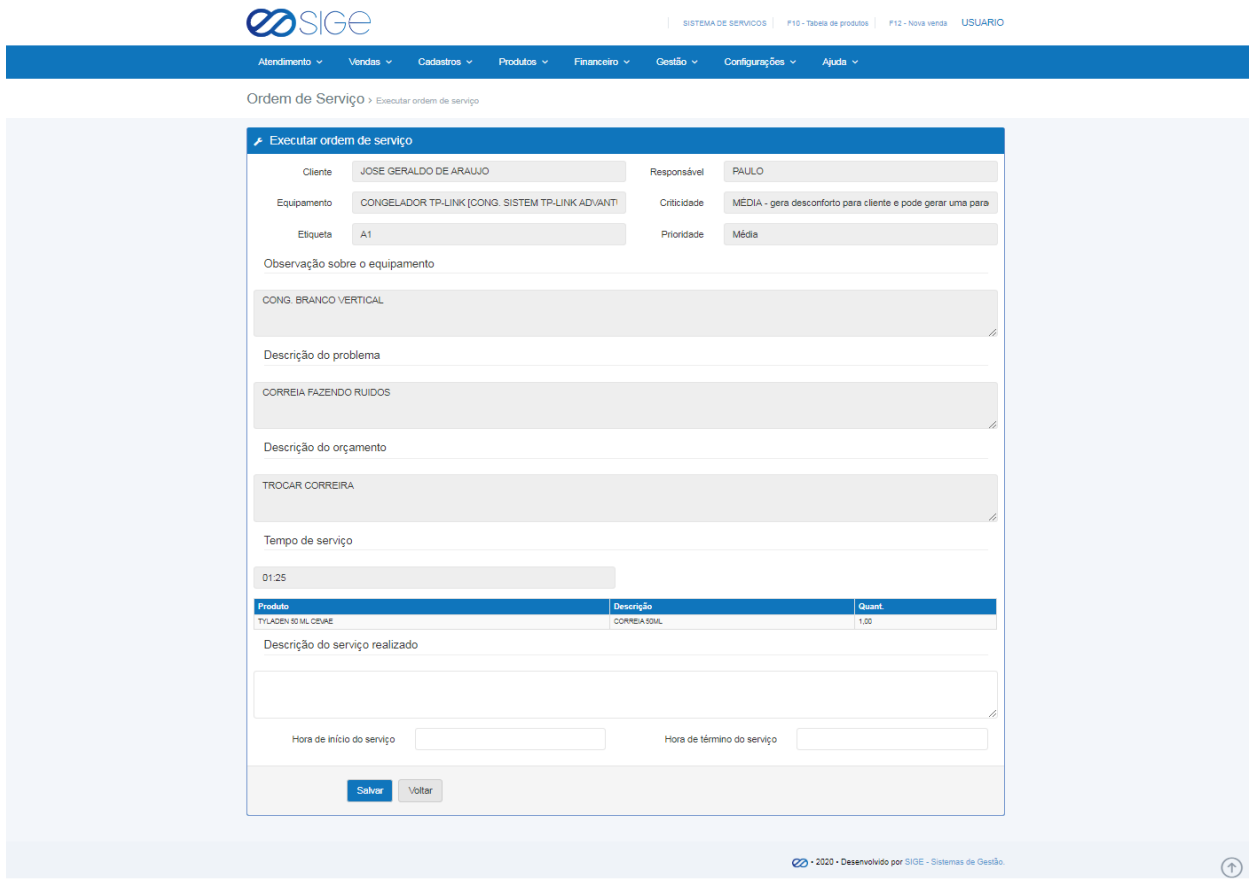

*Figura 10. Executar ordem de serviço.*

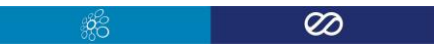

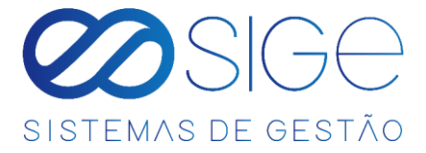

Preencha as informações do serviço realizado, a hora de início do serviço e a hora de término do serviço, feito isso

clique no botão salvar

**Após finalizar a Ordem de Serviço, essa ordem se torna uma ordem de serviço a faturar. No menu** 

**FINANCEIRO > FATURAMENTO.**

# <span id="page-10-0"></span>**2 VENDAS**

Irá visualizar:

- Nova Venda
- Vendas do Dia
- Vendas em Aberto
- Caixa
- Controle de Vendas

# **2.1 NOVA VENDA**

Vá à aba **VENDAS** e clique em **NOVA VENDA**:

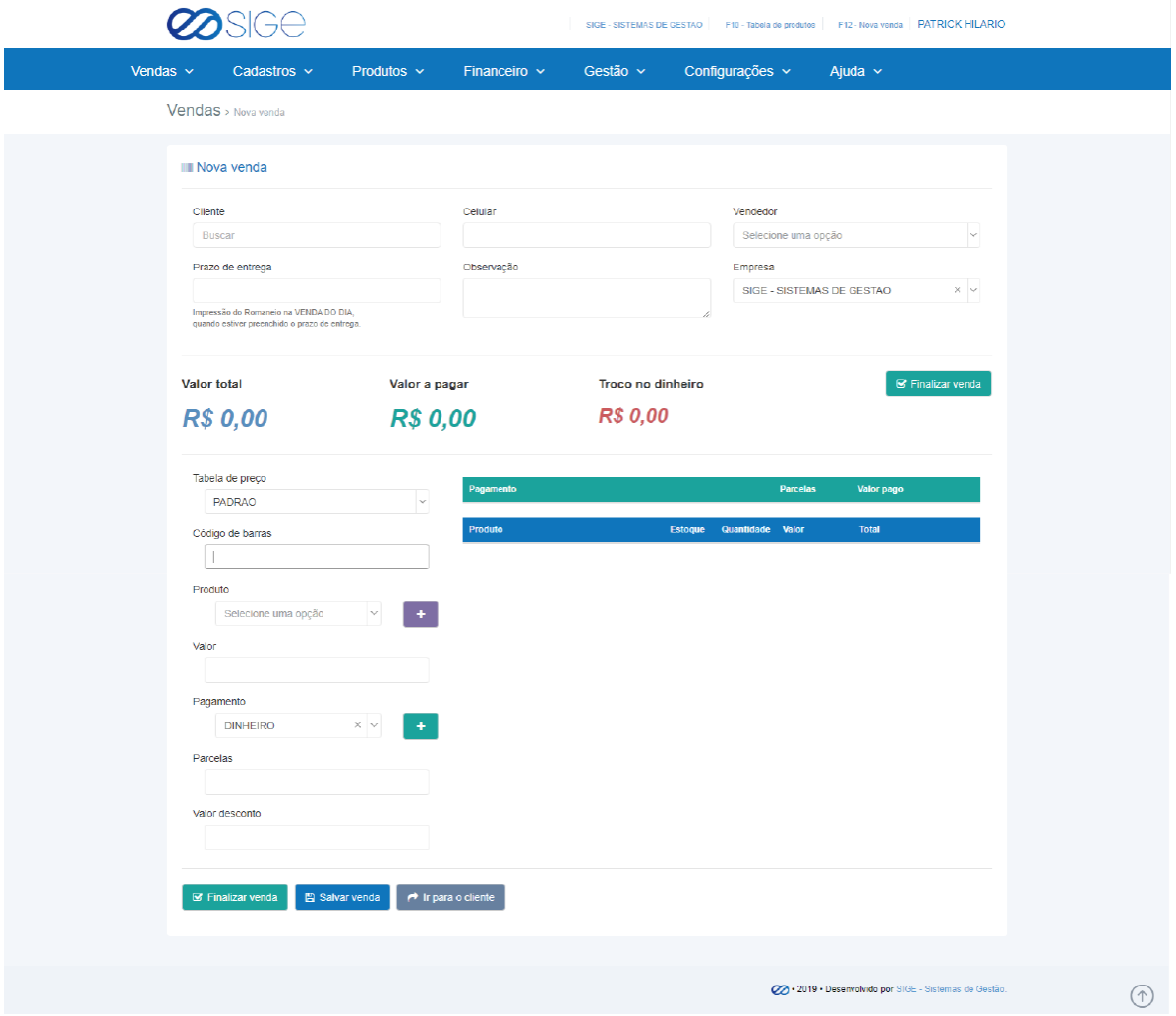

*Figura 11. Nova Venda.*

Venda Rápida significa realizar uma venda para o cliente.

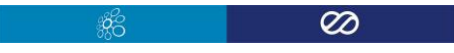

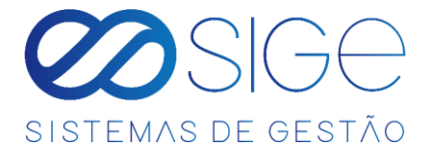

#### **(OBS: Para realizar uma venda, primeiro você precis[a ABRIR CAIXA\)](#page-18-1).**

O sistema trabalha com duas etapas de vendas, ou seja, você realiza a venda e ela fica salva em **VENDAS EM ABERTO** para passar por outro processo de validação e a outra etapa é a venda direta, ou seja, não precisa de

outra validação para finalizar a venda.

Na primeira etapa, você verá as informações a serem preenchidas:

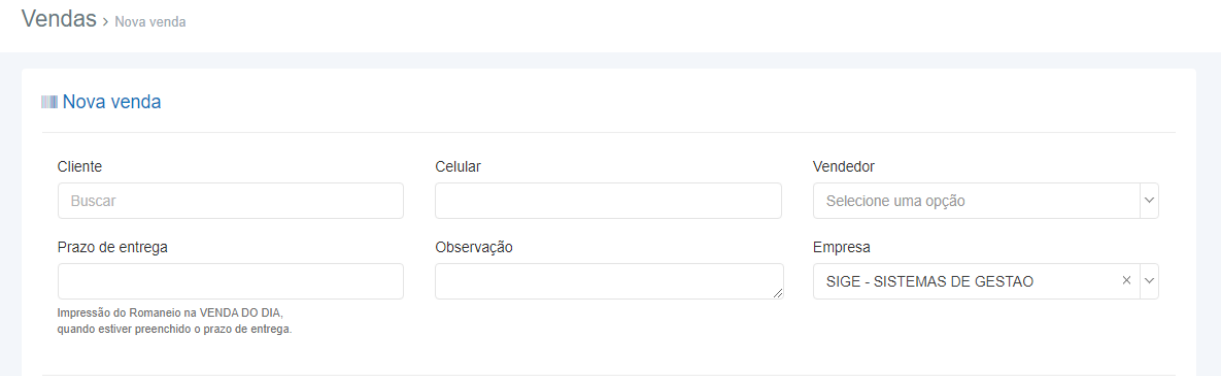

*Figura 11.1. Nova Venda.*

No campo **CLIENTE**, informe o nome do Cliente/Fornecedor para o qual será feita a venda. No campo **CELULAR** será preenchido automáticamente de acordo com o respectivo Cliente informado. Em **VENDEDOR**, selecione o nome do funcionário que está realizando a venda. *(para permitir que o nome do colaborador apareça no campo Vendedor, vá ao menu Configurações > Usuários > Listar Usuário, clique em Editar o cadastro do respectivo*  **usuário e marque a opção** ∨endedor □ Ganha comissão como vendedor e clique em SALVAR).

O campo **PRAZO DE ENTREGA**, é utilizado para definir uma data em que será feito a entrega dos itens vendidos, caso não houver prazo de entrega, o respectivo campo não precisa ser preenchido. No campo **OBSERVAÇÂO**, adicione algum comentário ao pedido de venda e no campo **EMPRESA**, está selecionado a empresa emitente do pedido. Nessa tela também é possível fazer um cadastro rápido de cliente. Adicionando o nome dele no espaço descrito **CLIENTE** e também o **CELULAR**, com isso o cliente é adicionado a sua lista de clientes em um breve cadastro, logo após ser finalizado a venda.Logo em seguida, se encontra as infomações de valor para pagamento:

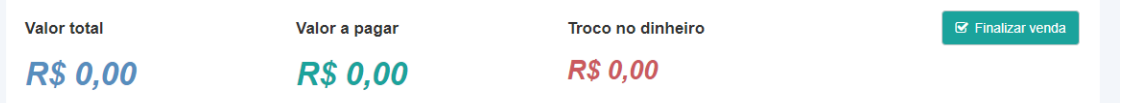

*Figura 11.2. Nova Venda.*

Em **VALOR TOTAL**, informa o valor total do pedido ( 10 ITENS a R\$4,50 = **R\$45,00** ). Em **VALOR A PAGAR**, informa o valor do pedido já calculado com possíveis descontos. E **TROCO NO DINHEIRO**, caso for informado um valor em Dinheiro maior que o Valor Total do pedido, nesse campo irá informar o valor de Troco a ser devolvido para o Cliente.

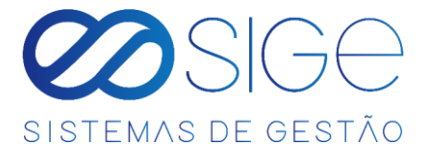

Na etapa a seguir, informamos quais produtos estão sendo vendido e a forma de pagamento, com possíveis descontos e parcelas no pedido.

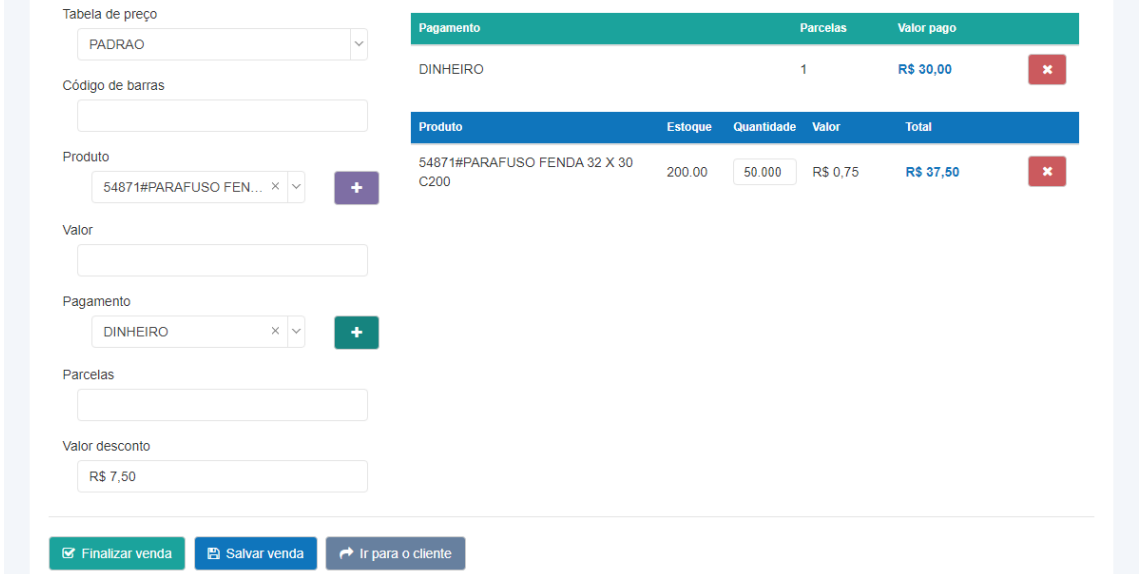

*Figura 11.3. Nova Venda.*

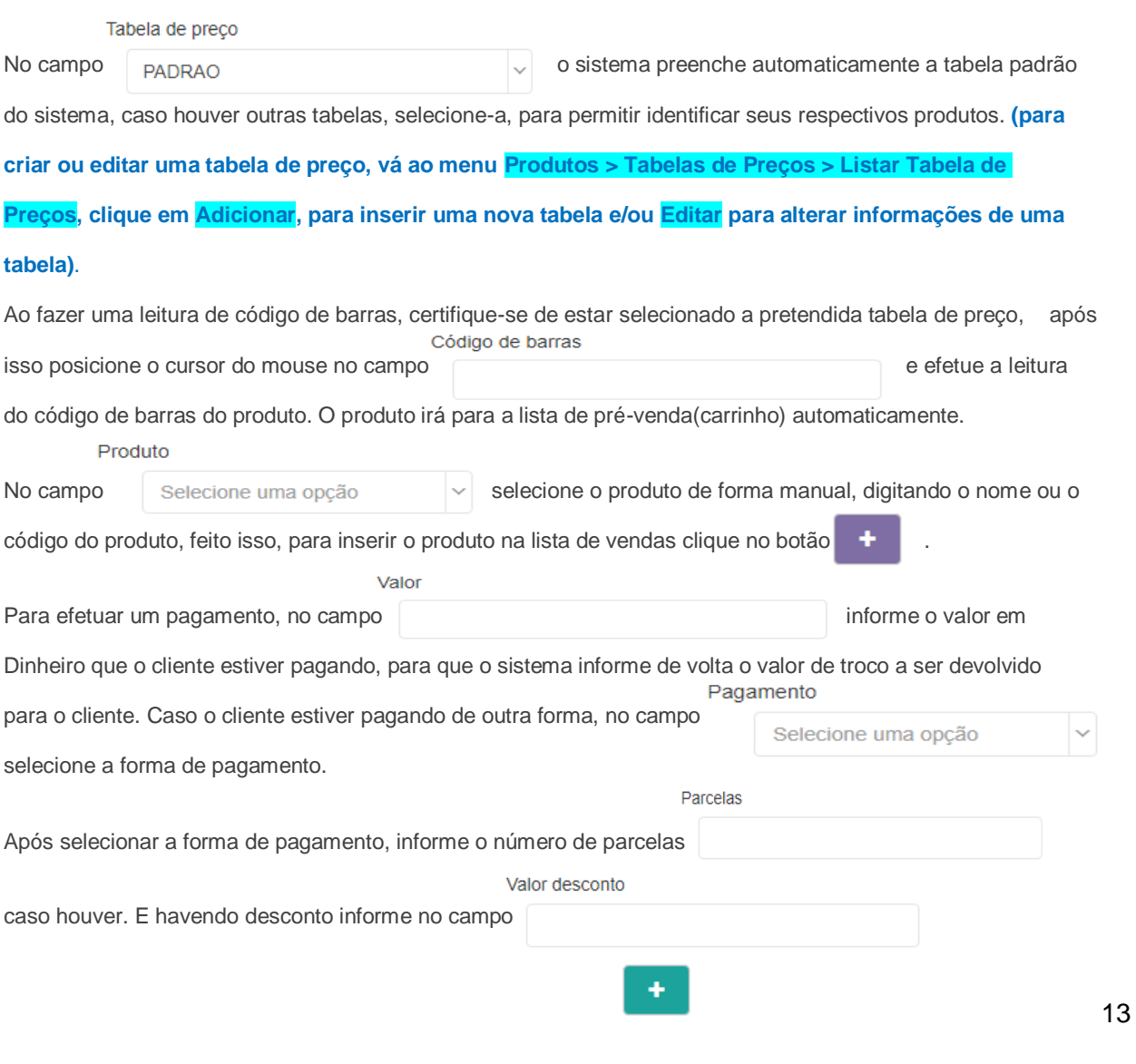

 $\infty$ 

- 36

and the contract of

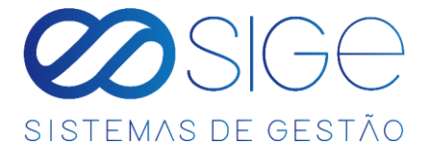

após preencher as informações de pagamento, clique no botão .

Após preencher os dados da forma de pagamento, a tela de vendas apresentará a opção:

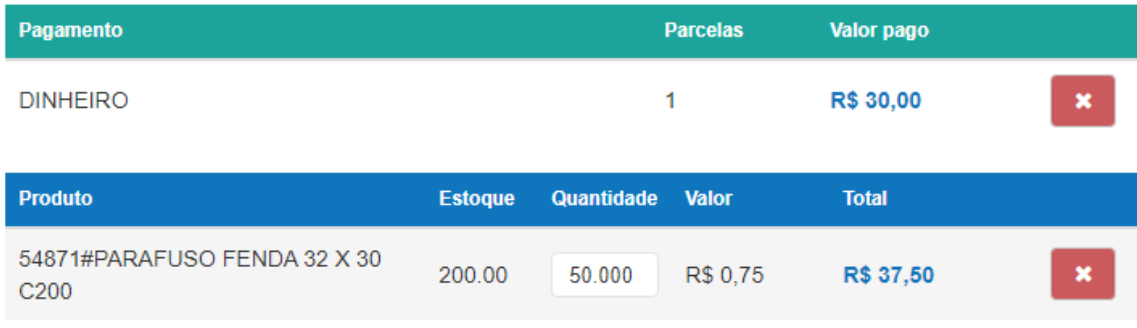

*Figura 11.4. Nova Venda.*

Obs.: Note que houve desconto ao efetuar o pagamento, sendo assim, o sistema registra o valor real que está sendo pago.

Lembre-se de informar a **FORMA DE PAGAMENTO** sempre depois de inserir todos os produtos vendidos dentro do pedido, caso for inserir novos itens, exclua a **FORMA DE PAGAMENTO** adicionada anteriormente e refaça a operação, preenchendo os respectivos campos.

Após preencher todos os dados corretamente, clique em **G** Finalizar venda para finalizar a venda.

Caso desejar salvar essa venda, para que ela passe por outro processo de validação, clique em **A** Salvar venda

e a venda ficará salva em **[VENDAS > VENDAS EM ABERTO](#page-15-0).**

Caso queira consultar os dados/histórico do cliente com o pedido de venda a ser feito, clique em **. El para o cliente** 

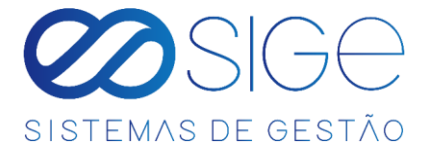

## **2.2 VENDAS DO DIA**

Vá à aba **VENDAS** → **CONTROLE DE VENDAS** e clique em **VENDAS DO DIA**

|                                                                                          |                                              |                 |                   |                       |                    | SIGE - SISTEMAS DE GESTAO |                | F10 - Tabela de produtos | F12 - Nova venda   MASTER |  |
|------------------------------------------------------------------------------------------|----------------------------------------------|-----------------|-------------------|-----------------------|--------------------|---------------------------|----------------|--------------------------|---------------------------|--|
| Vendas $\sim$                                                                            | Cadastros $\sim$                             | Produtos $\sim$ | Financeiro $\sim$ | Gestão v              | Configurações ~    | Ajuda ~                   |                |                          |                           |  |
| Vendas > Vendas do dia                                                                   |                                              |                 |                   |                       |                    |                           |                |                          |                           |  |
| Selecione a data                                                                         | 20/03/2020                                   |                 | Q Buscar          |                       |                    |                           |                |                          |                           |  |
|                                                                                          |                                              |                 |                   |                       |                    |                           |                |                          |                           |  |
|                                                                                          |                                              |                 |                   |                       |                    |                           |                |                          | $\bigoplus$ Imprimir      |  |
| Cód. Venda                                                                               | Cliente                                      |                 | Valor             | <b>Valor desconto</b> | <b>Valor total</b> | Cancelada                 | <b>Usuário</b> | Opções                   |                           |  |
| $\overline{2}$                                                                           | <b>BARTOFIL DISTRIBUIDORA SA</b>             |                 | R\$ 3.449,00      | R\$ 1.449,00          | R\$ 2.000,00       | <b>NAO</b>                | filipe         | $\alpha$                 | ø                         |  |
|                                                                                          | <b>BARTOFIL DISTRIBUIDORA SA</b>             |                 | R\$ 3.449,00      | R\$ 1,449,00          | R\$ 2.000,00       | <b>NAO</b>                | filipe         | $\mathbf \Omega$         | ø                         |  |
| $\frac{4}{3}$                                                                            | <b>BARTOFIL DISTRIBUIDORA SA</b>             |                 | R\$ 3.449,00      | R\$ 1.449,00          | R\$ 2.000,00       | <b>NAO</b>                | filipe         | $\alpha$<br>n            | $\circ$<br>в              |  |
| Vendas do dia<br>$\blacktriangleright$ Vendas<br>$\overline{\mathbf{3}}$<br><b>Total</b> | the control of the control of the control of |                 |                   |                       | R\$ 6.000,00       |                           |                |                          |                           |  |
| \$ Pagamentos                                                                            |                                              |                 |                   |                       |                    |                           |                |                          |                           |  |
| Pagamento                                                                                |                                              |                 |                   |                       | Valor              |                           |                |                          |                           |  |
| <b>DINHEIRO</b>                                                                          |                                              |                 |                   |                       | R\$ 6,000.00       |                           |                |                          |                           |  |

*Figura 12. Vendas do dia.*

Lista as vendas de um dia específico, o sistema informa o dia atual, caso queira buscar as vendas de outro dia, informe no campo selecione a data **interviewe a contra em excepcio de la contra excepción de la contra excepcio de la contra excepcio de la contra entre estableceu em <b>Buscar**, clicando no botão  $\Box$  **Imprimir**, irá imprimir um relatorio das vendas do dia, na coluna OPÇÕES temos os seguintes botões, para imprimir o recibo de uma determinada venda, **Q** mostra as informações detalhadas sobre a venda, B botão para gerar boleto da respectiva venda, caso o sistema esteja habilitado para emissão de boleto o ícone aparece na cor amarela  $\|$  **B**  $\|$  e após emitir um boleto, o ícone fica na cor roxa  $\|$  **B**  $\|$ , para imprimir um romaneio, clique em **to para ver detalhes de uma venda por entrega, caso o sistema esteja habilitado para emissão de** NFC-e (Nota Fiscal do Consumidor) clique em **para emitir a NFC-e**, após a emissão da NFC-e o ícone ficará na cor verde  $\Box$  para excluir uma venda, clique em  $\Box$ 

**Obs.: Para habilitar o Módulo Fiscal (emitir NF-e e NFC-e) e/ou habilitar a Emissão de Boletos em seu sistema, basta entrar em contato conosco através de um dos meios de comunicação no menu [AJUDA e](#page-78-0) nos passar os documentos necessários para a habilitação de um dos módulos.**

Ø

ಂ

15

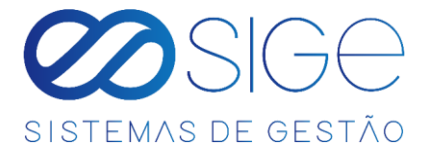

# <span id="page-15-0"></span>**2.3 VENDAS EM ABERTO**

Vá à aba **VENDAS** e clique em **VENDAS ABERTO**:

| Vendas $\sim$                    | Cadastros $\sim$                 | Produtos $\sim$ | Financeiro $\sim$       | Gestão v  | Configurações v | Ajuda $\sim$ |                |                                                                                                    |  |
|----------------------------------|----------------------------------|-----------------|-------------------------|-----------|-----------------|--------------|----------------|----------------------------------------------------------------------------------------------------|--|
|                                  | <b>Vendas</b> > Vendas em aberto |                 |                         |           |                 |              |                |                                                                                                    |  |
|                                  |                                  |                 |                         |           |                 |              |                |                                                                                                    |  |
|                                  |                                  |                 |                         |           |                 |              |                |                                                                                                    |  |
| A Vendas em aberto<br>Cód. Venda | Data da venda                    | <b>Cliente</b>  |                         | VI. total | VI. desconto    | VI. pago     | <b>Usuário</b> | Opções                                                                                                    |  |
| 15 <sub>15</sub>                 | 17/04/2020                       |                 |                         | 95,30     | 0.00            | 95,30        | master         | $\sim$ 0                                                                                                    |  |
| 14                               | 17/04/2020                       | <b>EARTO</b>    | <b>DISTRIBUIDORA SA</b> | 8.90      | 0.00            | 8.90         | master         | $\begin{array}{c c c c c c} \hline \multicolumn{3}{c }{\mathbf{C}} & \multicolumn{3}{c }{\mathbf{C}} & \multicolumn{3}{c }{\mathbf{C}} \\ \hline \multicolumn{3}{c }{\mathbf{D}} & \multicolumn{3}{c }{\mathbf{C}} & \multicolumn{3}{c }{\mathbf{C}} \\ \hline \multicolumn{3}{c }{\mathbf{D}} & \multicolumn{3}{c }{\mathbf{C}} & \multicolumn{3}{c }{\mathbf{C}} \\ \hline \multicolumn{3}{c }{\mathbf{D}} & \multicolumn{3}{c }{\mathbf{C}} & \multicolumn$ |  |

*Figura 13. Vendas em aberto.*

São as vendas que ainda precisam ser validadas, que ainda não foram finalizadas ou precisam ser canceladas,

geralmente essas vendas são utilizadas quando a empresa faz a entrega da mercadoria.

Na coluna OPÇÕES vemos **Du**, para imprimir um recibo dessa venda, o ícone só aparece quando é informado o nome do cliente, caso seja informado data de entrega, aparecerá o ícone utilizado para ver o romaneio dessa venda, para acessar a venda em aberto, clique em **para editar informações da respectiva venda**, como forma de pagamento ou itens, e para excluir a venda clique no botão  $\bullet$  e a venda será cancelada.

Ao clicar em **para acessar a venda, abrirá a seguinte tela:** 

|                                                                |                                     |                 |                   |           |                 | SIGE - SISTEMAS DE GESTAO  | F10 - Tabela de produtos          | F12 - Nova venda MASTER              |
|----------------------------------------------------------------|-------------------------------------|-----------------|-------------------|-----------|-----------------|----------------------------|-----------------------------------|--------------------------------------|
| Vendas $\sim$                                                  | Cadastros $\sim$                    | Produtos $\sim$ | Financeiro $\sim$ | Gestão v  | Configurações v | Ajuda $\sim$               |                                   |                                      |
| <b>Vendas</b> > Finalizar venda > COMERCIAL MANCE STER LTDA ME |                                     |                 |                   |           |                 |                            |                                   |                                      |
|                                                                | \$ Finalizar venda - Cód. Venda: 13 |                 |                   |           |                 |                            | Ir para cliente                   | Voltar                               |
| Pagamento                                                      | Valor                               | <b>Parcelas</b> | Data vencimento   |           | <b>Usuário</b>  | Opções                     | Valor total:                      | R\$ 200,00                           |
| <b>DINHEIRO</b>                                                | R\$ 200,00                          | $\mathbf{1}$    | 17/04/2020        |           | master          | $\pmb{\times}$<br>$\alpha$ | Valor desconto:<br>Valor a pagar: | <b>R\$ 0,00</b><br><b>R\$ 200,00</b> |
|                                                                |                                     |                 |                   |           |                 |                            | Valor pago:                       | <b>R\$ 200,00</b>                    |
| <b>Produto</b>                                                 | <b>Valor</b>                        | Quant.          | <b>Desconto</b>   | VI. total | <b>Usuário</b>  | Opções                     | Valor restante:                   | <b>R\$ 0,00</b>                      |
| ALCOOL SIGE                                                    | 200.00                              | 1.00            | 0.00              | 200,00    | master          | $Q$ $\mathbf{x}$           |                                   |                                      |
|                                                                |                                     |                 |                   |           |                 |                            | <b>PADRAO</b>                     | $\times$ $\mathord{\sim}$            |
|                                                                |                                     |                 |                   |           |                 |                            | Código de barras                  |                                      |
|                                                                |                                     |                 |                   |           |                 |                            | <b>III</b> Adicionar produto      |                                      |
|                                                                |                                     |                 |                   |           |                 |                            | <b>CO</b> Fazer pagamento         |                                      |
|                                                                |                                     |                 |                   |           |                 |                            | Finalizar venda                   |                                      |
|                                                                |                                     |                 |                   |           |                 |                            |                                   |                                      |

Figura 13.1. Vendas em aberto.

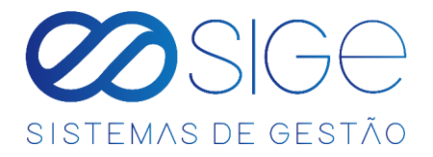

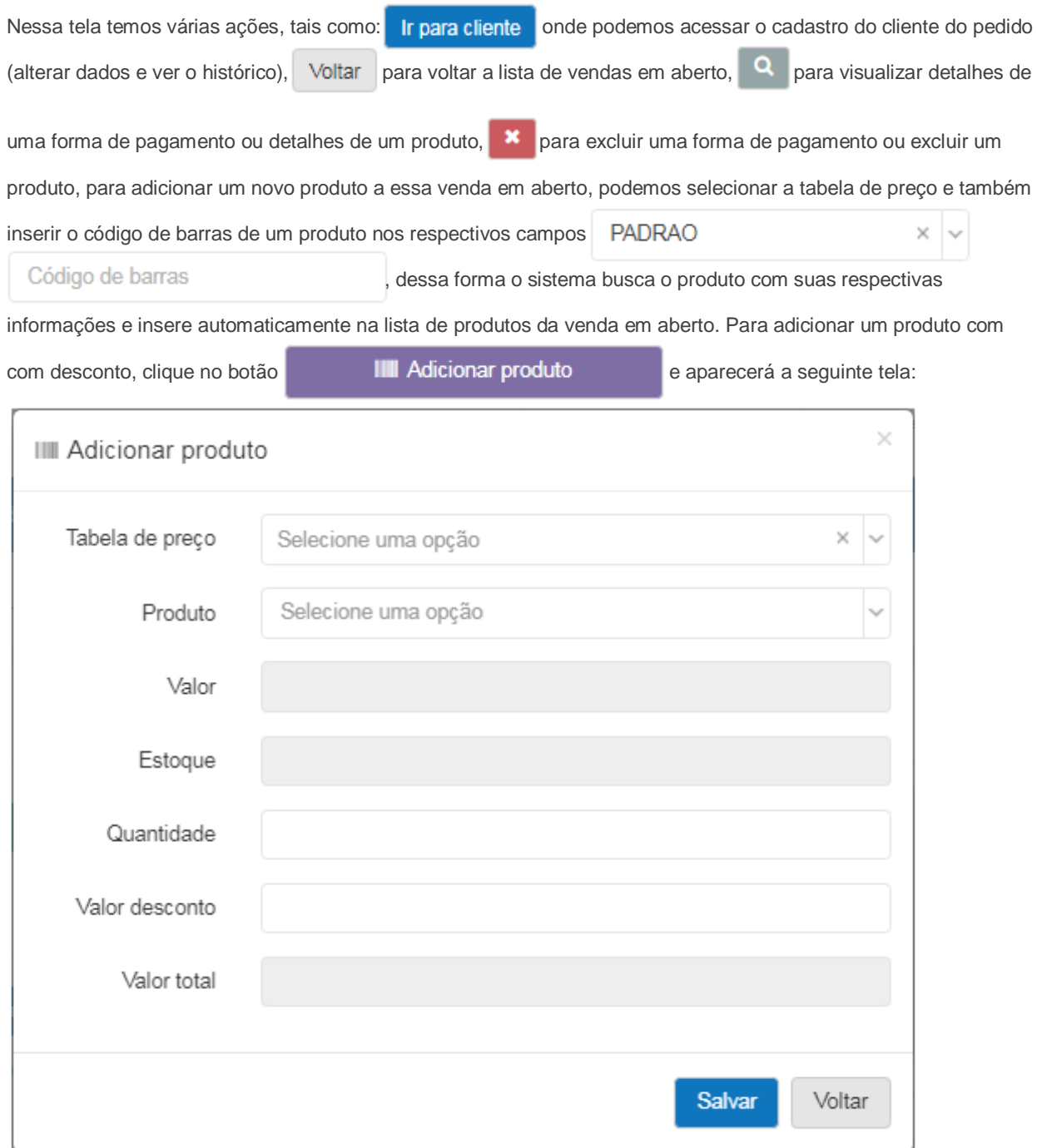

Figura 13.2. Vendas em aberto.

Preencha as informações e clique em

Salvar

**BE** 

 $\infty$ 

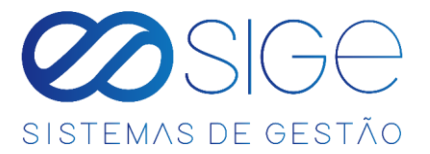

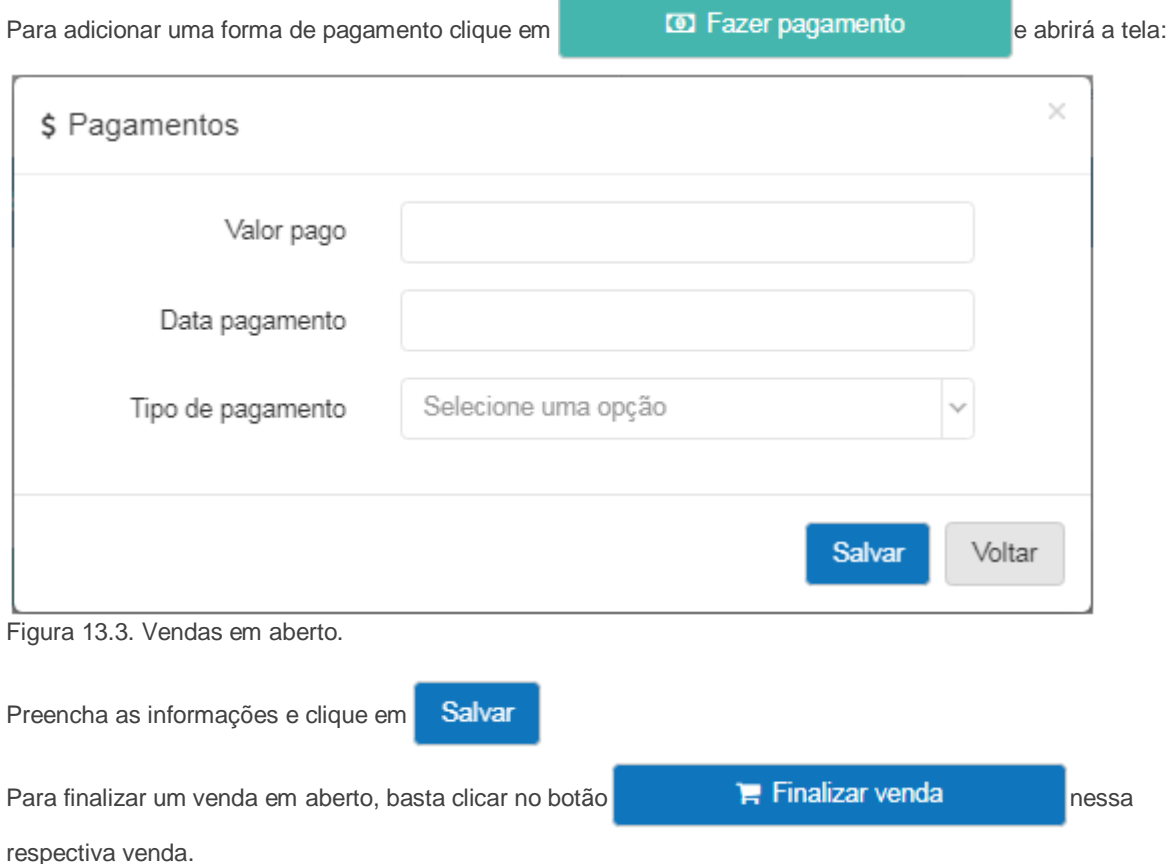

Obs.: Se ao finalizar uma venda em aberto, ainda tiver débito pendente conforme a imagem a seguir:

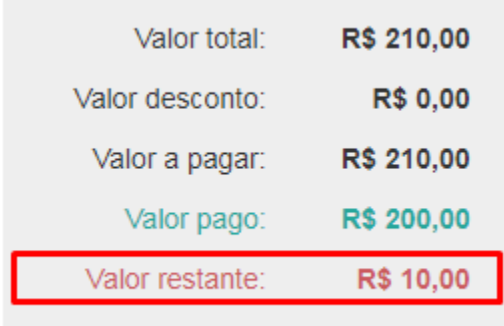

Figura 13.4. Vendas em aberto.

O sistema informa:

Para finalizar a venda os valores de pagamento e total de itens devem ser iguais.

 $\overline{\omega}$ **\$6** 

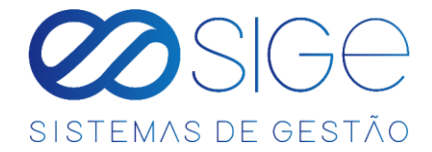

# <span id="page-18-0"></span>**2.4 CAIXA**

Irá visualizar:

- Abrir um Caixa
- Caixas do dia
- Caixas em Aberto
- Retiradas de Caixa

#### <span id="page-18-1"></span>**2.4.1 ABRIR CAIXA**

Vá à aba **VENDAS** → **CAIXA** e clique em **ABRIR CAIXA**:

Nessa opção é possível você abrir um caixa, caso o caixa não esteja aberto você não conseguirá realizar vendas

dos seus produtos. Para abrir um caixa, certifique-se primeiro se você possui um **BANCO** criado.

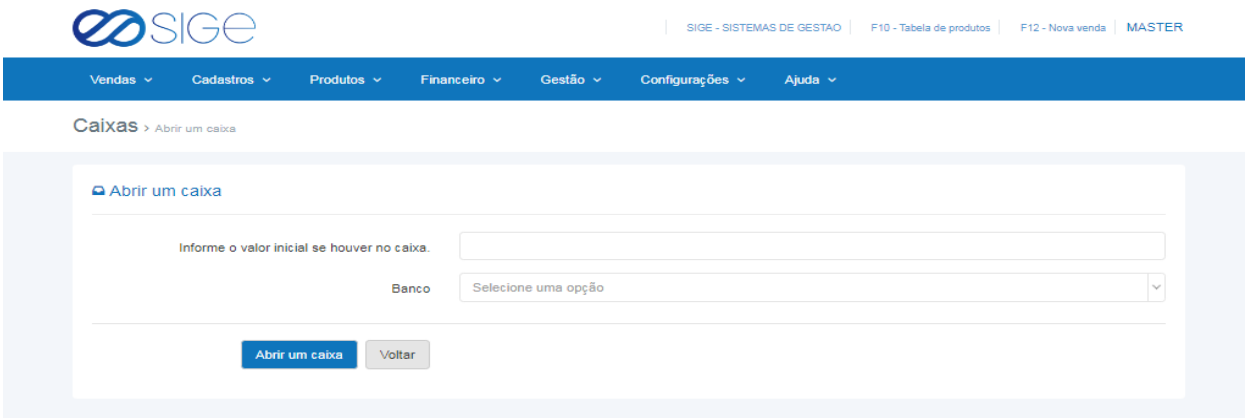

*Figura 14. Abrir Caixa.*

Informe o valor no qual esse caixa está sendo aberto e selecione o **BANCO** no qual o dinheiro está sendo retirado para abertura do caixa.

## **2.4.2 CAIXAS DO DIA**

Vá à aba **VENDAS** → **CAIXA** e clique em **CAIXAS DO DIA**:

|   |                        | <b>ØSIGE</b>     |                   |                   |                          |                 |                  | F12 - Nova venda   MASTER<br>SIGE - SISTEMAS DE GESTAO F10 - Tabela de produtos |  |
|---|------------------------|------------------|-------------------|-------------------|--------------------------|-----------------|------------------|---------------------------------------------------------------------------------|--|
|   | Vendas $\sim$          | Cadastros $\sim$ | Produtos $\sim$   | Financeiro $\sim$ | Gestão $\sim$            | Configurações v | Ajuda $\sim$     |                                                                                 |  |
|   | Caixas > Listar caixas |                  |                   |                   |                          |                 |                  |                                                                                 |  |
|   | <b>Q</b> Listar caixas |                  |                   |                   |                          |                 |                  | Abrir um caixa<br>Retirar do caixa                                              |  |
|   | 16/04/2020             |                  | Q Buscar dia      |                   |                          | Q Buscar caixa  |                  |                                                                                 |  |
|   | $\#$ Usuário           | Total no caixa   | Valor em dinheiro | Retirada          | <b>Total em dinheiro</b> | <b>Status</b>   | Data do status   | Ações                                                                           |  |
| 3 | <b>MASTER</b>          | R\$ 195,30       | R\$ 100,00        | R\$ 0,00          | R\$ 100,00               | Aberto          | 16/04/2020 11:37 | Q Visualizar <b>D</b> Imprimir                                                  |  |

*Figura 14. Caixas do dia.*

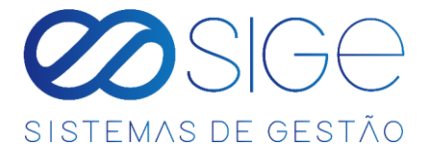

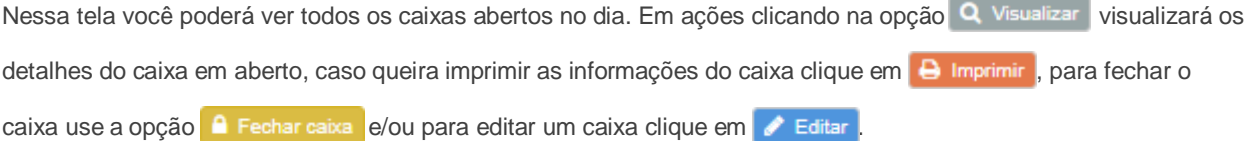

É possível filtrar a listagem em **BUSCAR DIA** ou **BUSCAR CAIXA** (número do caixa).

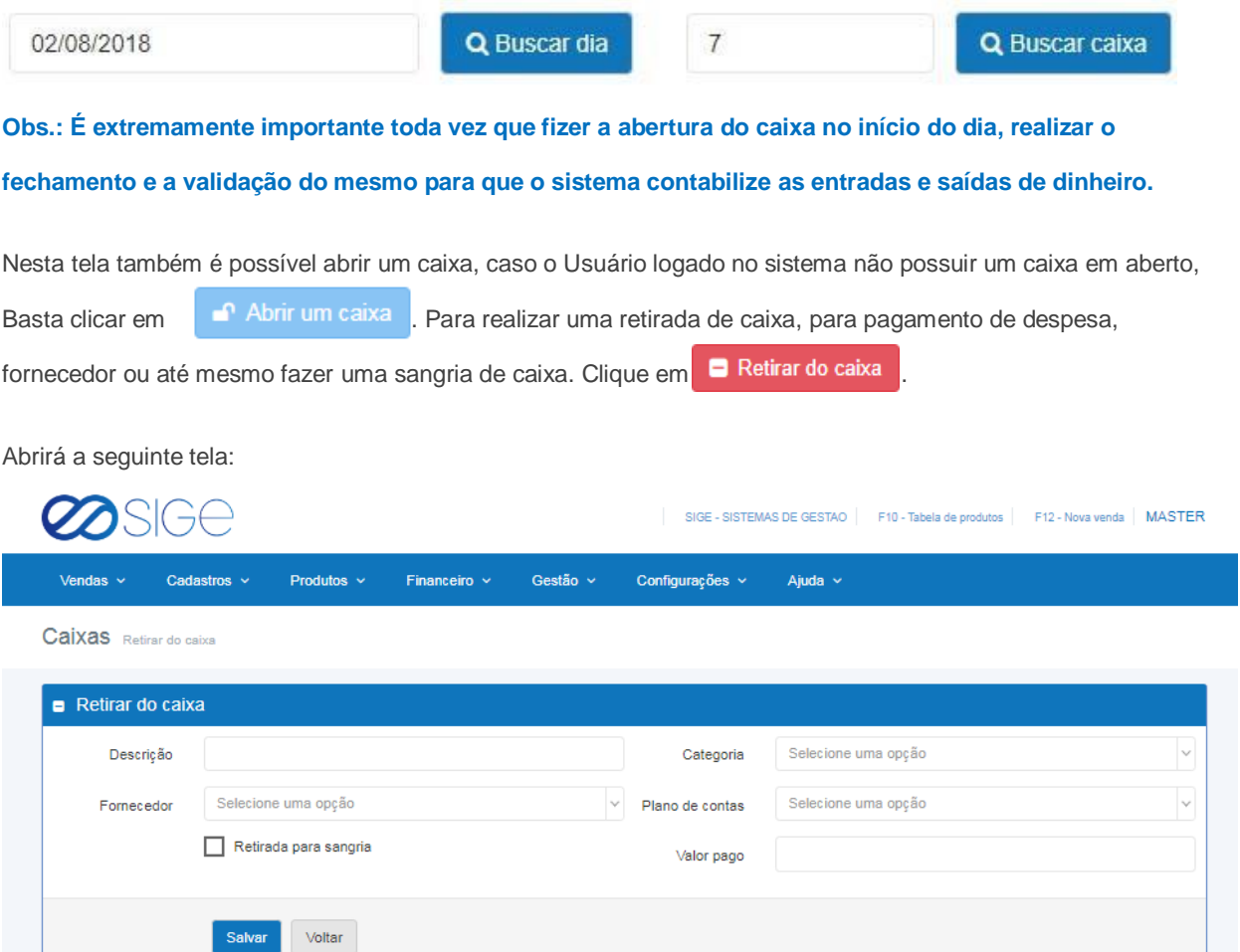

*Figura 14.1. Retiradas de caixas.*

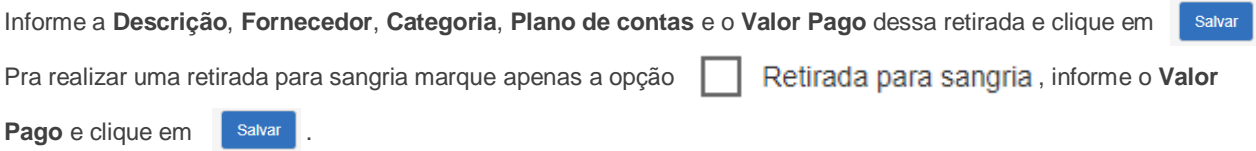

 $\infty$ 

26

20

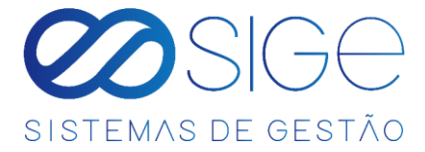

#### **2.4.3 CAIXAS EM ABERTO**

Vá à aba **VENDAS** → **CAIXA** e clique em **CAIXAS EM ABERTO**:

|               | ilge                      |                               |                                  |                     |                                          |                         |                                    |                                                    | SIGE - SISTEMAS DE GESTAO   F10 - Tabela de produtos   F12 - Nova venda   MASTER |
|---------------|---------------------------|-------------------------------|----------------------------------|---------------------|------------------------------------------|-------------------------|------------------------------------|----------------------------------------------------|----------------------------------------------------------------------------------|
| Vendas $\sim$ | Cadastros $\sim$          |                               | Produtos $\sim$                  | Financeiro $\sim$   | Gestão $\sim$                            | Configurações v         | Ajuda v                            |                                                    |                                                                                  |
|               | Caixas > Caixas em aberto |                               |                                  |                     |                                          |                         |                                    |                                                    |                                                                                  |
|               |                           |                               |                                  |                     |                                          |                         |                                    |                                                    |                                                                                  |
|               |                           |                               |                                  |                     |                                          |                         |                                    |                                                    |                                                                                  |
|               | A Caixas em aberto        |                               |                                  |                     |                                          |                         |                                    |                                                    |                                                                                  |
|               |                           |                               |                                  |                     |                                          |                         |                                    |                                                    |                                                                                  |
| # Usuário     | <b>FILIPE FERNANDES</b>   | Total no caixa<br>RS 6.130.00 | Valor em dinheiro<br>RS 6.100.00 | Retirada<br>RS 0.00 | <b>Total em dinheiro</b><br>R\$ 6,100.00 | <b>Status</b><br>Aberto | Data do status<br>20/03/2020 14:37 | Ações<br>Q Visualizar   A Imprimir   A Fechar caba |                                                                                  |
| 4 MASTER      |                           | R\$ 220,00                    | R\$ 220,00                       | RS 344.20           | RS-124.20                                | Aberto                  | 17/04/2020 13:13                   | Q Visualizar   A Imprimir   A Fechar calxa         |                                                                                  |

<span id="page-20-0"></span>*Figura 15. Caixas em aberto.*

Lista os caixas que estão aberto no sistema. Em AÇÕES se encontra as seguintes opções, clicando em Q Visualizar visualizará os detalhes do caixa em aberto, caso queira imprimir as informações do caixa clique em **e imprimir**, para fechar o caixa use a opção **e** Fechar caixa e/ou para validar um caixa clique em v Validar caixa

# <span id="page-20-1"></span>**2.4.4 RETIRADAS DE CAIXAS**

Vá à aba **VENDAS** → **CAIXA** e clique em **RETIRADAS DE CAIXAS**: SIGE - SISTEMAS DE GESTAO F10 - Tabela de produtos F12 - Nova venda | MASTER Ajuda  $\sim$ Vendas  $\sim$ Cadastros  $\sim$ Produtos  $\sim$ Financeiro  $\sim$ Gestão ~ Configurações v Caixas Retiradas de caixas Retiradas de caixas 17/04/2020 17/04/2020 Q Buscar  $\bigoplus$  Imprimir Buenar Data n  $\triangle$  Fo  $\frac{1}{2}$  Valor p 17/04/2020 CEMIC CONTAINE LUZ ENFRGIA FLETRICA B\$ 25.00 17/04/2020  $\overline{a}$ **LANCHONETE & PADARIA LANCHE DA TARDE** COPA, COZINHA E REFEITORIC **RS 14.00 D** Tota R\$ 39,00 Mostrando de 1 até 2 de 2 registros Seguinte

*Figura 15. Retiradas de caixas.*

Nesta tela é possível listar todas as retiradas feitas dentro de um determinado período, basta informar as

datas e clicar em **Buscar**, e para gerar um relatótio, clique no botão **Imprimir.**

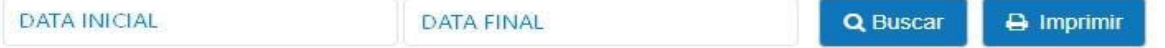

Caso queira imprimir um recibo de uma respectiva retirada de caixa, clique em **D** Imprimir recibo

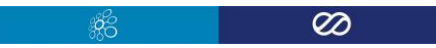

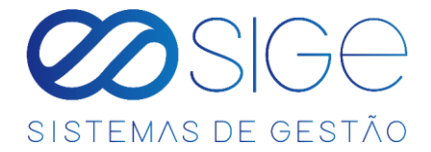

# <span id="page-21-0"></span>**2.5 CONTROLE DE VENDAS**

Irá visualizar:

- Vendas por Período
- Vendas Consolidadas

## <span id="page-21-1"></span>**2.5.1 VENDAS POR PERIODO**

Vá à aba **VENDAS** → **CONTROLE DE VENDAS** e clique em **VENDAS POR PERIODO:**

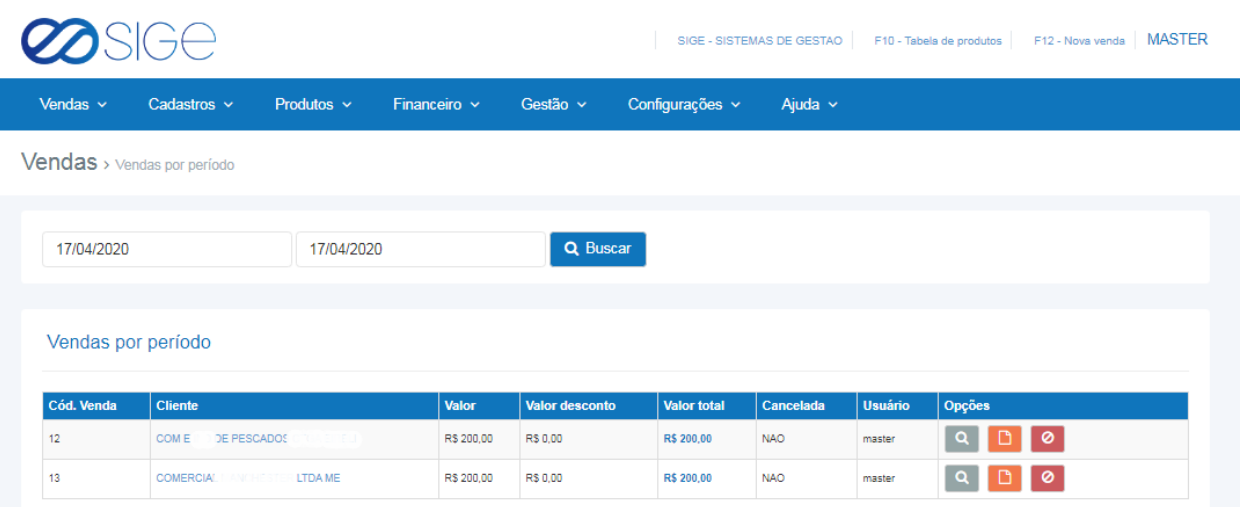

*Figura 15. Vendas por período.*

Exibe as vendas realizadas entre um período específico de dias, basta inserir a **DATA INICIAL**, **DATA** 

#### **FINAL** e clicar no botão **BUSCAR**.

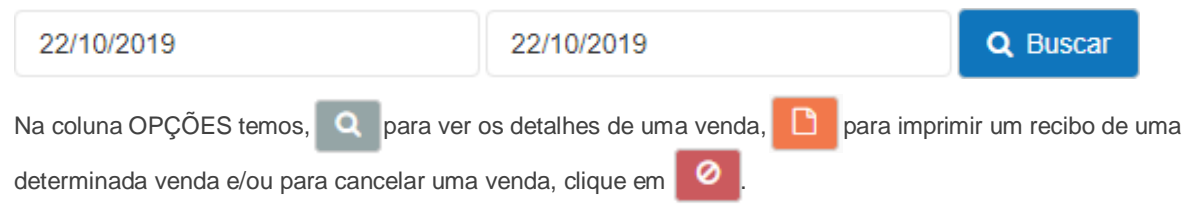

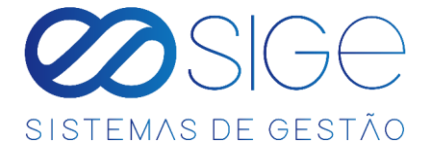

#### <span id="page-22-0"></span>**2.5.2 VENDAS CONSOLIDADAS**

Vá à aba **VENDAS** → **CONTROLE DE VENDAS** e clique em **VENDAS CONSOLIDADAS.**

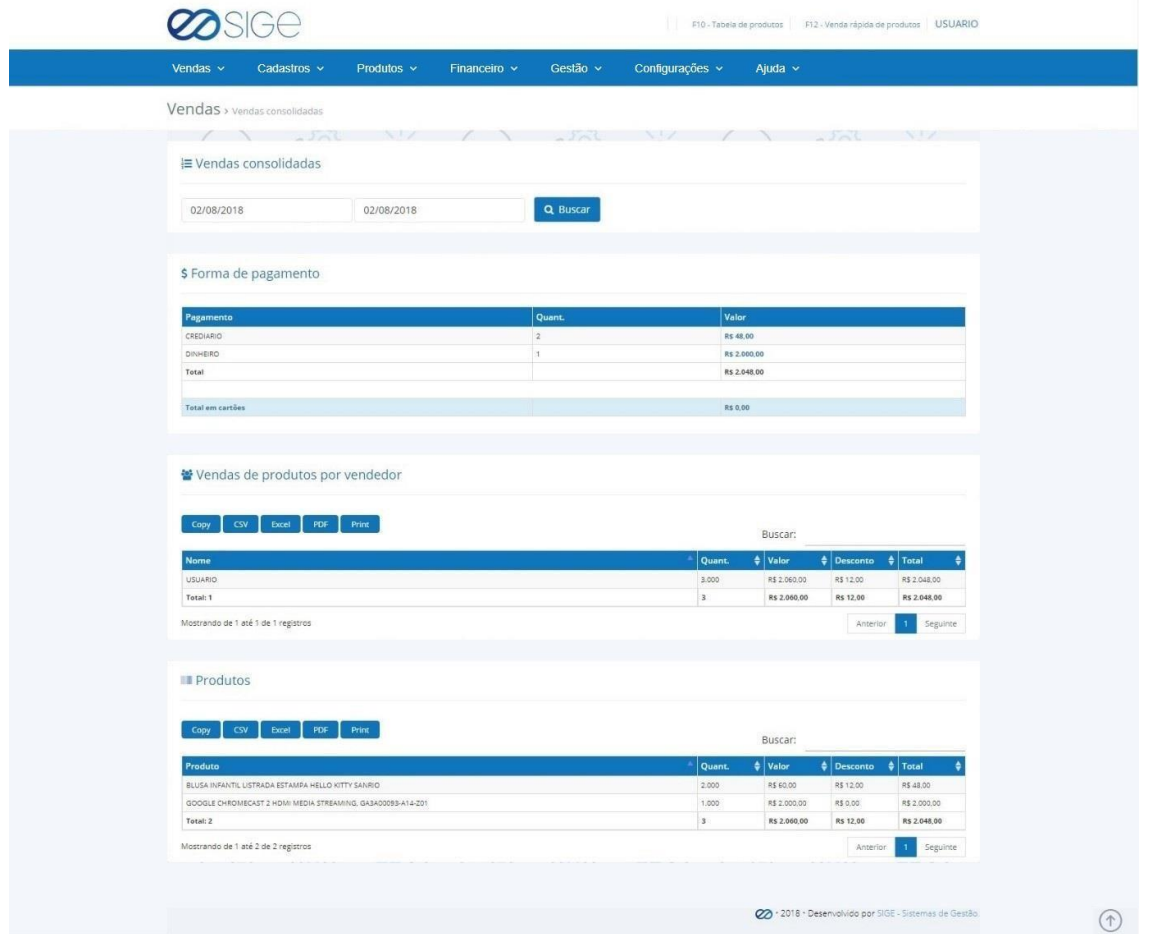

*Figura 16. Vendas consolidadas.*

Lista o histórico de vendas de um período de dias específico, com informações de forma de pagamento, vendas de

produtos por vendedor e os produtos vendidos dentro de um período.

É possível filtrar a listagem entre um período específico de dias, basta inserir a **DATA INICIAL**, **DATA FINAL** e clicar no botão **BUSCAR**.

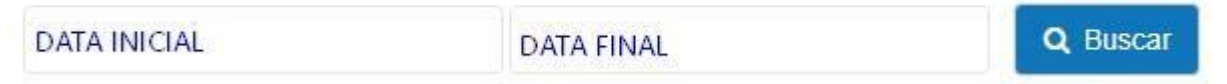

# <span id="page-22-1"></span>**3 CADASTROS**

Irá visualizar:

- **Adicionar Cadastro**
- Listar Clientes
- Listar Fornecedores
- **Buscar Cadastro**

Na parte de cadastro podemos adicionar ou localizar clientes e fornecedores cadastrado.

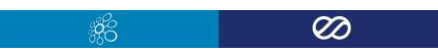

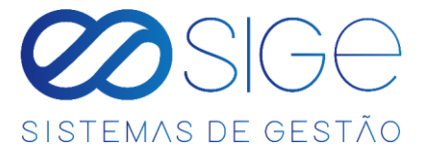

# <span id="page-23-0"></span>**3.1 ADICIONAR CADASTRO**

Vá à aba **CADASTROS** e clique em **ADICIONAR CADASTRO**:

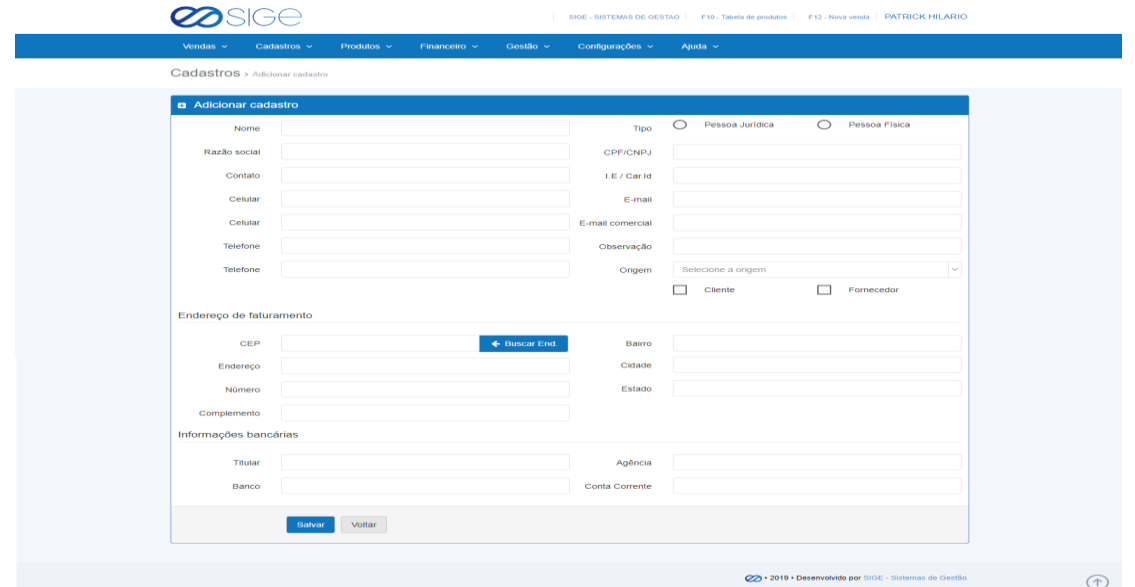

*Figura 17. Adicionar cadastro.*

Nessa tela podemos cadastrar um **FORNECEDOR** ou **CLIENTE**, basta preencher as informações obrigatórias

**como NOME, CPF/CNPJ, TIPO, TELEFONE, ENDERECO, CIDADE** e **CLIENTE** ou

**FORNECEDOR**. Caso adicione um cadastro que seja **Cliente** e **FORNECEDOR** ao mesmo tempo

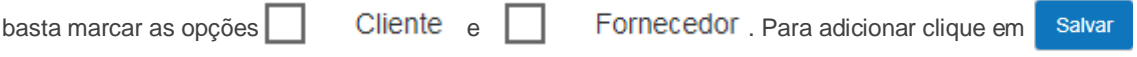

#### <span id="page-23-1"></span>**3.2 LISTAR CLIENTES**

Vá à aba **CADASTROS** e clique em **LISTAR CLIENTES**:

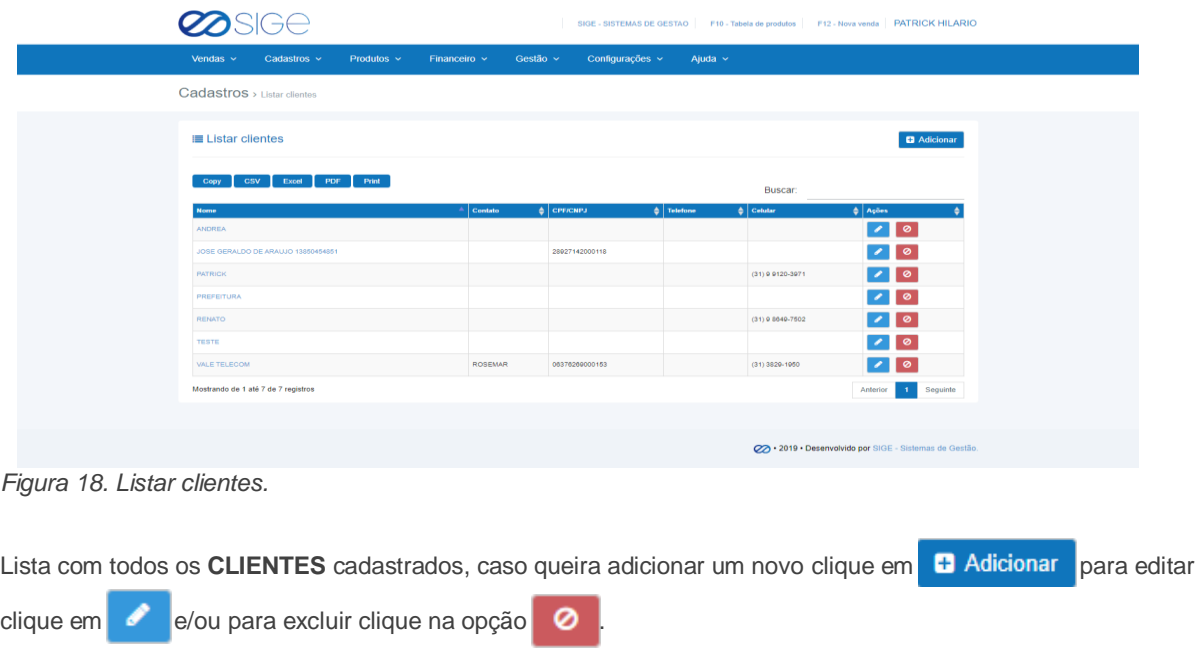

<span id="page-23-2"></span>- 36

 $\overline{\infty}$ 

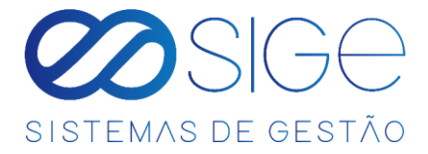

# **3.3 LISTAR FORNECEDORES**

Vá à aba **CADASTROS** e clique em **LISTAR FORNECEDORES**:

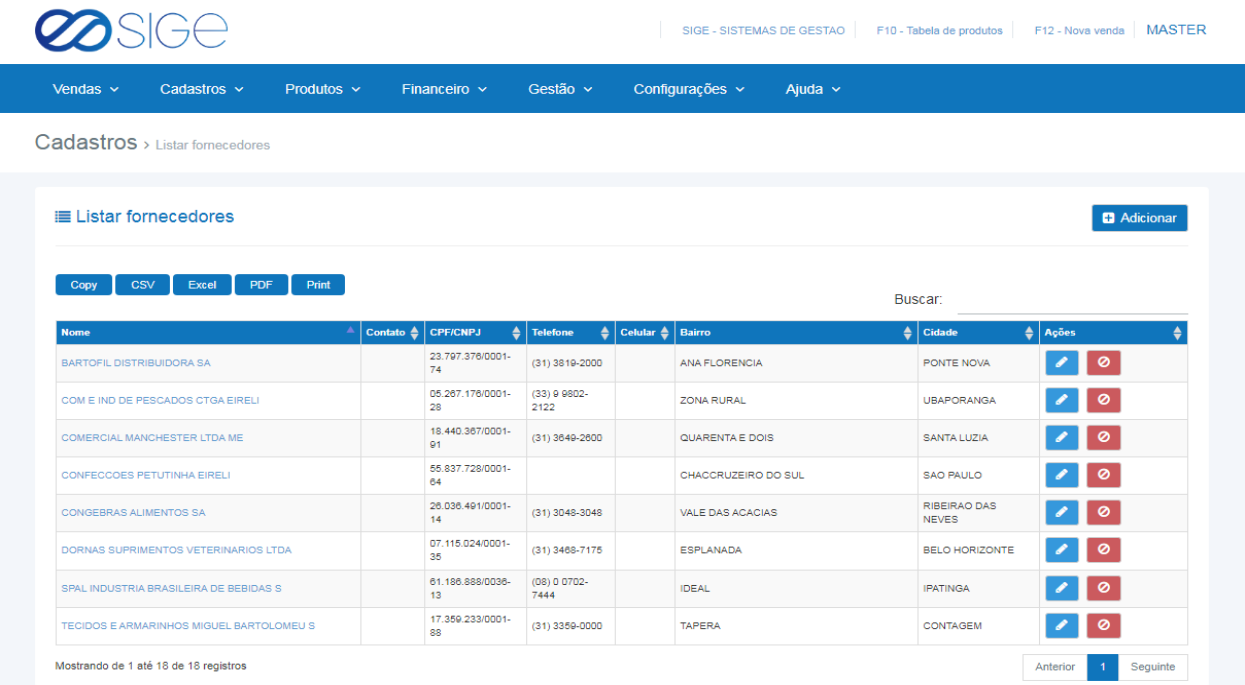

*Figura 19. Listar fornecedores.*

Lista com todos os FORNECEDORES cadastrados, caso queira adicionar um novo cadastro, clique

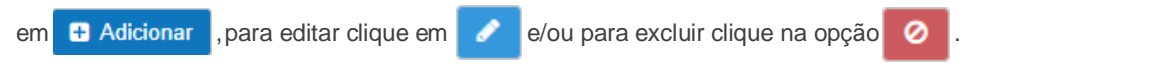

## <span id="page-24-0"></span>**3.4 BUSCAR CADASTRO**

Vá à aba **CADASTROS** e clique em **BUSCAR CADASTRO**:

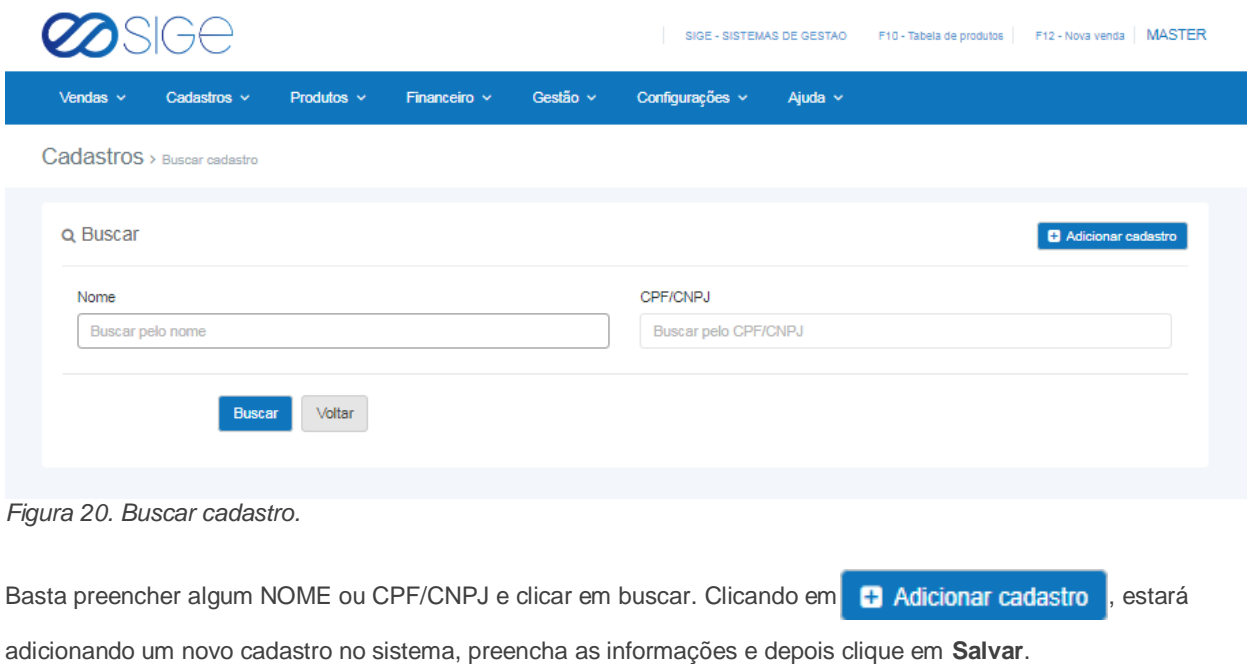

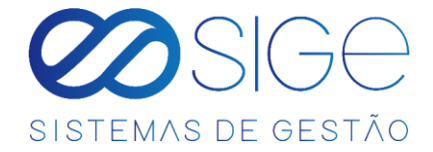

# <span id="page-25-0"></span>**4 PRODUTOS**

Irá visualizar:

- Adicionar Produtos
- Grade de Vendas
- Listar produtos
- Estoque de Produtos
- **Inventario de Produtos**
- Produtos Pendentes
- **Buscar Produtos**
- Tabela de Preço
- Atributos do Produto
- Grupos
- Categorias
- Fabricantes

# <span id="page-25-1"></span>**4.1 ADICIONAR PRODUTO**

Vá à aba **PRODUTOS** e clique em **ADICIONAR PRODUTO**:

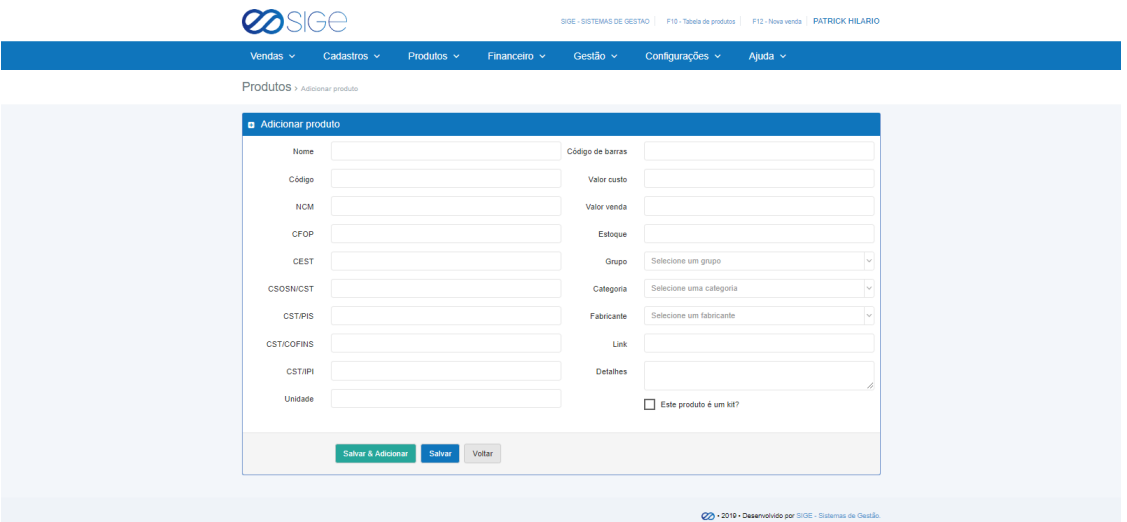

*Figura 21. Adicionar produto.*

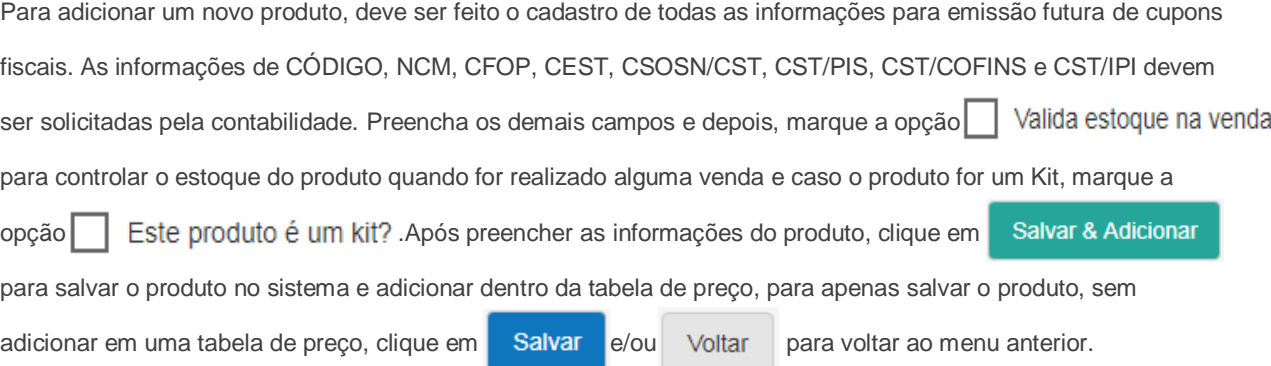

 $\overline{\infty}$ 

- 36

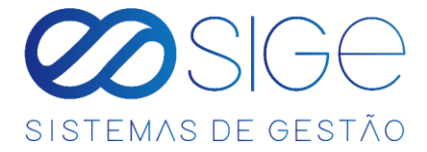

## **4.2 GRADE DE VENDAS**

Vá à aba **PRODUTOS** e clique em **GRADE DE VENDAS**:

| SIGE                         |                         |                                    |                                                      |          |                     |              | SIGE - SISTEMAS DE GESTAO |        |                     | F10 - Tabela de produtos | F12 - Nova venda MASTER  |
|------------------------------|-------------------------|------------------------------------|------------------------------------------------------|----------|---------------------|--------------|---------------------------|--------|---------------------|--------------------------|--------------------------|
| Vendas $\sim$                | Cadastros $\sim$        | Produtos $\sim$                    | Financeiro $\sim$                                    | Gestão v | Configurações v     |              | Ajuda $\sim$              |        |                     |                          |                          |
| $Proofuts >$ Grade de vendas |                         |                                    |                                                      |          |                     |              |                           |        |                     |                          |                          |
| <b>III</b> Grade de vendas   |                         |                                    |                                                      |          |                     |              |                           |        |                     |                          | <b>a</b> Imprimir        |
| <b>TODOS GRUPOS</b>          |                         | $\checkmark$                       | <b>TODAS CATEGORIAS</b>                              |          |                     | $\checkmark$ | <b>TODOS FABRICANTES</b>  |        |                     | $\sim$                   |                          |
| <b>CSV</b><br>Copy           | Excel<br>PDF            | Print                              |                                                      |          |                     |              |                           |        | Buscar:             |                          |                          |
| Código de barras             | <b>Produto</b><br>≜     |                                    |                                                      |          | <b>Unidade</b><br>٠ | <b>Grupo</b> | Categoria<br>٠            | ٠      | <b>Estoque</b><br>۵ | <b>Valor custo</b>       | $\frac{1}{2}$ Inv. custo |
|                              |                         |                                    | BODY REGATA COM ESTAMPA MMALHA 12 PECAS MASC SORTIDO |          | PT.                 |              |                           | 0.00   |                     | R\$ 63.53                | R\$ 0.00                 |
|                              |                         |                                    |                                                      |          |                     |              |                           |        |                     |                          |                          |
| 7898921098021                | CADEADO PILLER 25MM C10 |                                    |                                                      |          | <b>CX</b>           |              |                           | 10,00  |                     | R\$ 7.33                 | R\$ 73.30                |
| 7892261053870                |                         | PARAFUSO FENDA 32 X 30 C200        |                                                      |          | CX                  |              |                           | 200.00 |                     | R\$ 0.04                 | R\$ 8.00                 |
| 7898915993479                |                         | TINTA SPRAY PTO FOSCO 6X400 COLORE |                                                      |          | CX                  |              |                           | 14.00  |                     | R\$ 2.75                 | R\$ 38.50                |
| Inv. custo                   |                         |                                    |                                                      |          |                     |              |                           |        |                     |                          | R\$ 119,80               |

*Figura 22. Grade de vendas.*

A grade de vendas são os produtos cadastrados e que estão à venda. Nessa lista você também tem

as informações de quantidade de estoque desses produtos, o valor de custo e o valor de investimento

do custo do produto total armazenado no estoque. Podemos também filtrar a grade de

vendas por **Grupos**, **Categorias** e **Fabricantes**, basta selecionar uma opção conforme os campos:

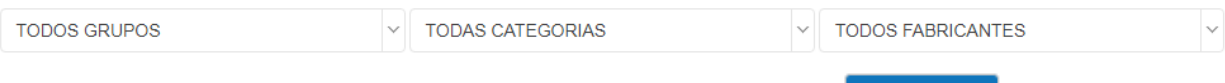

Caso queira imprimir a lista de produtos na grade de vendas, clique no botão **. A Imprimir** 

# <span id="page-26-0"></span>**4.3 LISTAR PRODUTO**

Vá à aba **PRODUTOS** e clique em **LISTAR PRODUTO**:

| Vendas $\sim$<br>Cadastros $\sim$<br>Produtos $\vee$ | Financeiro $\sim$                 | Gestão v            | Configurações v | Ajuda $\sim$             |                               |                           |
|------------------------------------------------------|-----------------------------------|---------------------|-----------------|--------------------------|-------------------------------|---------------------------|
| $Products \rightarrow Listar$ produto                |                                   |                     |                 |                          |                               |                           |
| <b>III</b> Listar produto                            |                                   |                     |                 | <b>D</b> Adicionar       | <b>III</b> Adicionar na grade | <b>III</b> Limpar a grade |
| <b>TODOS GRUPOS</b>                                  | <b>TODAS CATEGORIAS</b><br>$\vee$ |                     | $\sim$          | <b>TODOS FABRICANTES</b> |                               | $\vee$                    |
| Print<br>CSV<br>Excel<br>Copy<br>PDF                 |                                   |                     |                 |                          | Buscar:                       |                           |
| Produto<br>ш                                         | Código                            | ٠<br>Grupo          | ٠<br>Categoria  | ٠<br><b>Estoque</b>      | $\frac{1}{2}$ Custo           | $\frac{4}{7}$ Ações       |
| AGUA MINERAL DIVINA PUREZA 20L                       |                                   | <b>AGUA MINERAL</b> | GALAO 20L       | 70,00                    | RS 4,62                       | $\mathbb{R}$ $\mathbb{Z}$ |
| 0<br><b>GLP ENVASADO EM BOTIJOES DE 13KG</b>         |                                   | GAS DE COZINHA      | BOTIJAO 13KG    | 19,00                    | R\$ 60,00                     | $\mathbb{R}$ $\mathbb{Z}$ |

*Figura 23. Listar Produto.*

Ø  $\mathcal{B}^2$ 

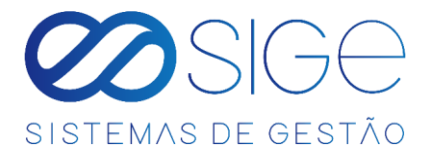

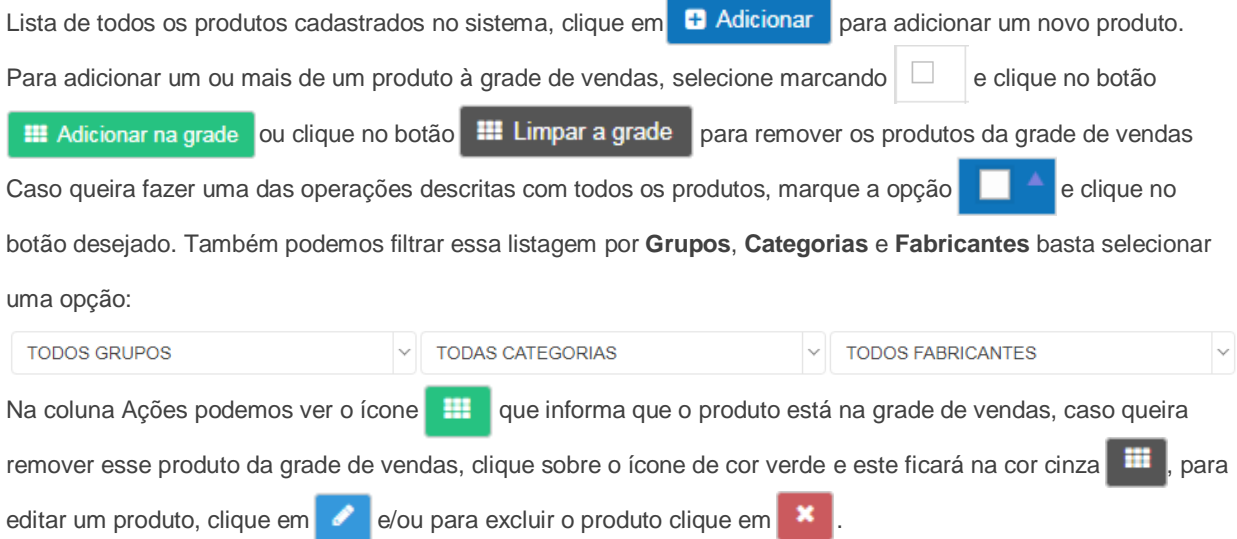

# <span id="page-27-0"></span>**4.4 ESTOQUE DE PRODUTO**

Vá à aba **PRODUTOS** e clique em **ESTOQUE DE PRODUTO**:

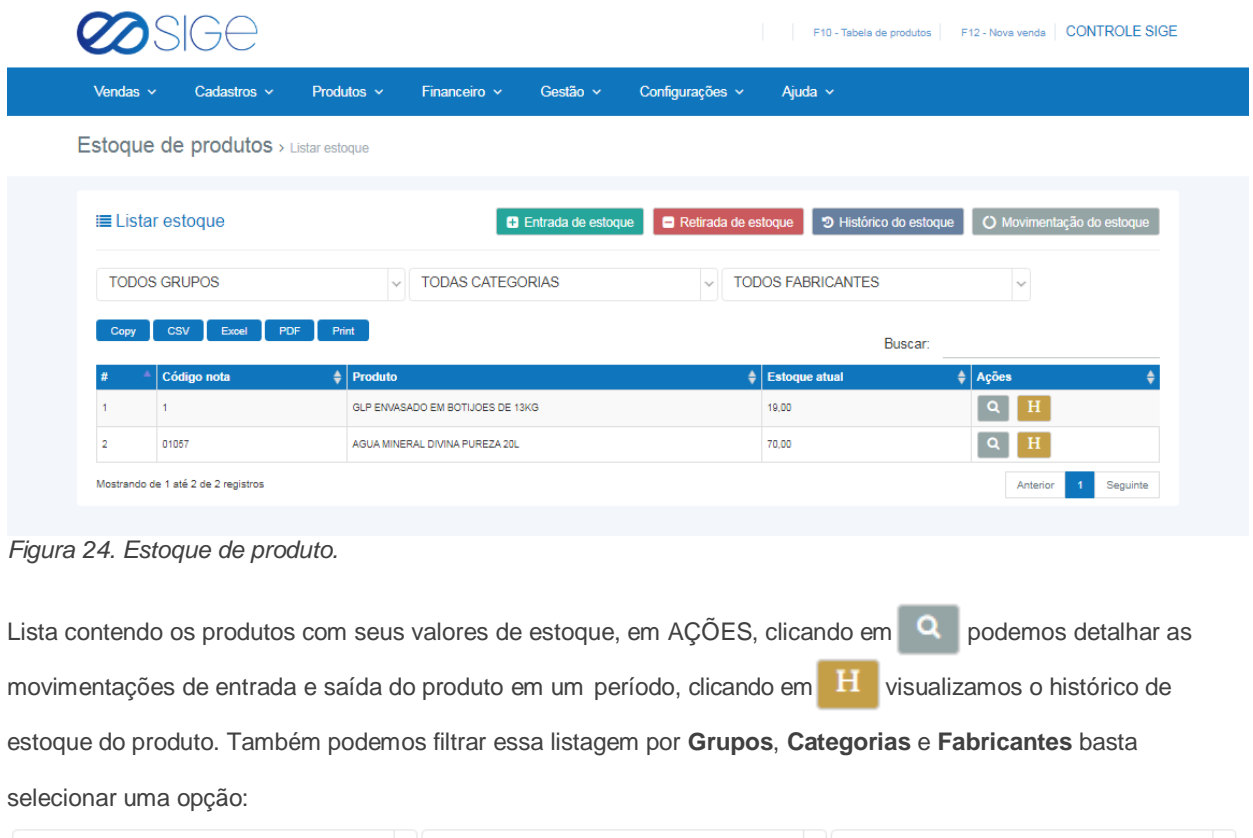

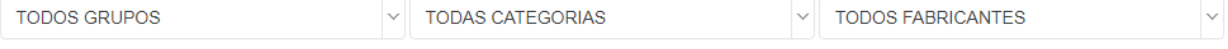

i yek aliyê dewleta ku ji bo ji bo ji bo ji bo ji bo ji bo ji bo ji bo ji bo ji bo ji bo ji bo ji bo ji bo ji

 $\infty$ 

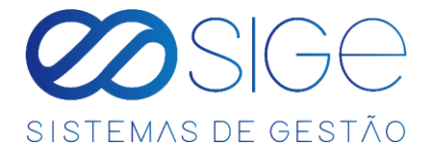

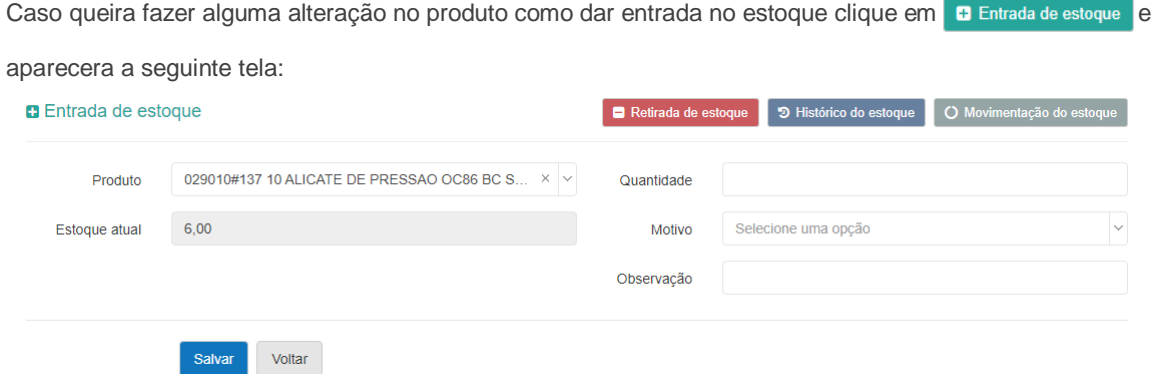

Figura 24.1. Estoque de produto.

No campo **Produto**, selecione o produto, no campo **Estoque Atual** informa a quantidade desse produto no estoque atual no sistema, em **Quantidade** informe a quantidade de Entrada desse produto, no campo **Motvio** selecione o motivo da Entrada do produto e no campo **Observação** descreva detalhes que complementem o motivo de Entrada do produto. Feito o preenchimento corretamente, clique em **Salvar** para salvar essa operação.

Para realizar uma retirada de estoque clique na opção **e Retirada de estoque** aparecendo então a tela:

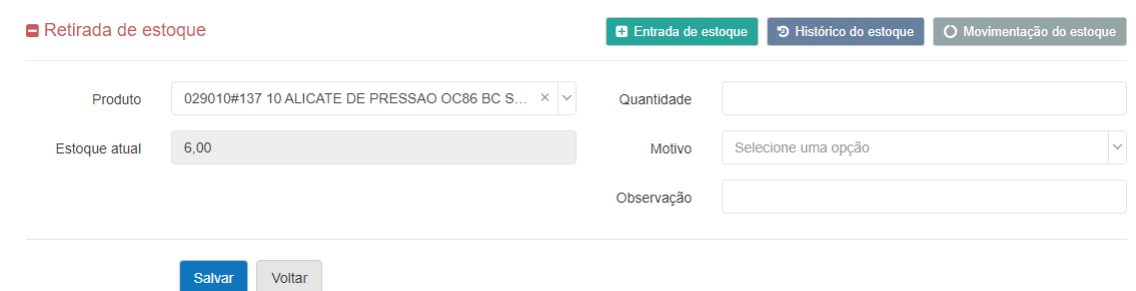

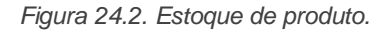

No campo **Produto**, selecione o produto, no campo **Estoque Atual** informa a quantidade desse produto no estoque atual no sistema, em **Quantidade** informe a quantidade de Retirada desse produto, no campo **Motvio** selecione o motivo da Retirada do produto e no campo **Observação** descreva detalhes que complementem o motivo de Retirada do produto. Feito o preenchimento corretamente, clique em **Salvar** para salvar essa operação.

Ø

26

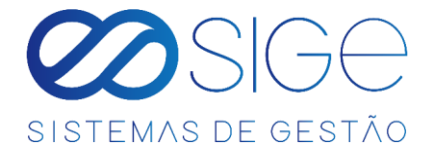

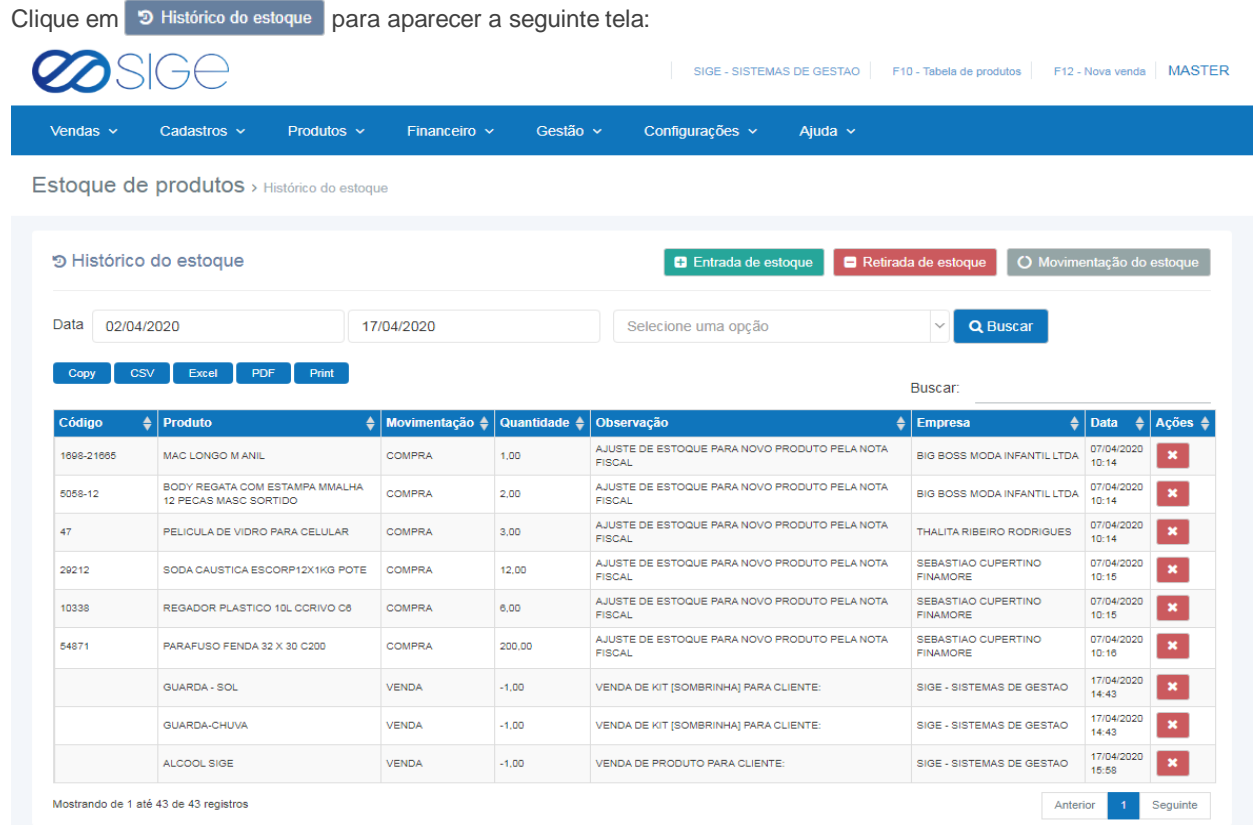

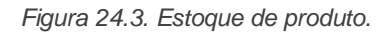

Nessa tela podemos ver o histórico geral dos produtos, podemos filtrar por data ou produto especifico de acordo com as informações em:

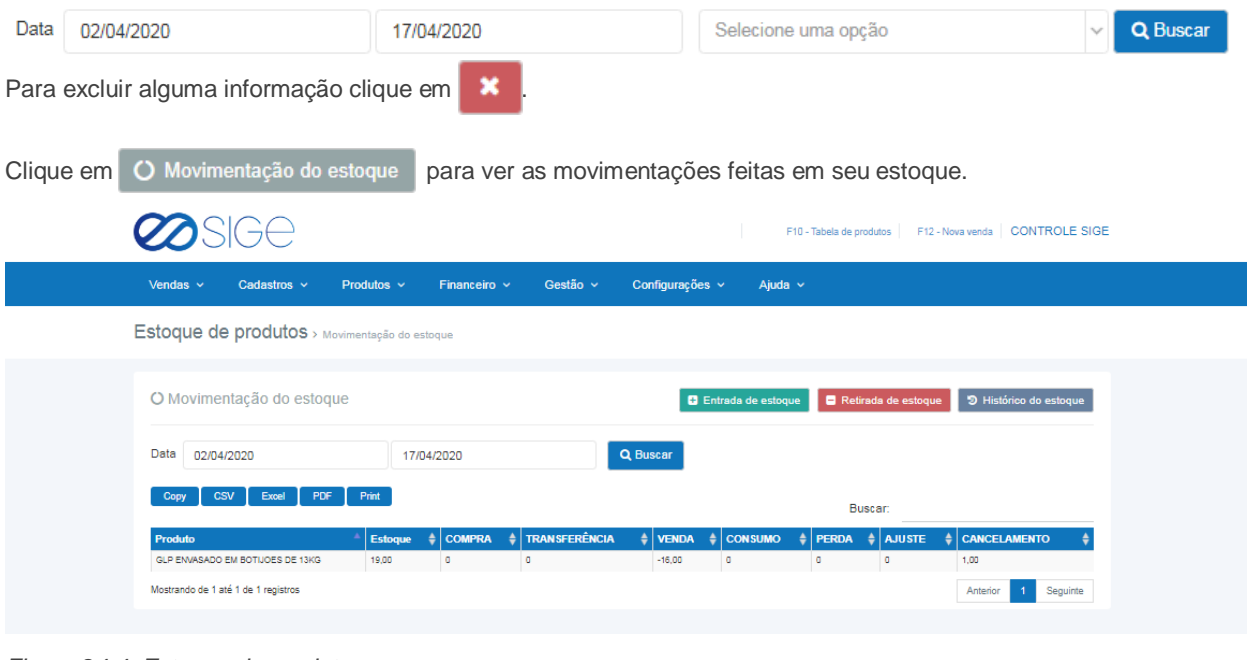

*Figura 24.4. Estoque de produto.*

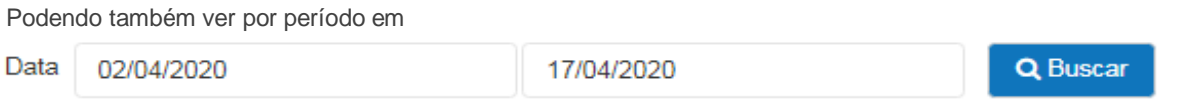

 $\frac{1}{200}$ 

 $\overline{\infty}$ 

Basta selecionar a data e clicar em **Buscar**.

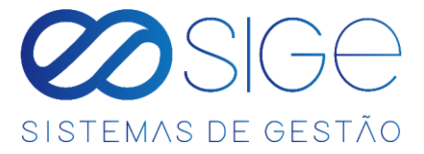

# <span id="page-30-0"></span>**4.5 INVENTÁRIO DE PRODUTOS**

Vá à aba **PRODUTOS** e clique em **INVENTÁRIO DE PRODUTOS**:

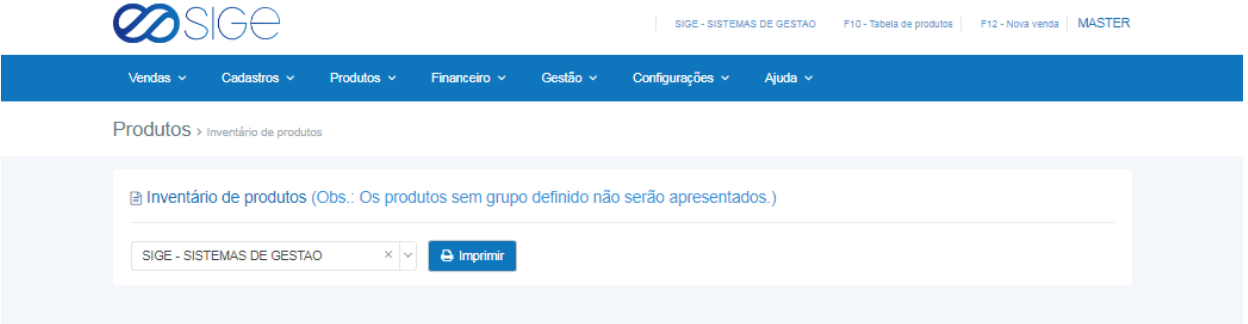

*Figura 25. Inventário de produtos.*

Selecione a empresa e clica em **. El Imprimir** . Ao clicar em imprimir poderemos ver uma tabela que o sistema irá criar contendo a descrição do produto e o valor em estoque, e na última coluna o valor real para preencher de acordo com o inventário realizado, após isso basta atualizar as movimentações no sistema em **ESTOQUE DE PRODUTOS.**

# <span id="page-30-1"></span>**4.6 PRODUTOS PENDENTES**

#### Vá à aba **PRODUTOS** e clique em **PRODUTOS PENDENTES**:

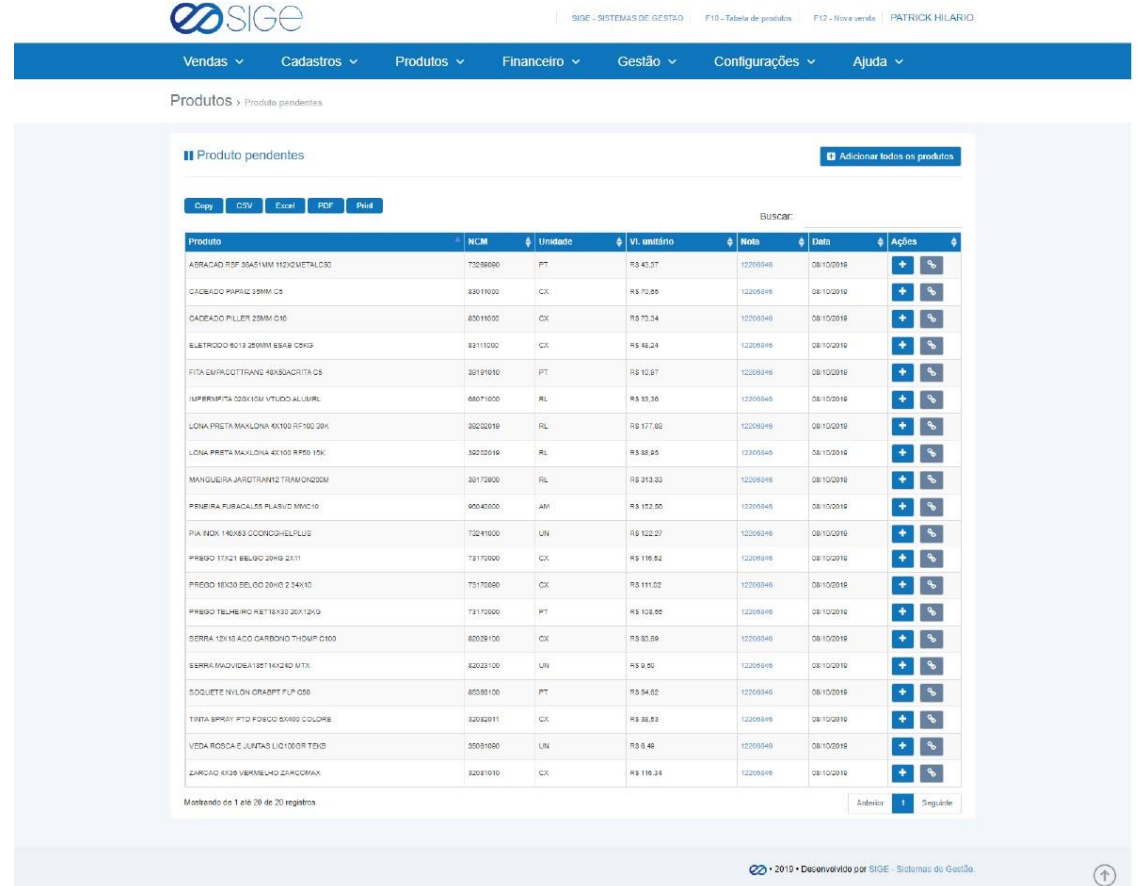

 $\mathcal{B}^2$ 

Ø

*Figura 26. Produtos pendentes.*

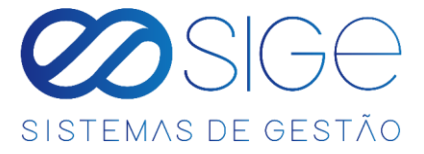

Nessa lista, consta todos os produtos que foram adicionados em **[NOTA FISCAL DE COMPRA](#page-57-0)** e não foram validados, ou seja, no ato da importação da nota XML não foi informado se o produto que consta nela é um produto novo ou se o sistema deve vincular a um produto existente. Podemos dar continuidade ao processo por essa página, clicando então no  $\bullet$  para adicionar esse produto como NOVO ou clicar em  $\bullet$  para conciliar a um produto existente. Caso queira fazer esse processo por nota para um melhor controle, na coluna NOTA, basta clicar no número da nota que o sistema redirecionara você para os produtos daquela nota.

# **4.7 BUSCAR PRODUTO**

Vá à aba **PRODUTOS** e clique em **BUSCAR PRODUTO**:

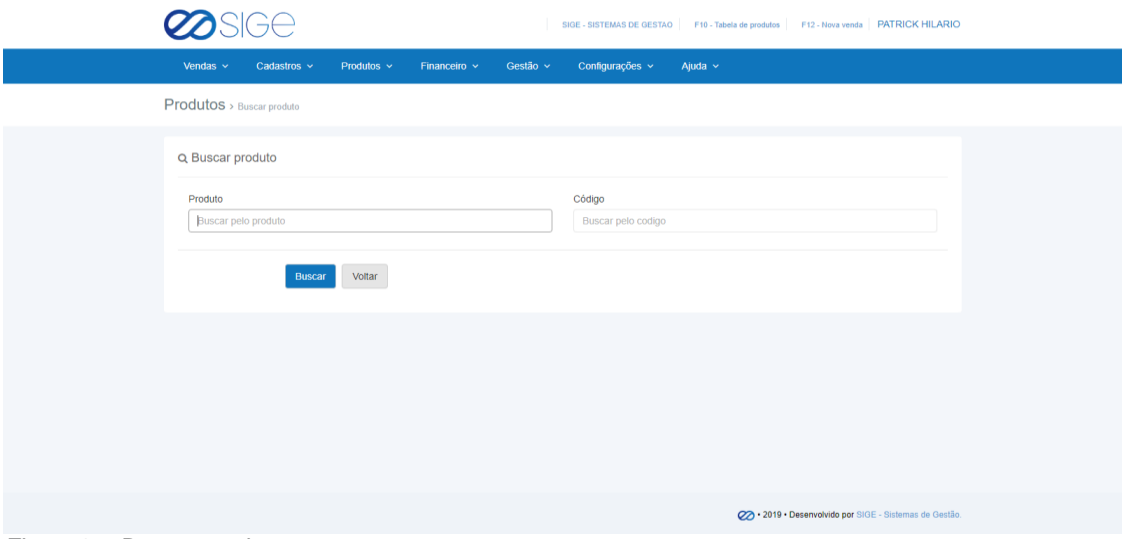

*Figura 27. Buscar produto.*

Insira o nome do **Produto** e/ou **CÓDIGO DO FORNECEDOR** e clique em **BUSCAR.** Retornará a tabela do produto

pesquisado como resultado. Caso seu produto não esteja cadastrado aparecerá a mensagem **"A BUSCA NÃO** 

**RETORNOU NENHUM PRODUTO, TENTE NOVAMENTE"**.

# **4.8 TABELA DE PREÇOS**

Irá visualizar:

- Adicionar Tabela de Preços
- Listar Tabela de Preços

32

 $\infty$  $\mathscr{B}_{\mathbb{C}}^{\otimes}$ 

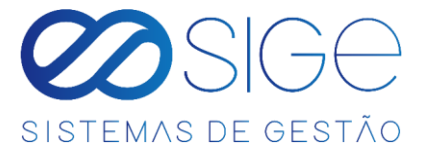

#### <span id="page-32-0"></span>**4.8.1 ADICIONAR TABELA DE PREÇOS**

Vá à aba **PRODUTOS** → **TABELA DE PREÇO** e clique em **ADICIONAR TABELA DE PREÇO**:

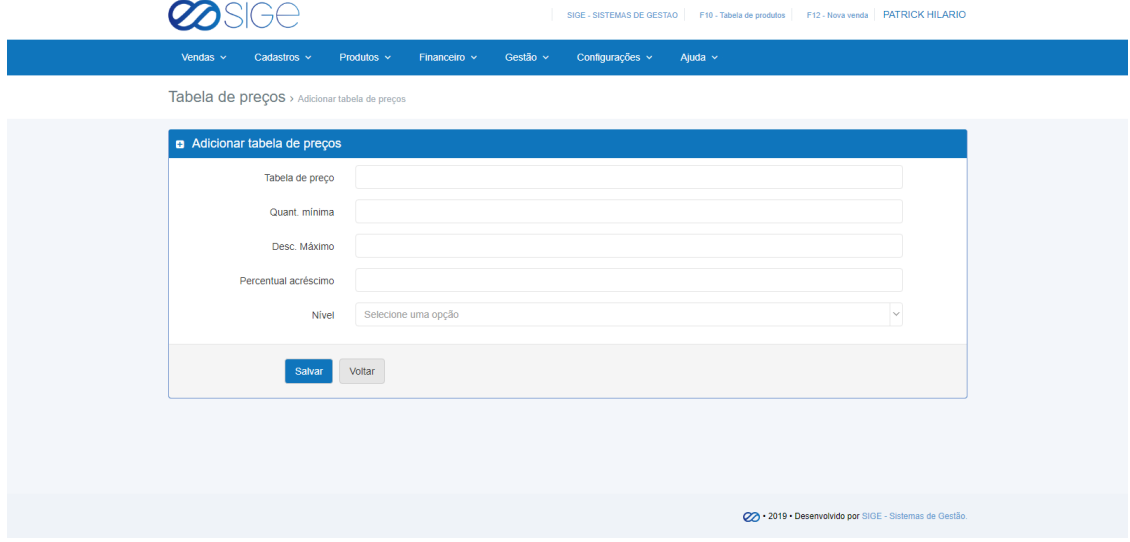

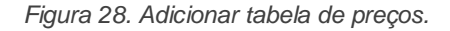

Preencha os campos e clique em **SALVAR** para cadastrar uma nova tabela de preços. No campo significa qual o nome da tabela de preço que você está criando, Quant. mínima é qual a quantidade mínima permitida que você deseja vender os produtos dessa tabela, Desc. Máximo valor máximo de desconto do produto, Percentual acrescimo (%) nesse campo você vai estipular o valor de acréscimo a partir do valor de custo do produto (Ex: Um produto tem seu valor de custo R\$10,00 e você determinar que nessa tabela o percentual de acréscimo é de 80% o produto passará a ter um valor de venda de R\$ 18,00 reais.) e em NÍVel significa quem poderá ter esse acesso (Ex: Master, Gerência/Financeiro, Administrativo, Comercial, Vendas ou Todos.) Caso queira deixar para todosbasta deixar em branco ou selecionar a opção Todos.

#### <span id="page-32-1"></span>**4.8.2 LISTAR TABELA DE PREÇOS**

Vá à aba **PRODUTOS** → **TABELA DE PREÇO** e clique em **LISTAR TABELA DE PREÇO**:

| Vendas $\sim$                              | Cadastros v         | Produtos $\sim$<br>Financeiro $\sim$ | Gestão ~<br>Configurações v        | Ajuda $\sim$                                |                    |
|--------------------------------------------|---------------------|--------------------------------------|------------------------------------|---------------------------------------------|--------------------|
| Tabela de preços > Listar tabela de preços |                     |                                      |                                    |                                             |                    |
| i≡ Listar tabela de preços                 |                     |                                      |                                    |                                             | <b>B</b> Adicionar |
|                                            |                     |                                      |                                    |                                             |                    |
| <b>CSV</b><br>Copy                         | PDF<br>Excel        | Print                                |                                    | Buscar:                                     |                    |
| Tabela de preço                            | <b>Quant</b> minima | Desc. Máximo                         | $\frac{1}{2}$ Percentual acreacimo | $\frac{1}{2}$ Opções<br>$\triangle$   Nivel |                    |

*Figura 29. Listar tabela de preços.*

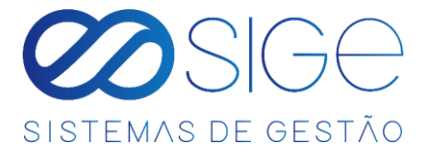

Lista com todas as tabelas cadastradas no sistema, para adicionar uma nova tabela clique em + Adicionar em OPÇÕES temos: Q para visualizar a tabela, v para gerar etiquetas, editar informações da tabela e/ou **X** para excluir a tabela. Quando você cadastra o primeiro produto do sistema o sistema já cria

automaticamente uma tabela chamada PADRÃO.

E essa tabela consta o valor de venda dos produtos, caso queira alterar o valor de venda do produto basta clicar em

Q ou no nome da tabela e aparecerá a seguinte tela:

|                |                                     |                                     |                     | Gestão $\sim$           |                       |                           |                                    |                              | SIGE - SISTEMAS DE GESTAO   F10 - Tabela de produtos   F12 - Nova venda   PATRICK HILARIO                                                                                                    |
|----------------|-------------------------------------|-------------------------------------|---------------------|-------------------------|-----------------------|---------------------------|------------------------------------|------------------------------|----------------------------------------------------------------------------------------------------|
|                | Vendas $\sim$                       | Produtos $\sim$<br>Cadastros $\sim$ | Financeiro $\sim$   |                         |                       | Configurações ~           | Ajuda $\sim$                       |                              |                                                                                                    |
|                |                                     | Tabela de preços > Ver produtos     |                     |                         |                       |                           |                                    |                              |                                                                                                    |
|                |                                     |                                     |                     |                         |                       |                           |                                    |                              |                                                                                                    |
|                | <b>⊞ Ver produtos</b>               |                                     |                     |                         |                       | Etiquetas                 |                                    | A Imprimir Q Buscar produtos | \$ Alterar todos                                                                                                    |
|                | <b>PADRAO</b>                       | $\vee$ TODOS GRUPOS                 |                     | $\vee$ TODAS CATEGORIAS |                       | $\vee$                    | <b>TODOS FABRICANTES</b>           | $\sim$                       |                                                                                                    |
| Copy           | csv                                 | Print<br>PDF<br>Expell              |                     |                         |                       |                           |                                    |                              |                                                                                                    |
|                | Código                              | $\frac{1}{2}$ Produto               | $\frac{4}{3}$ Grupo | $\frac{4}{7}$ Categoria | $\frac{1}{2}$ Estoque | $\frac{1}{2}$ Valor custo | Buscar:<br>$\triangleq$ Percentual | $\frac{1}{2}$ Valor venda    | $\frac{1}{2}$ Opções                                                                                                    |
| $\mathbf{1}$   | 47                                  | PELICULA DE VIDRO PARA CELULAR      | <b>CELULARES</b>    | <b>PELICULAS</b>        | 0.00                  | R\$ 1,00                  | 0.00%                              | R\$ 10,00                    | $s \mid x$                                                                                                    |
| $\overline{2}$ | 185                                 | CAPAS DIVERSAS                      | CELULARES           | <b>CAPAS</b>            | 0.00                  | R\$ 6.00                  | 0.00%                              | R\$ 20.00                    | $\frac{1}{2}$ $\frac{1}{2}$ |
| $\overline{3}$ | 01                                  | JUPITER 170 AH                      |                     |                         | 0.00                  | R\$ 552,00                | 14,13%                             | R\$ 630,00                   | $s \mid x$                                                                                                    |
| <b>A</b>       |                                     | ROUPAINFANTIL                       |                     |                         | 12.43                 | R\$ 0.00                  | 0.000.00%                          | R\$ 299.90                   | $S \times$                                                                                                    |
| 5              | 01                                  | <b>PASTILHA DE FREIO TITAN</b>      | <b>CELULARES</b>    | CAPAS                   | 0.00                  | R\$ 10,00                 | 200.00%                            | R\$ 30,00                    | $s \mid x$                                                                                                    |
| ø.             | 10                                  | SORVETE                             |                     |                         | 0.00                  | R\$ 6.00                  | 316,67%                            | R\$ 25,00                    | $S$ $\mathbf{x}$                                                                                                    |
| $\overline{7}$ |                                     | SORVETE NO KILO                     | <b>CELULARES</b>    | <b>PELICULAS</b>        | 0.00                  | R\$ 10,00                 | 150,00%                            | R\$ 25.00                    | $s \mid x$                                                                                                    |
| 8              | 03415                               | VERNIZ TINGBRILIMBUIA14X6 EUCAT     |                     |                         | 9,00                  | R\$76.31                  | 0,00%                              | R\$ 12,90                    | $S$ $\mathbf{x}$                                                                                                    |
| 8              | 51685                               | VENTILADOR PARED 50CM PT TUFAO BV   |                     |                         | 0.00                  | R\$ 143,53                | 0.00%                              | R\$ 230.00                   | $s \mid x$                                                                                                    |
|                | Mostrando de 1 até 9 de 9 registros |                                     |                     |                         |                       |                           |                                    | Anterior                     | $\mathbf{1}$<br>Seguinte                                                                                                    |

*Figura 29.1. Tabela de preços.*

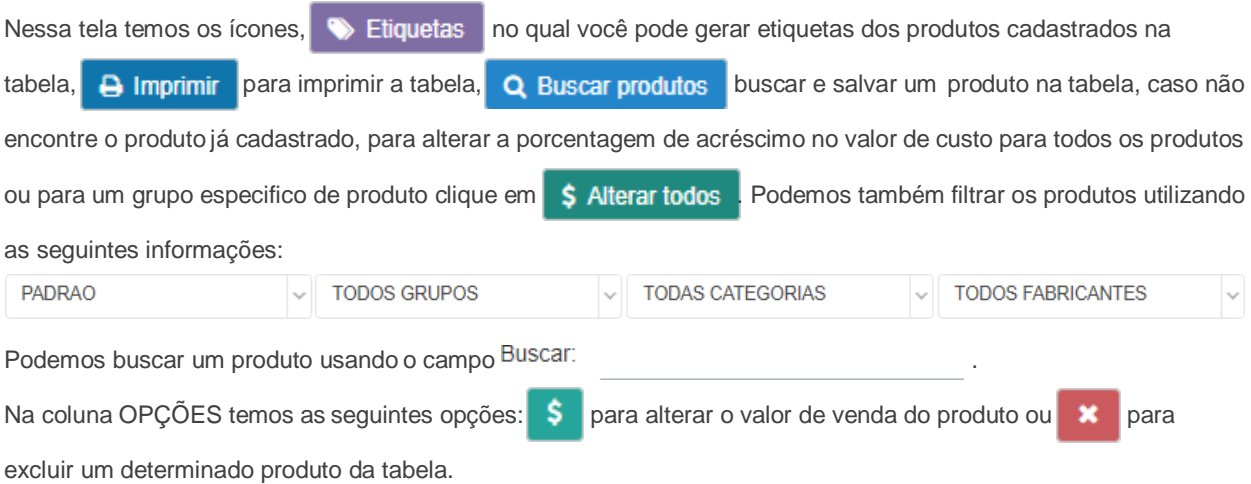

22 . 2019 . Desenvolvido por SIGE

34

Ø 26

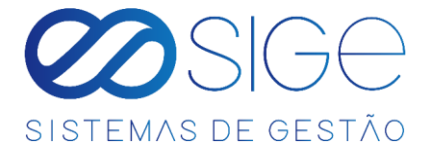

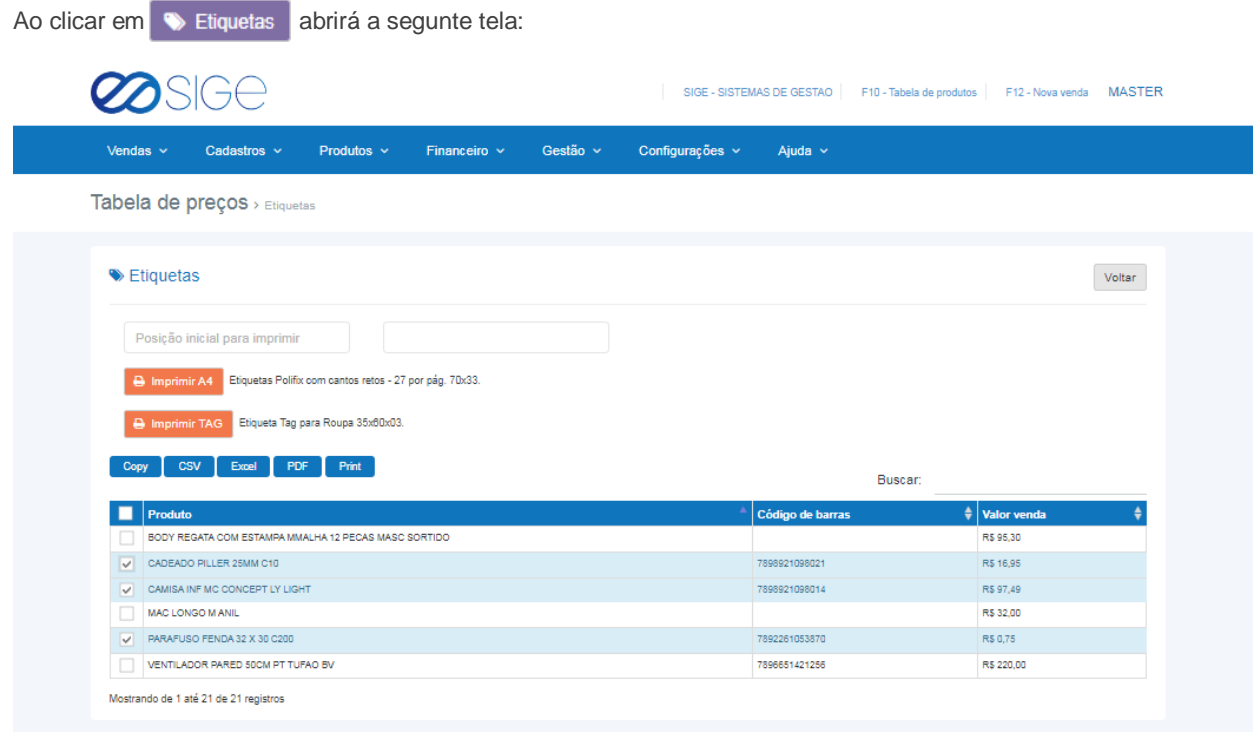

*Figura 29.2. Tabela de preços.*

Basta selecionar os produtos que você queira gerar etiquetas mancando no campo  $\Box$  no campo e clicar no botão **+ Imprimir A4** para Etiquetas Polifix com cantos retos - 27 por pág. 70x33, as etiquetas irão ser geradas

contando do início da folha conforme a imagem a seguir:

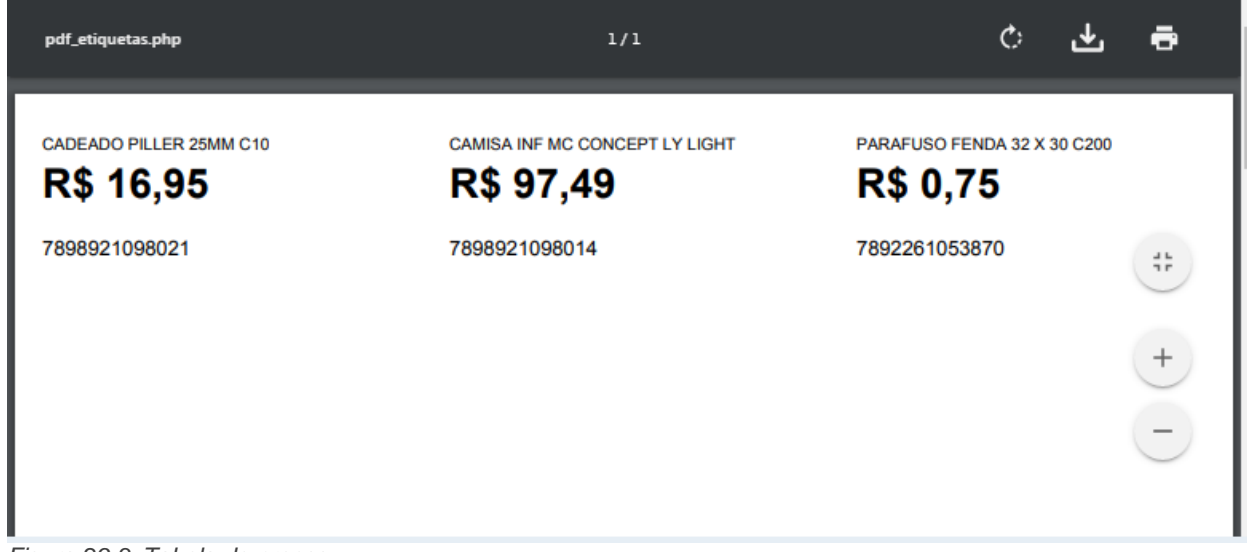

Ø

26

*Figura 29.3. Tabela de preços.*

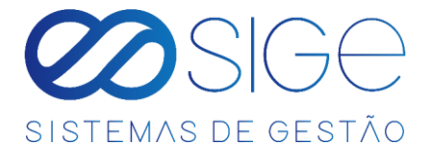

Para imprimir *Etiqueta Tag para Roupa 35x60x03*, clique em **e Imprimir TAG** e as etiquetas irão ser geradas contando do início da folha abrirá a seguinte tela:

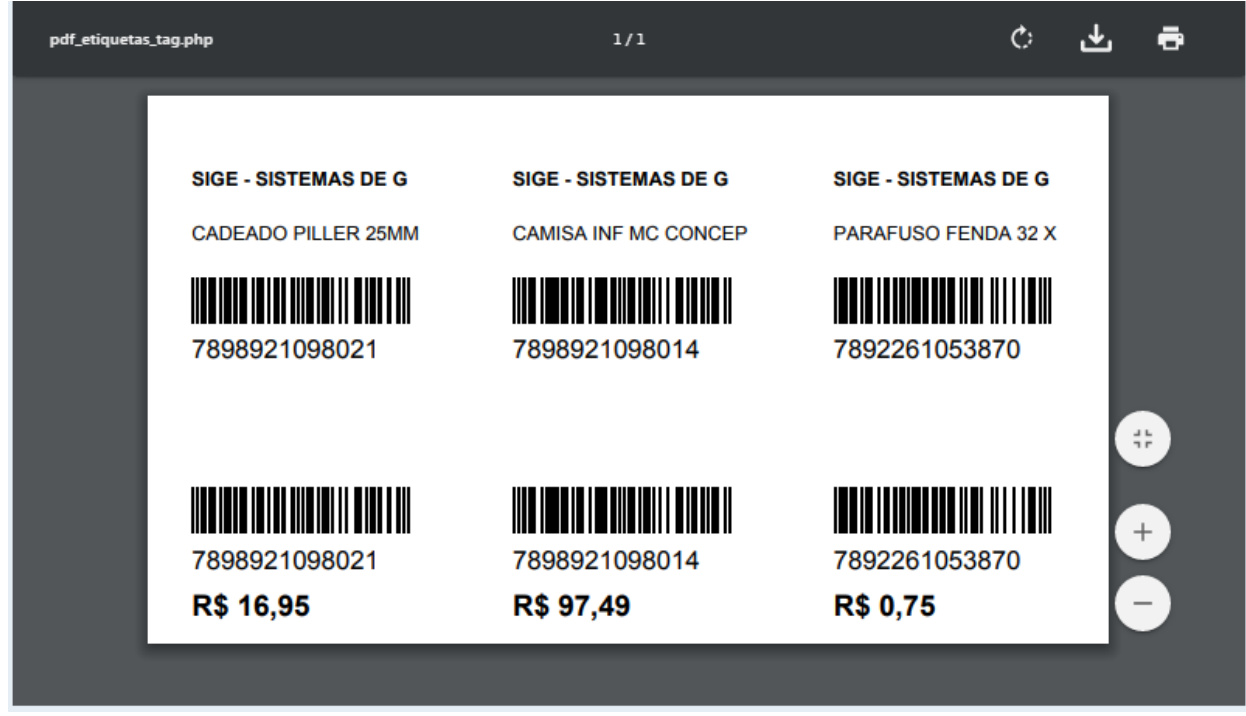

*Figura 29.4. Tabela de preços.*

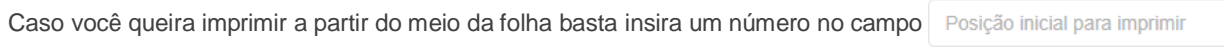

Ø

 $\mathcal{C}$ 也 pdf\_etiquetas.php ē  $1/1$  $\frac{4}{3}\frac{b}{r}$  $\begin{bmatrix} 1 \\ 1 \end{bmatrix}$ CADEADO PILLER 25MM C10 A INFINO CONCEPT LY LIGHT R\$ 16,95 R\$ 97,49 7898921098021 7898921098014 PARAFUSO FENDA 32 X 30 C200 **R\$ 0,75** 7892261053870

26

Ex.: "5" para que pulem 5 etiquetas e serem geradas como na imagem a seguir:

*Figura 29.5. Tabela de preços.*
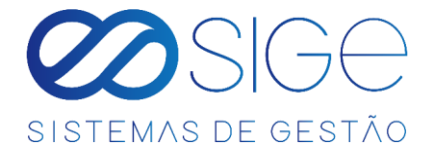

Caso queira imprimir uma quantidade de etiquetas especifica de um produto, basta no campo Quantidade de impressões informar o valor. Ex.: informe "3" e o sistema irá gerar 3 etiquetas do mesmo produto, conforme a imagem a segui:

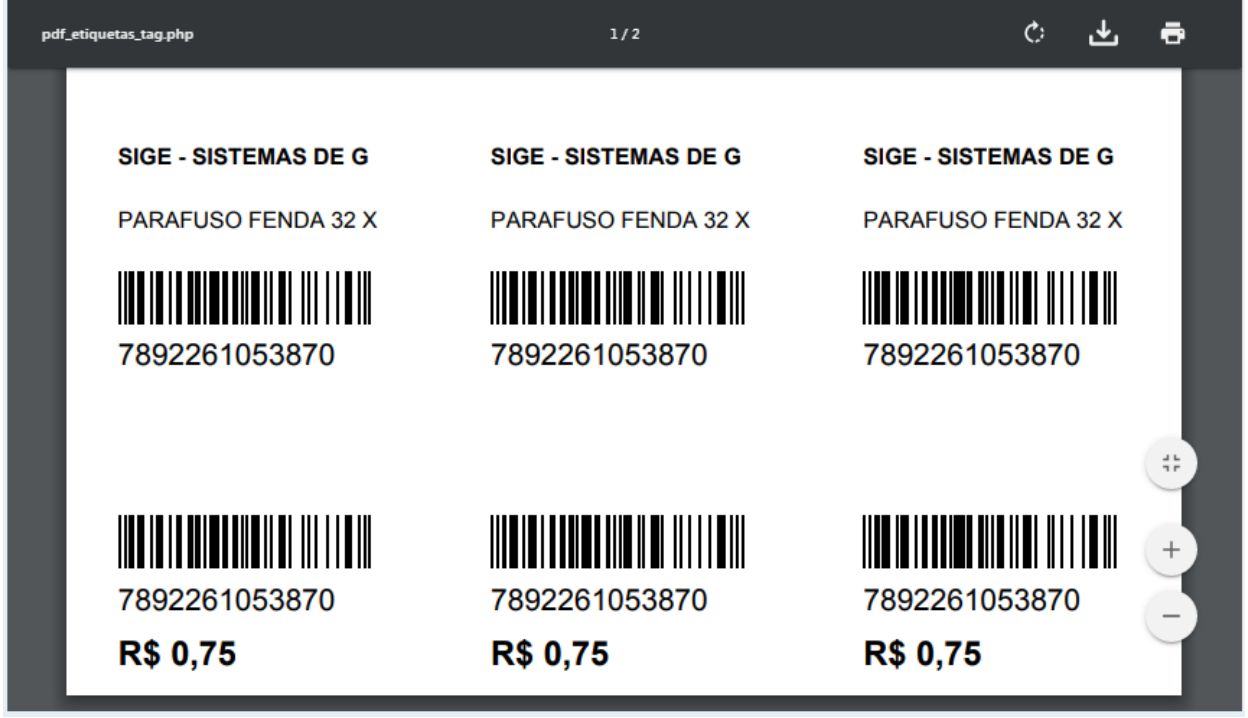

*Figura 29.6. Tabela de preços.*

# **4.9 ATRIBUTOS DO PRODUTO**

Irá visualizar:

- Adicionar Atributo do Produto
- Listar Atributos do Produto

Esses ATRIBUTOS DO PRODUTO são usados somente para fins de organização dos seus produtos.

### **4.9.1 ADICIONAR ATRIBUTO DO PRODUTO**

Vá à aba **PRODUTOS** → **ATRIBUTOS DO PRODUTO** e clique em **ADICIONAR ATRIBUTO DO PRODUTO**:

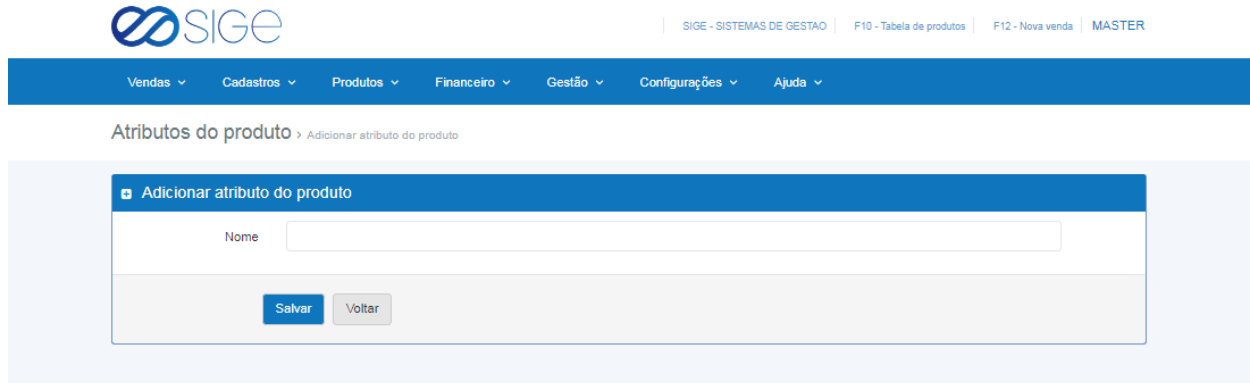

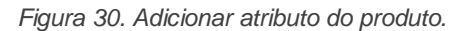

Adicione no campo nome um atributo do produto e clique em salvar.

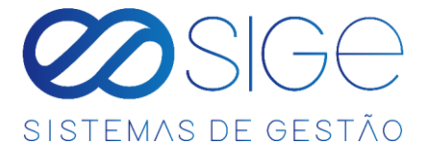

### **4.9.2 LISTAR ATRIBUTOS DO PRODUTO**

Vá à aba **PRODUTOS** → **ATRIBUTOS DO PRODUTO** e clique em **LISTAR ATRIBUTOS DO PRODUTO**:

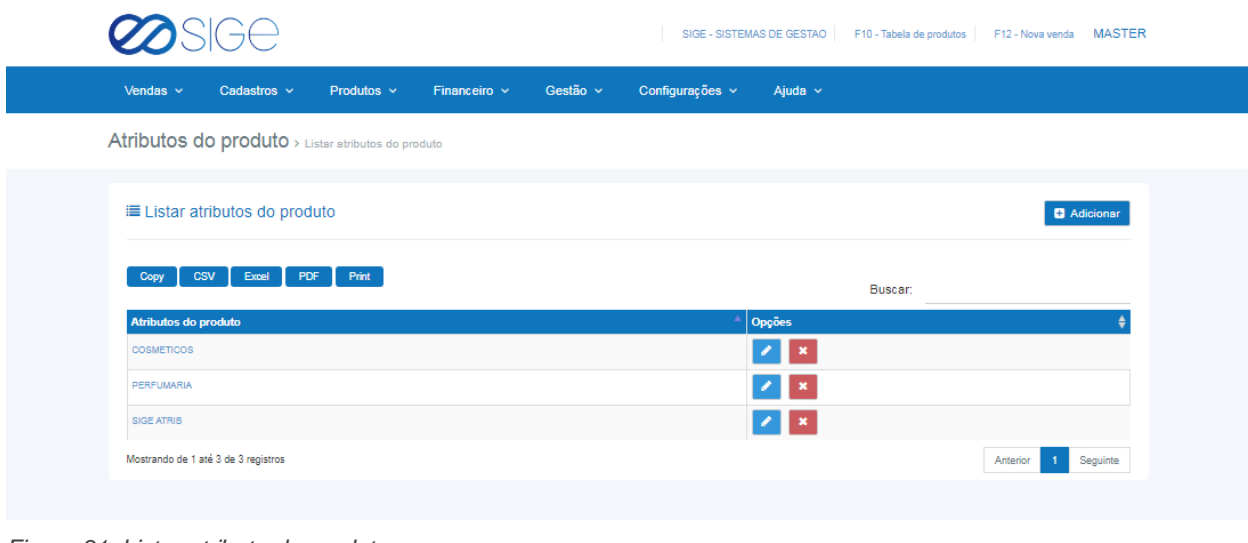

*Figura 31. Listar atributo do produto.*

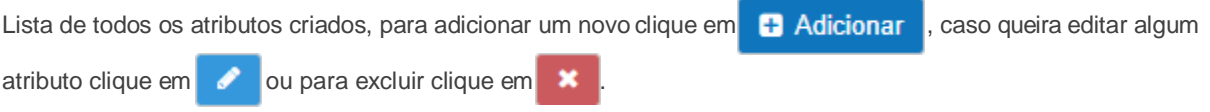

# **4.10 FABRICANTES**

Irá visualizar:

- Adicionar Fabricante
- Listar Fabricante

Esses FABRICANTES são usados somente para fins de organização dos seus produtos.

#### **4.10.1 ADICIONAR FABRICANTE**

Vá à aba **PRODUTOS** → **FABRICANTES** e clique em **ADICIONAR FABRICANTE**:

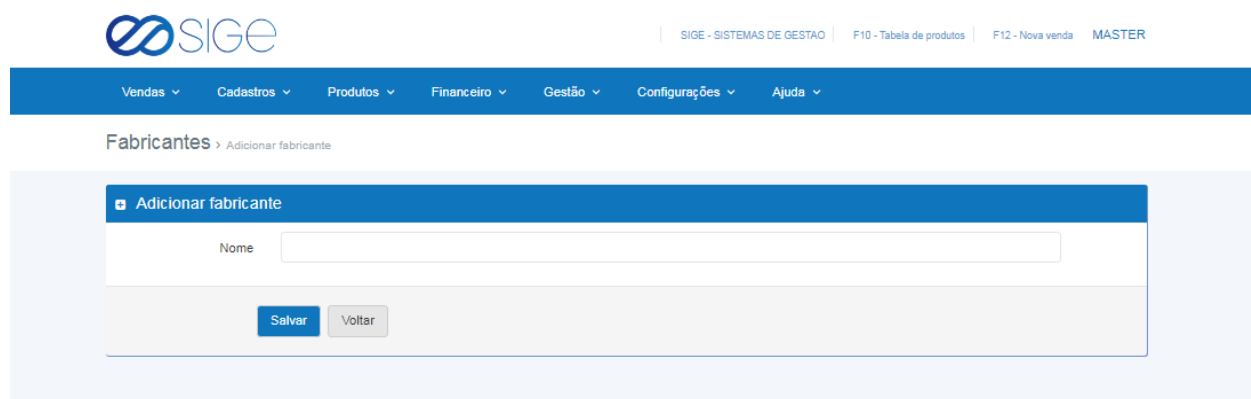

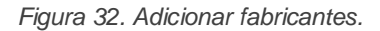

Adicione um fabricante no campo nome e clique em salvar.

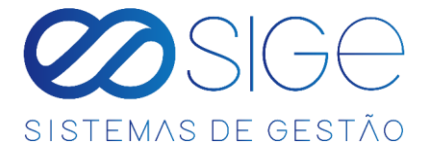

### **4.10.2 LISTAR FABRICANTE**

Vá à aba **PRODUTOS** → **FABRICANTES** e clique em **LISTAR FABRICANTE**:

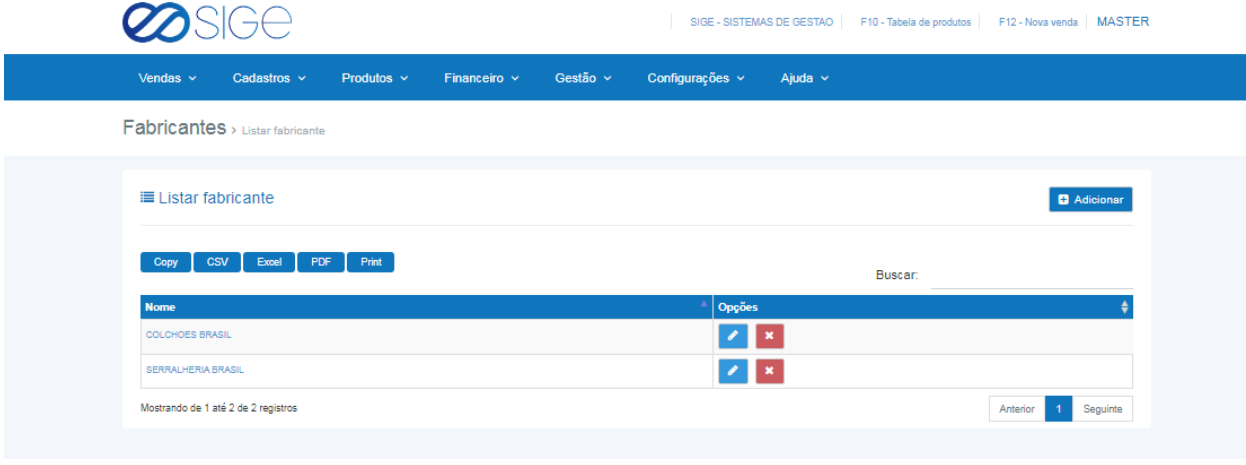

*Figura 33. Listar tabela de preços.*

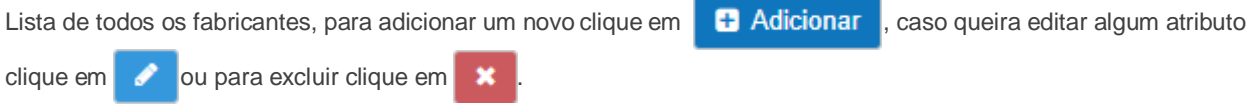

# **5 FINANCEIRO**

Irá visualizar:

- Despesas
- Receitas
- Bancos
- Nota Fiscal
- Configurações
- DRE

 $\infty$ - 33 **Contract Contract** 

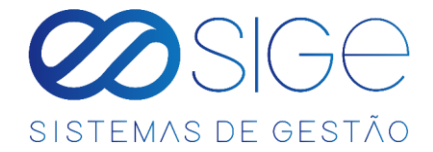

# **5.1 DESPESAS**

Irá visualizar:

- **Adicionar Despesa**
- Despesas Pagas
- Despesas a Pagar
- Agrupar Despesas
- **Conciliar Despesas**

Em despesa podemos ter o controle das despesas cadastradas no sistema manualmente ou por nota XML, quando é adicionado uma **[NOTA FISCAL DE COMPRA](#page-57-0)** e ela for duplicata, o sistema já mostra o valor da nota basta você informar que aquele valor é uma despesa e automaticamente esse valor já consta em **[DESPESAS PAGAS](#page-40-0)** ou **DESPESAS A PAGAR**.

### **5.1.1 ADICIONAR DESPESAS**

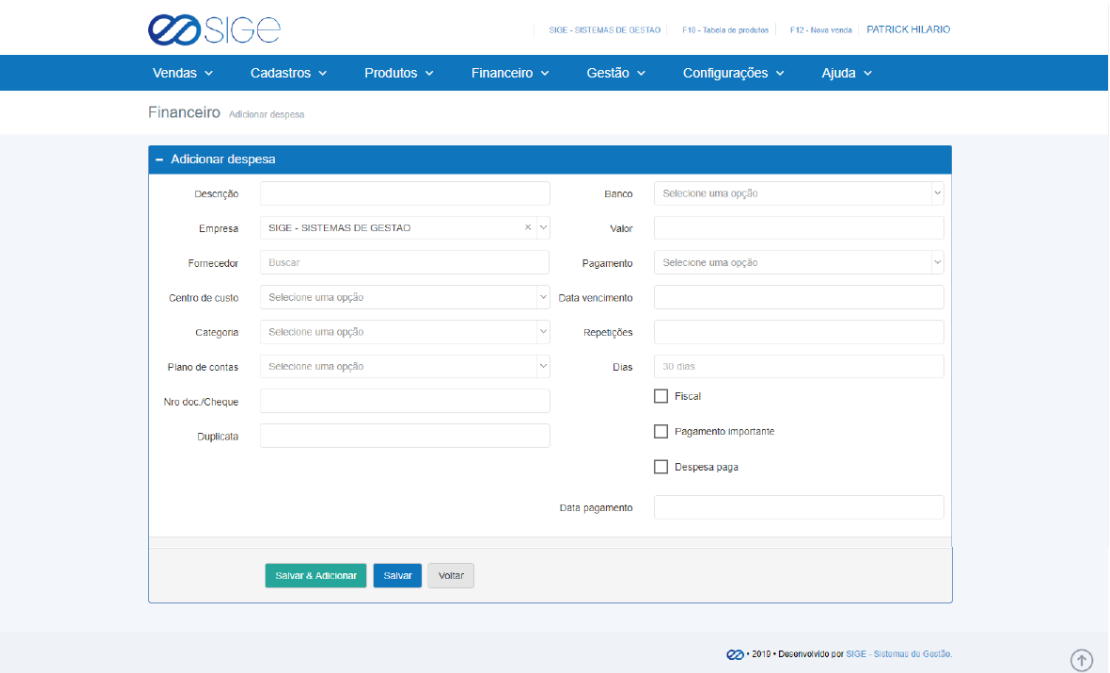

Vá à aba **FINANCEIRO** → **DESPESAS** e clique em **ADICIONAR DESPESAS**:

*Figura 34. Adicionar despesas.*

Para adicionar uma despesa no sistema primeiro você deve ter um **[BANCOS](#page-48-0)** criado. Preencha os campos e clique em **SALVAR** para cadastrar somente uma despesa, o sistema o encaminhará para página de **CONTAS A PAGAR**. Caso deseje cadastrar mais de uma despesa clique no botão **SALVAR & ADICIONAR** para cadastrar e retornar a mesma página

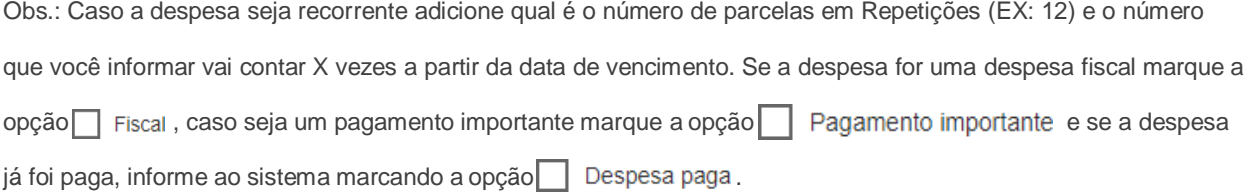

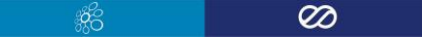

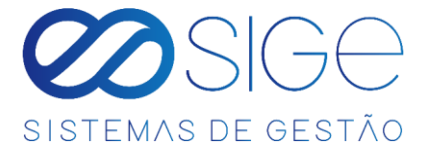

### **5.1.2 DESPESAS PAGAS**

<span id="page-40-0"></span>Vá à aba **FINANCEIRO** → **DESPESAS** e clique em **DESPESAS PAGAS**:

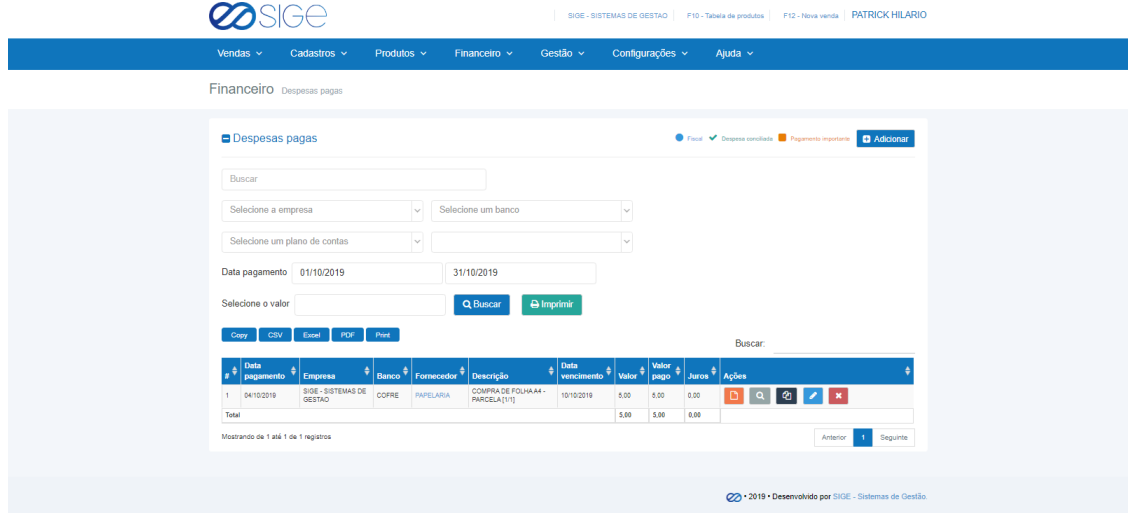

#### *Figura 35. Despesas pagas.*

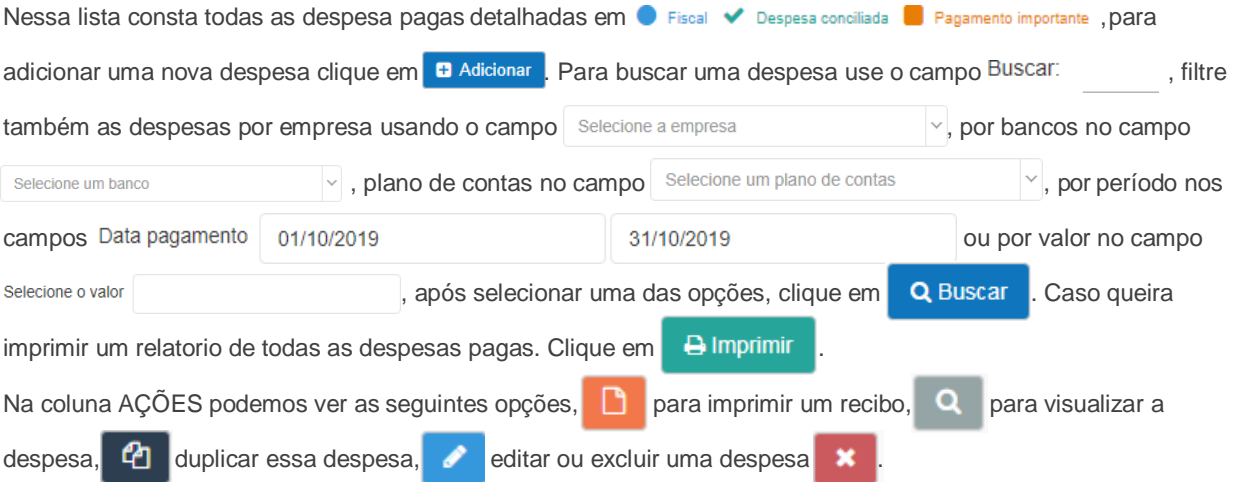

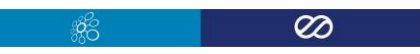

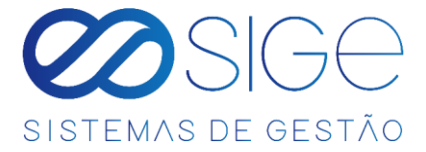

### **5.1.3 DESPESAS PAGAS**

#### Vá à aba **FINANCEIRO** → **DESPESAS** e clique em **DESPESAS PAGAS**:

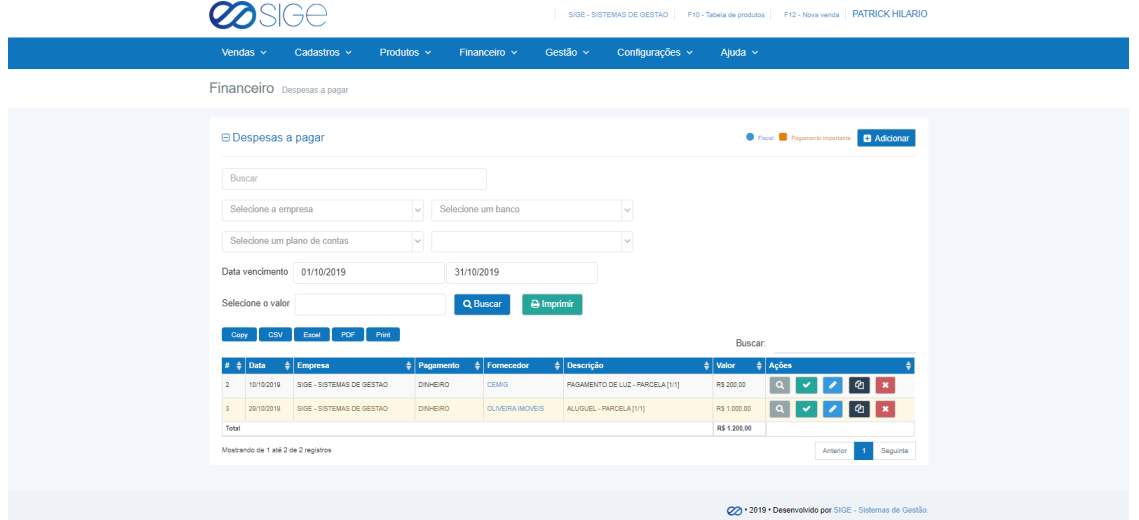

*Figura 36. Despesas a pagar.*

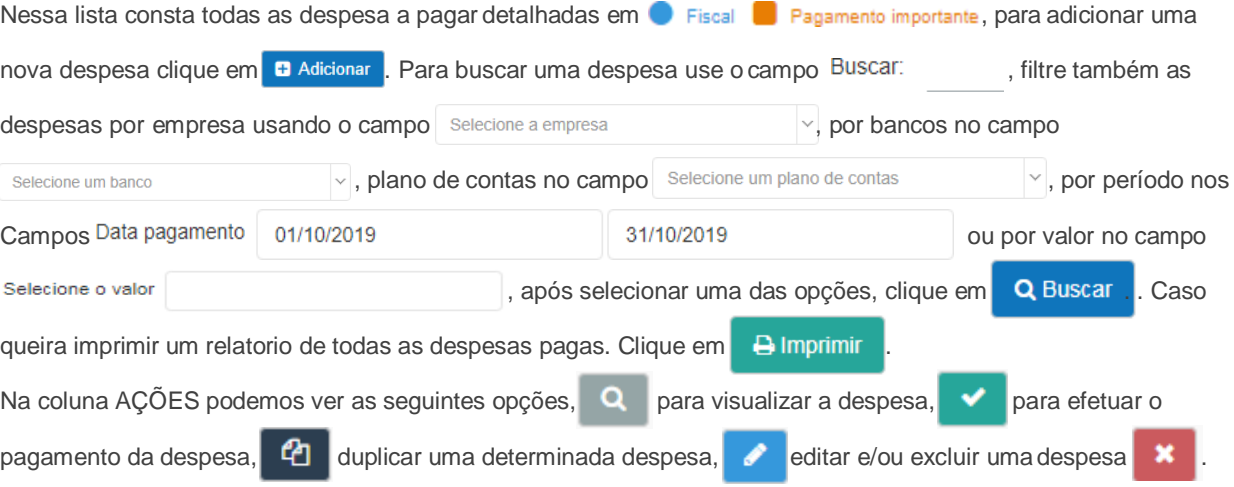

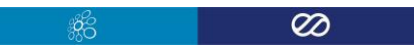

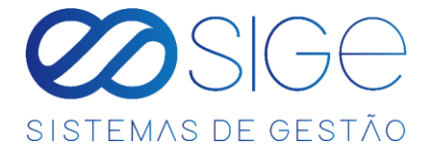

### **5.1.4 AGRUPAR DESPESAS**

Vá à aba **FINANCEIRO** → **DESPESAS** e clique em **AGRUPAR DESPESAS**:

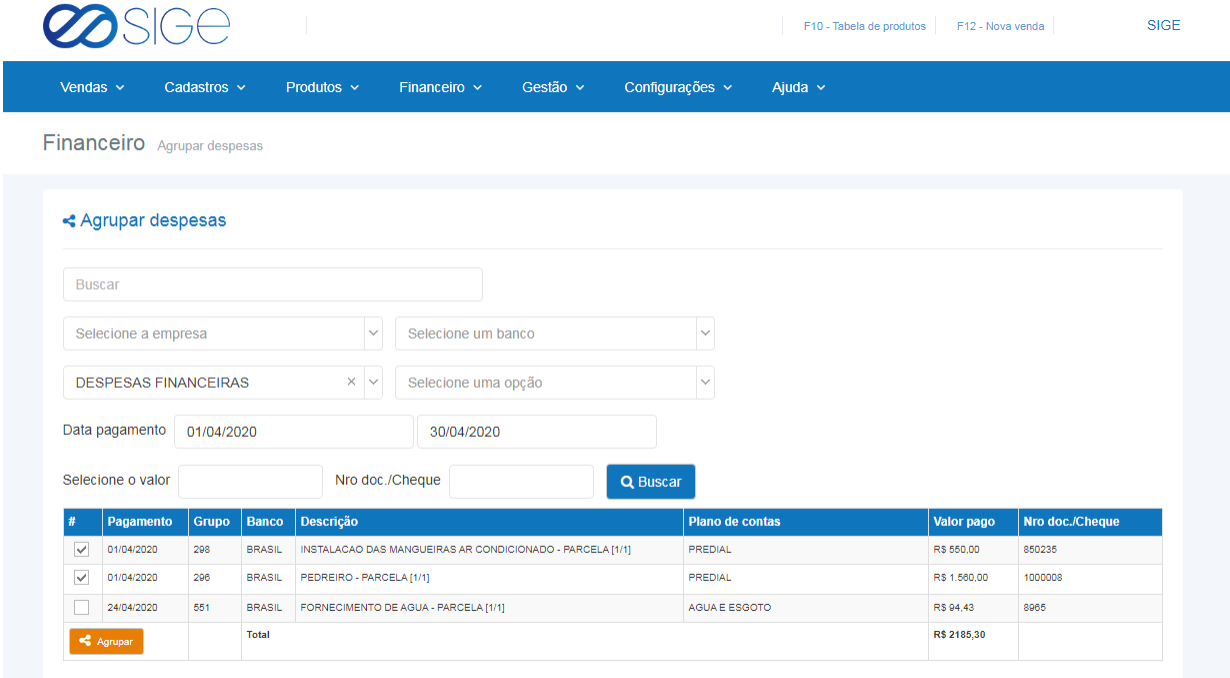

*Figura 37. Agrupar despesas.*

Nesta tela você irá agrupar as despesas que constam no sistema, dessa forma você irá agrupar duas ou mais despesas distintas a uma só. Filtre as despesas por: **EMPRESA, BANCO**, **PLANO DE CONTAS**, **PERIODO DE DIAS, VALOR** e/ou **NUMERO DE DOC. / CHEQUE** e clique em **Q Buscar** Selecione as despesas que deseja agrupar e clique no botão **. Agrupar** 

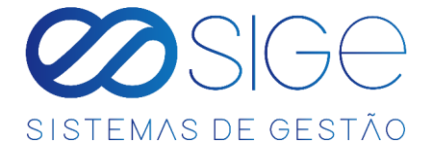

### **5.1.5 CONCILIAR DESPESAS**

Vá à aba **FINANCEIRO** → **DESPESAS** e clique em **CONCILIAR DESPESAS**:

| Vendas $\sim$           | Cadastros $\sim$                 | Produtos $\sim$ | Financeiro ~  | Gestão v                | Configurações v            | Ajuda $\sim$                               |              |                  |
|-------------------------|----------------------------------|-----------------|---------------|-------------------------|----------------------------|--------------------------------------------|--------------|------------------|
|                         | Financeiro > Conciliar despesas  |                 |               |                         |                            |                                            |              |                  |
| % Conciliar despesas    |                                  |                 |               |                         |                            |                                            |              | $\vee$ Conciliar |
| Menor Data              |                                  | $\times$        | <b>BRASIL</b> |                         | $\times$ $\,$ $\sim$       |                                            |              |                  |
| <b>Extrato de banco</b> |                                  |                 |               |                         | Despesas no sistema        |                                            |              |                  |
| Data                    | <b>Detalhes</b>                  |                 | Valor         | <b>Data</b>             | <b>Detalhes</b>            |                                            | Valor        |                  |
| 01/04/2020              | <b>TED Transf.Eletr.Disponiv</b> |                 | RS 1.560.00   | <sup>©</sup> 01/04/2020 |                            | 296 # PEDREIRO - PARCELA [1/1]             | R\$ 1,560.00 |                  |
| 02/04/2020              | Cheque Compensado                |                 | R\$ 550,00    | <sup>3</sup> 02/04/2020 |                            | 557 # CHEQUE COMPENSADO                    | R\$ 550,00   |                  |
| 02/04/2020              | Debito Servico Cobranca          |                 | RS 2,09       |                         | Adicionar despesa          |                                            |              |                  |
| 03/04/2020              | Cheque Compensado                |                 | R\$ 75,30     |                         | <b>B</b> Adicionar despesa |                                            |              |                  |
| 03/04/2020              | Debito Servico Cobranca          |                 | RS 4.92       |                         | <b>B</b> Adicionar despesa |                                            |              |                  |
| 03/04/2020              | Folha de Pagamento               |                 | RS 4.164.00   |                         | <b>B</b> Adicionar despesa |                                            |              |                  |
| 06/04/2020              | Cheque Compensado                |                 | R\$ 924,00    | <b>@</b> 06/04/2020     |                            | 558 # CHEQUE COMPENSADO                    | R\$ 924,00   |                  |
| 22/04/2020              | Pagamento de Boleto              |                 | RS 109.24     | 22/04/2020              |                            | 502 # ELETRODUTO/ CAIXA 4X - PARCELA [1/1] | RS 109.24    |                  |
| 22/04/2020              | Pagamento de Boleto              |                 | RS 801,75     | 22/04/2020              |                            | 344 # CONCRETO RAMPA - PARCELA [1/1]       | R\$801,75    |                  |
|                         |                                  |                 | R\$ 28,851.45 |                         |                            |                                            | R\$ 9,431.89 |                  |

*Figura 38. Conciliar Despesas.*

Após adicionar um **Arquivo de Banco**, as informações de despesa desse arquivo irão constar no menu

**FINANCEIRO** → **DESPESAS** → **CONCILIAR DESPESAS**, junto das informações de Despesas do sistema.

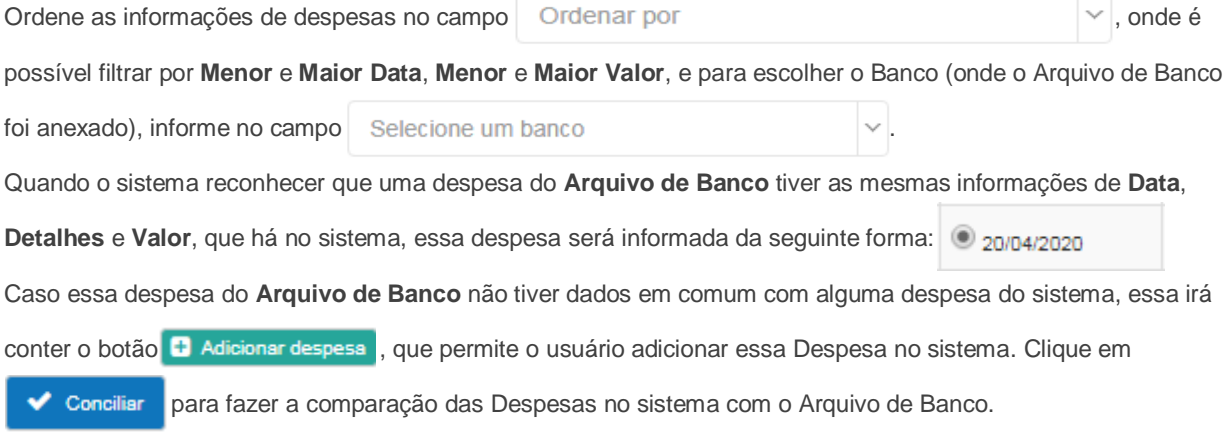

 $\overline{\infty}$ 

Obs.: Essas informações só irão aparecer quando você adicionar a despesa do **[Arquivo de Banco](#page-49-0) .**

 $\mathcal{R}$ 

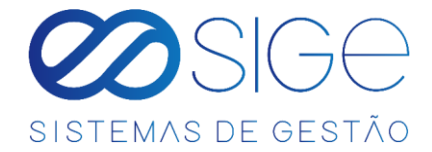

# **5.2 RECEITAS**

Irá visualizar:

- Receita Rápida
- **Adicionar Receita**
- Contas Recebidas
- Contas a Receber

Em receitas podemos ter o controle das receitas da empresa no sistema manualmente ou por vendas.

### **5.2.1 RECEITA RÁPIDA**

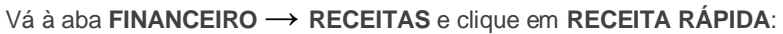

| Vendas $\sim$              | <b>SIGE</b><br>Cadastros $\sim$ | Produtos $\sim$ | Financeiro ~              | Gestão v  | Configurações v                        | Ajuda ~ |            |                                |
|----------------------------|---------------------------------|-----------------|---------------------------|-----------|----------------------------------------|---------|------------|--------------------------------|
| <b>Financeiro</b> Receitas |                                 |                 |                           |           |                                        |         |            |                                |
| \$ Receita Rápida          |                                 |                 |                           |           |                                        |         |            | <b>A</b> Salvar todas receitas |
| Empresa                    |                                 | Banco           |                           | Pagamento | Descrição                              | Valor   | Data       | Ações                          |
| Selecione                  | $\boldsymbol{\mathrm{v}}$       | Selecione       | $\boldsymbol{\mathrm{v}}$ | Selecione | Descrição<br>$\boldsymbol{\mathrm{v}}$ | Valor   | 22/04/2020 | $+$                            |

*Figura 39. Receita Rápida.*

Para adicionar uma receita rápida no sistema primeiro você deve ter um **[BANCO](#page-48-0)** criado. Com isso, basta selecionar a empresa no qual a receita vai creditar, selecione o banco, tipo de pagamento, descrição da receita, valor da receita e a data. Clique no **+** para adicionar essa receita e depois clique em **. El Salvar todas receitas** 

### <span id="page-44-0"></span>**5.2.2 ADICIONAR RECEITA**

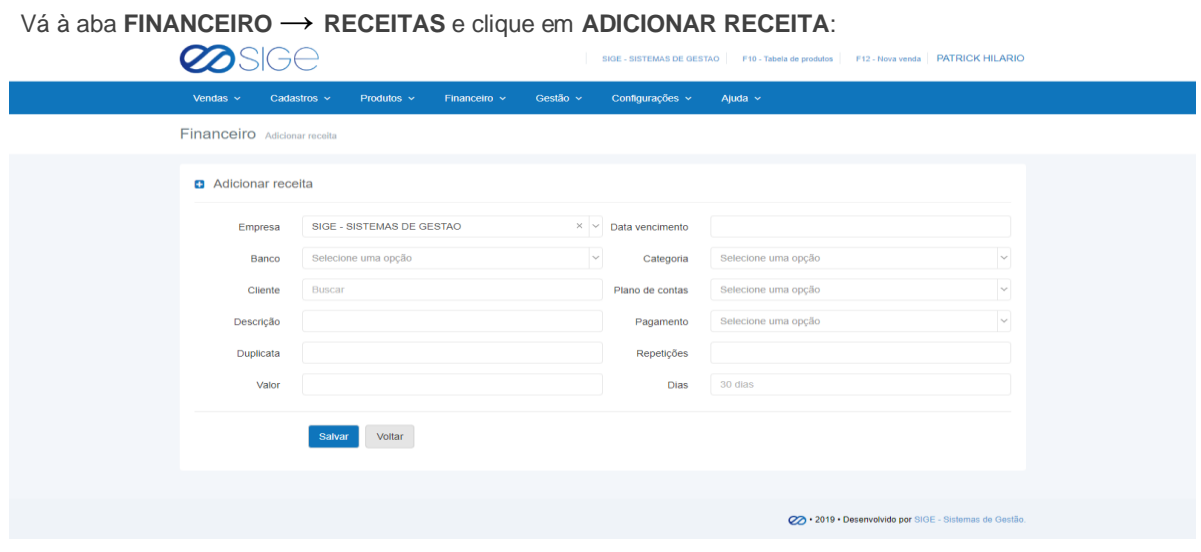

*Figura 40. Adicionar receita.*

Para adicionar uma receita no sistema primeiro você deve ter um **[BANCO](#page-48-0)** criado. Preencha as informações e

 $\mathcal{E}$ 

 $\infty$ 

clique em Salvar

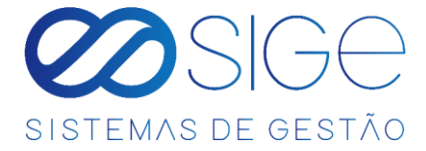

### **5.2.3 CONTAS RECEBIDAS**

Vá à aba **FINANCEIRO** → **RECEITAS** e clique em **CONTAS RECEBIDAS**:

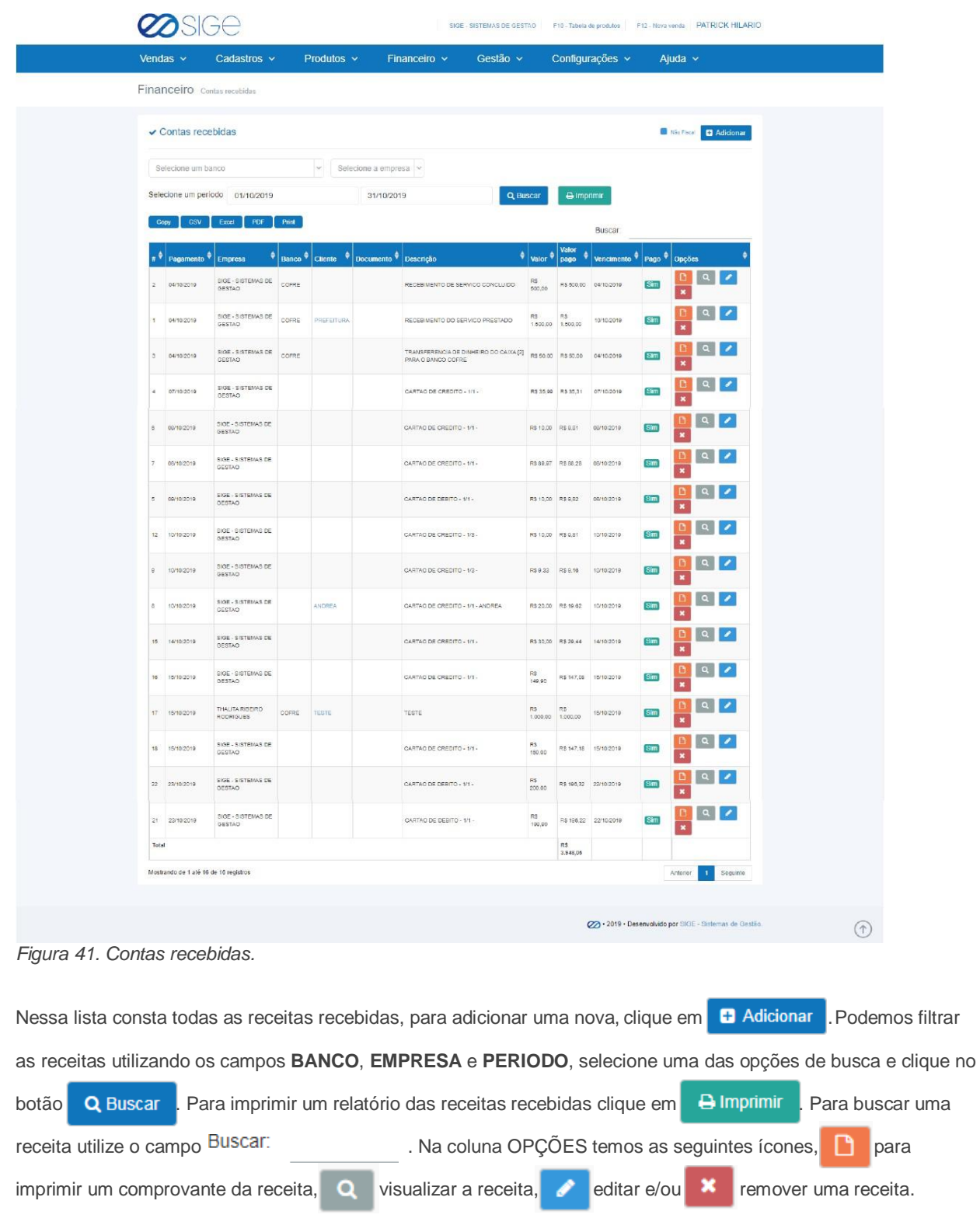

 $\infty$ 

i 1986 - San Timor San Timor San Timor San Timor San Timor San Timor San Timor San Timor San Timor San Timor S

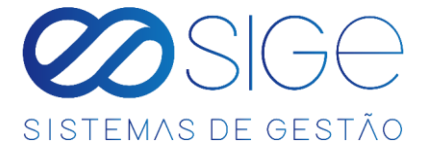

#### **5.2.4 CONTAS A RECEBER**

Vá à aba **FINANCEIRO** → **RECEITAS** e clique em **CONTAS A RECEBER**:

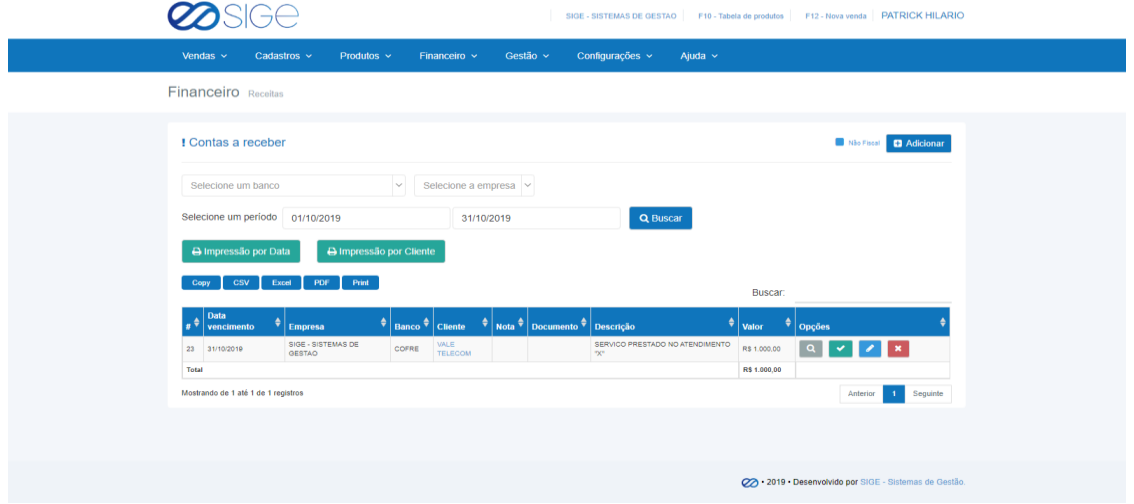

*Figura 42. Contas a receber.*

Nessa lista consta as contas a receber, para adicionar uma nova receita clique em **+ Adicionar** . Podemos filtrar as receitas utilizando os campos **BANCO**, **EMPRESA** ou **PERÍODO**, selecione uma das opções de busca clique no botão Q Buscar . Para imprimir um relatório das receitas a receber clique em **B Imprimir**. Para buscar uma receita utilize o campo Buscar: Na coluna OPÇÕES temos os ícones para visualizar a receita a receber  $\alpha$ , confirmar o recebimento dessa receita  $\alpha$  informando o valor pago e qual banco recebeu, editar alguma informação da receita e/ou para excluir essa receita clique em  $\cdot$ 

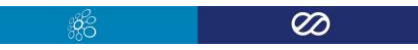

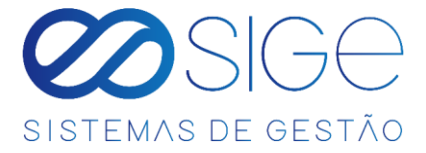

### **5.3 FATURAMENTO**

Vá à aba **FINANCEIRO** e clique em **FATURAMENTO**:

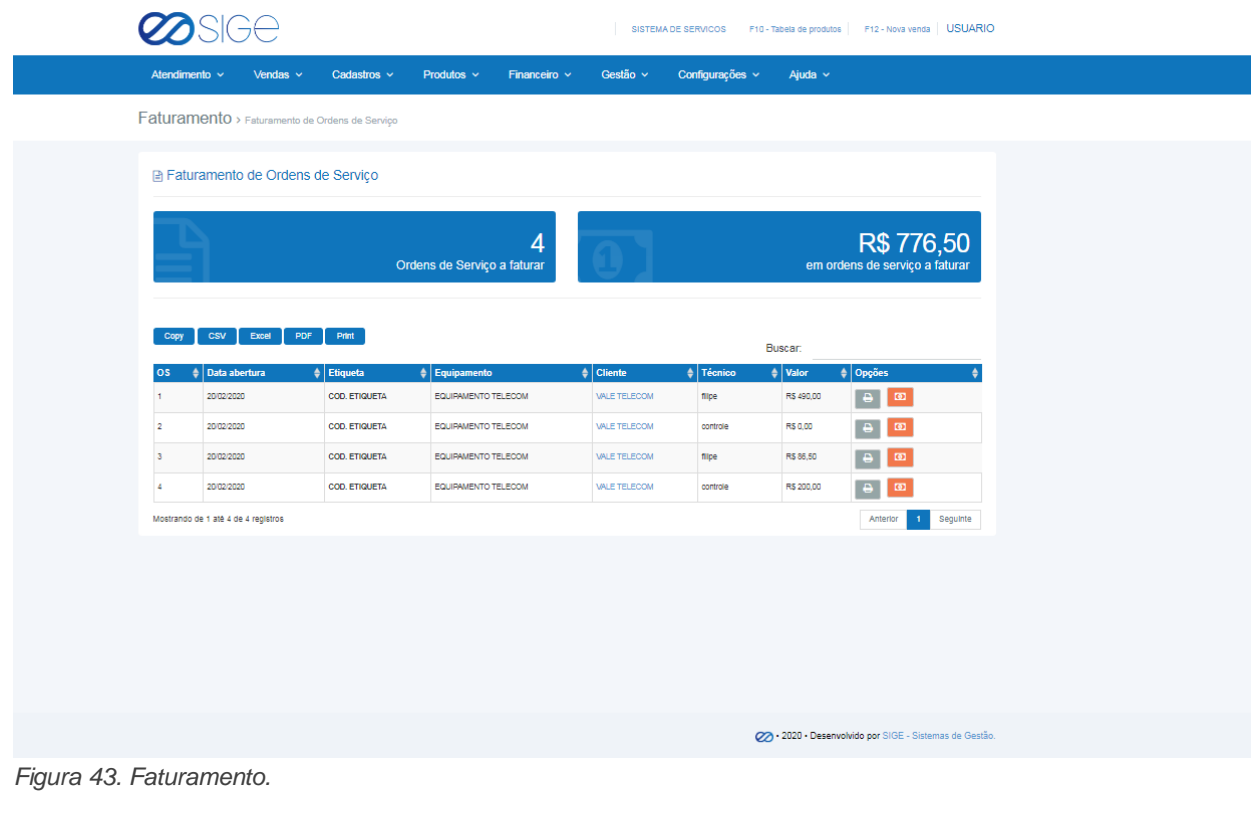

Lista com todas as Ordens de Serviço a faturar, na coluna OPÇÕES, o ícone é para imprimir

a Ordem de Serviço e **D** para faturar essa Ordem de Serviço.

## **5.4 BANCOS**

Irá visualizar:

- Bancos
- Extrato
- Cheques
- Arquivos de Banco

Nesse modulo bancos podemos criar os bancos que fazem as movimentações financeiras da empresa, EX: COFRE (utilizado normalmente para pagamento de pequenas despesas em dinheiro do dia a dia e abertura de caixa) e a AG BANCARIA utilizada para recebimento de receitas ou pagamento de despesas maiores. (EX: BANCO SANTANDER, ITAU, SICOOB, CAIXA ECONOMICA etc..). Podemos informar qual o saldo de cada um, e de acordo com as movimentações no sistema e informando o banco no qual está saindo ou entrando dinheiro o valor altera em cada movimentação.

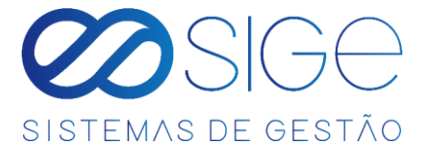

#### <span id="page-48-0"></span>**5.4.1 BANCOS**

Vá à aba **FINANCEIRO** → **BANCOS** e clique em **BANCOS**:

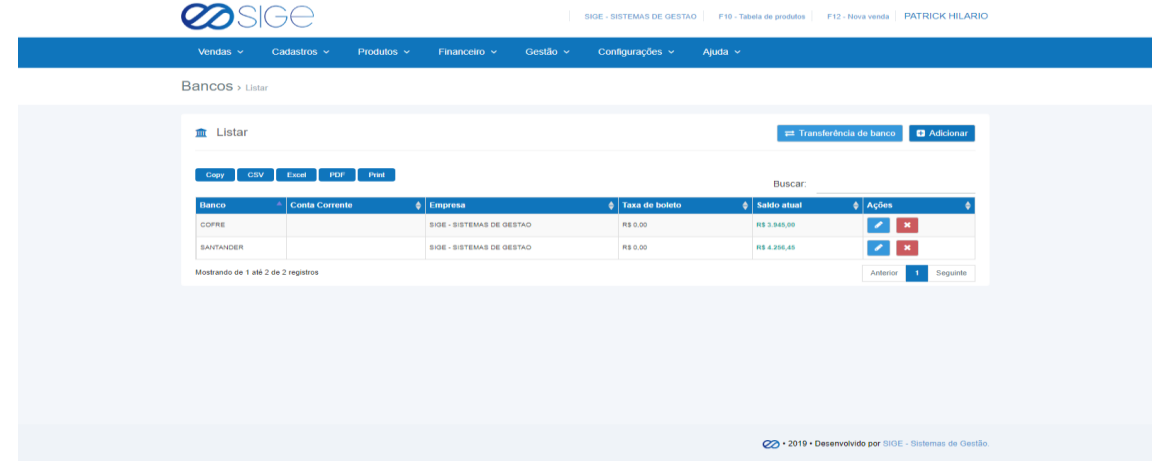

*Figura 44. Bancos.*

Lista com os bancos cadastrados, para realizar uma transferência de um banco para o outro clique em

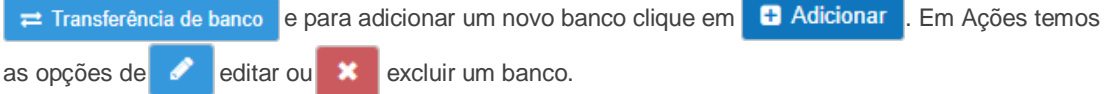

### **5.4.2 EXTRATO**

Vá à aba **FINANCEIRO** → **BANCOS** e clique em **EXTRATO**:

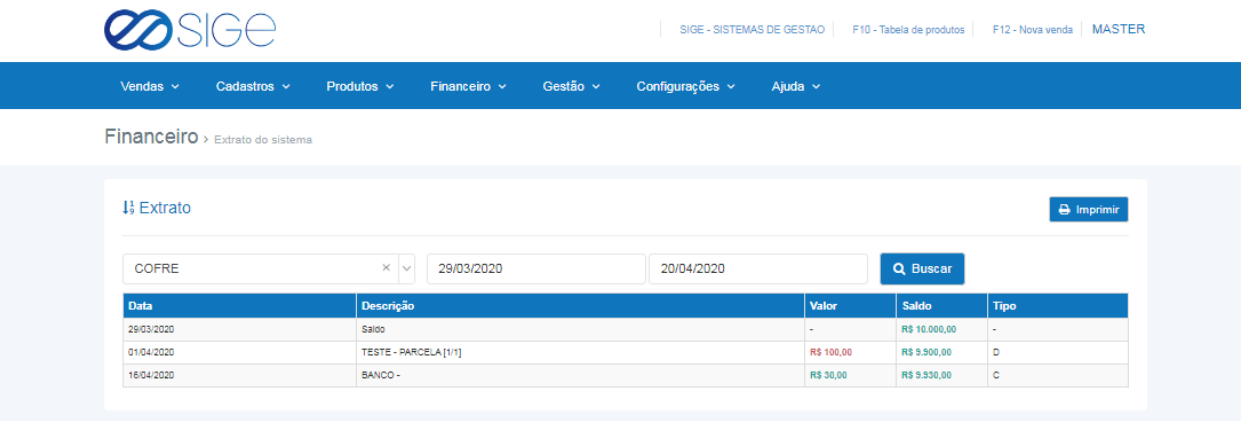

*Figura 45. Extrato.*

Selecione o banco que deseja ver a movimentação e clique em buscar. Lista contendo toda a movimentação feita com um determinado banco no sistema.

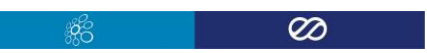

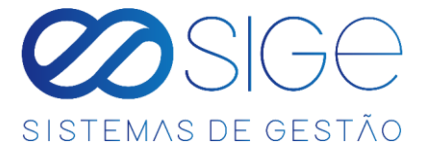

#### **5.4.3 CHEQUES**

Vá à aba **FINANCEIRO** → **BANCOS** e clique em **CHEQUES**:

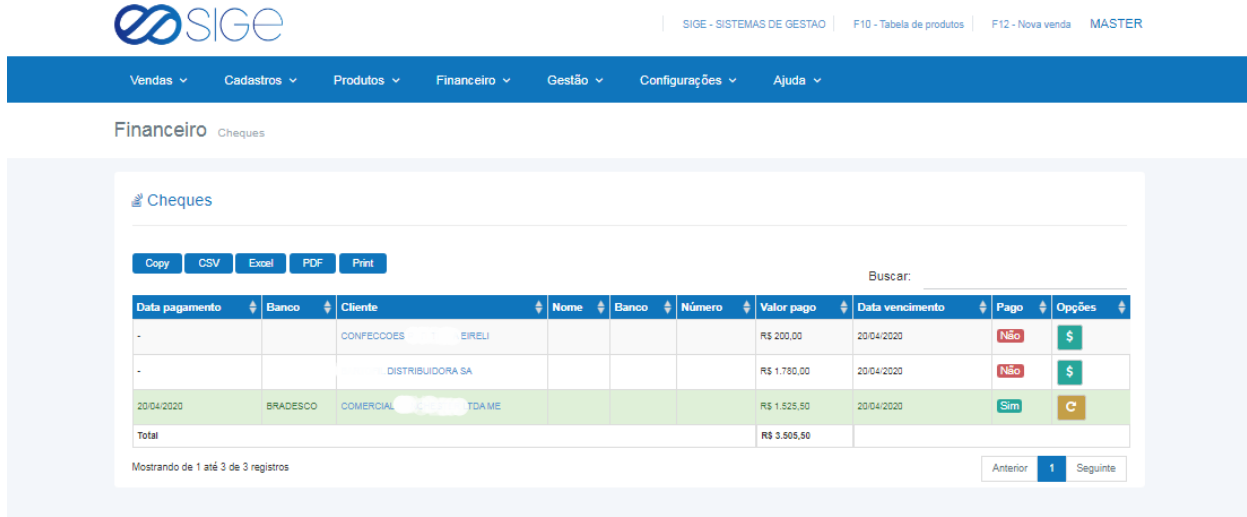

*Figura 46. Cheques.*

Lista com os cheques recebidos no pagamento de alguma venda/receita adicionados em **[ADICIONAR RECEITA.](#page-44-0)**

Na coluna PAGO informa o status do cheque, Não para os não recebidos e Sim para os que já foram pagos.

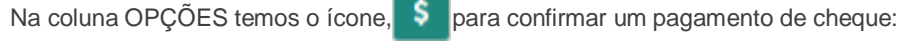

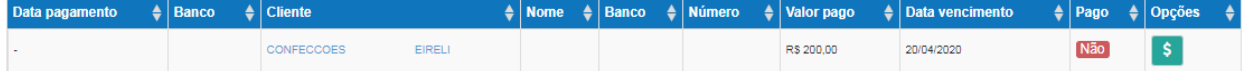

Após confirmar um pagamento de cheque, as informações do respectivo cheque ficará da seguinte forma:

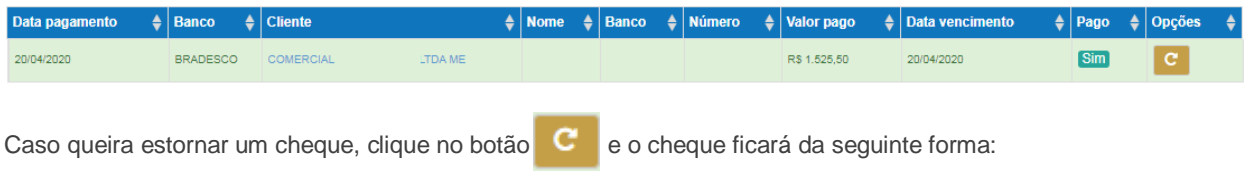

<span id="page-49-0"></span>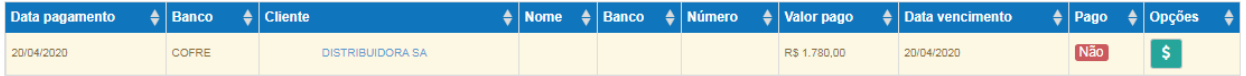

 $\overline{\infty}$ 

 $\frac{\partial}{\partial \mathcal{O}}$ 

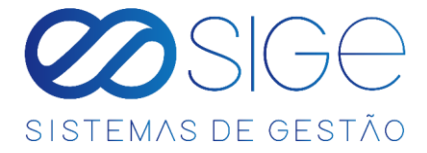

### **5.4.4 ARQUIVO DE BANCOS**

Vá à aba **FINANCEIRO** → **BANCOS** e clique em **ARQUIVO DE BANCOS**:

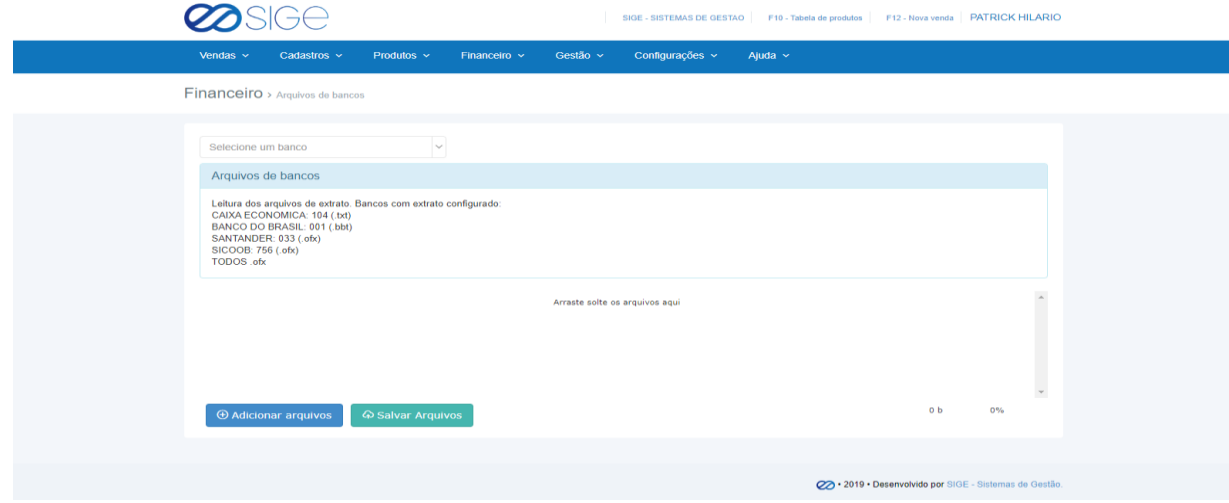

*Figura 47. Arquivo de bancos.*

Basta clicar em adicionar arquivo ou arrastar o arquivo do banco no campo "Arraste solte os arquivos aqui" para

adicionar um arquivo de banco. Após isso clique em salvar arquivo.

### **5.5 NOTA FISCAL**

Irá visualizar:

- Listar Nota Fiscal
- Listar Chave de Acesso
- Adicionar Nota Fiscal
- NFC-e Inutilzadas
- Nota Fiscal de Compra
- Nota Fiscal de Venda
- **·** Inventário Fiscal

#### **5.5.1 LISTAR NOTA FISCAL**

Vá à aba **FINANCEIRO** → **NOTA FISCAL** e clique em **LISTAR NOTA FISCAL**:

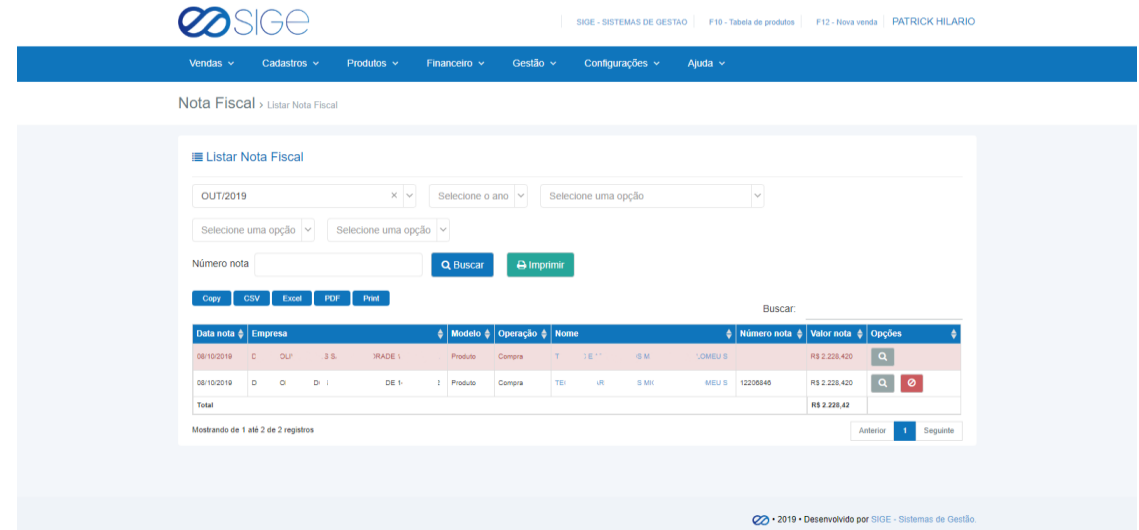

*Figura 48. Listar nota fiscal.*

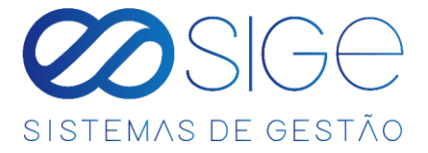

Lista contendo as notas fiscais cadastradas no sistema. Podemos filtrar por **MÊS**, **ANO**, **EMPRESA**, **TIPO DA** 

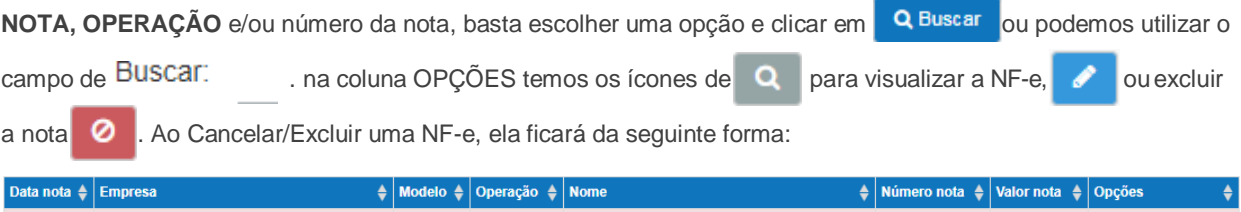

COMERCIO DE CONFECCOES LTDA

R\$4.054,060

 $\overline{\mathsf{a}}$ 

#### **5.5.2 LISTAR CHAVE DE ACESSO NF**

19/03/2020

FOCO

VESTUARIO LTDA Produto

Vá à aba **FINANCEIRO** → **NOTA FISCAL** e clique em **LISTAR CHAVE DE ACESSO NF**:

COMPRA

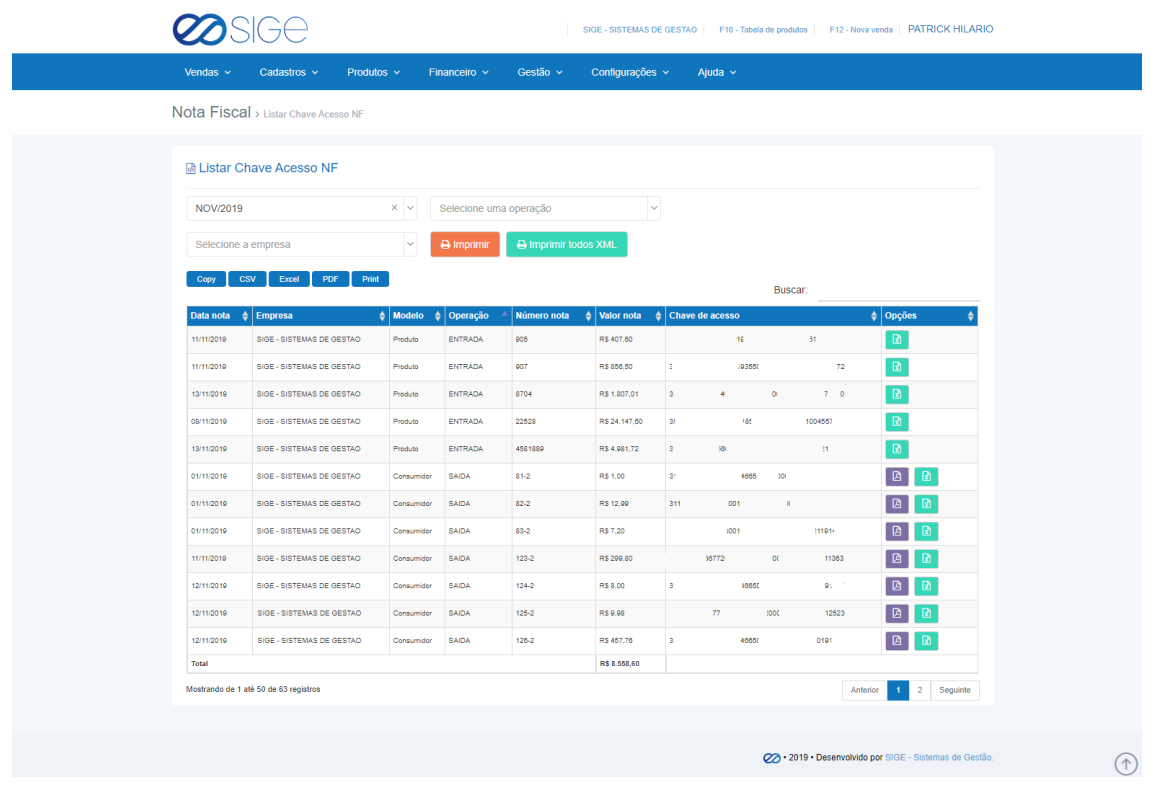

#### *Figura 49. Listar chave de acesso NF.*

Lista referente a todas as notas de entrada e saída com suas respectivas chaves de acesso, podendo então realizar

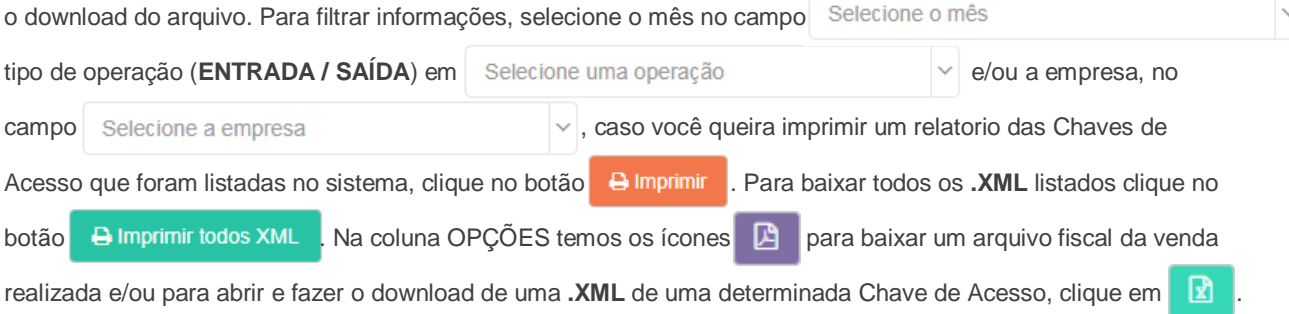

 $\infty$ 

\$C.

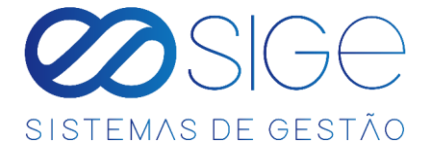

### **5.5.3 ADICIONAR NOTA FISCAL**

Vá à aba **FINANCEIRO** → **NOTA FISCAL** e clique em **ADICIONAR NOTA FISCAL**:

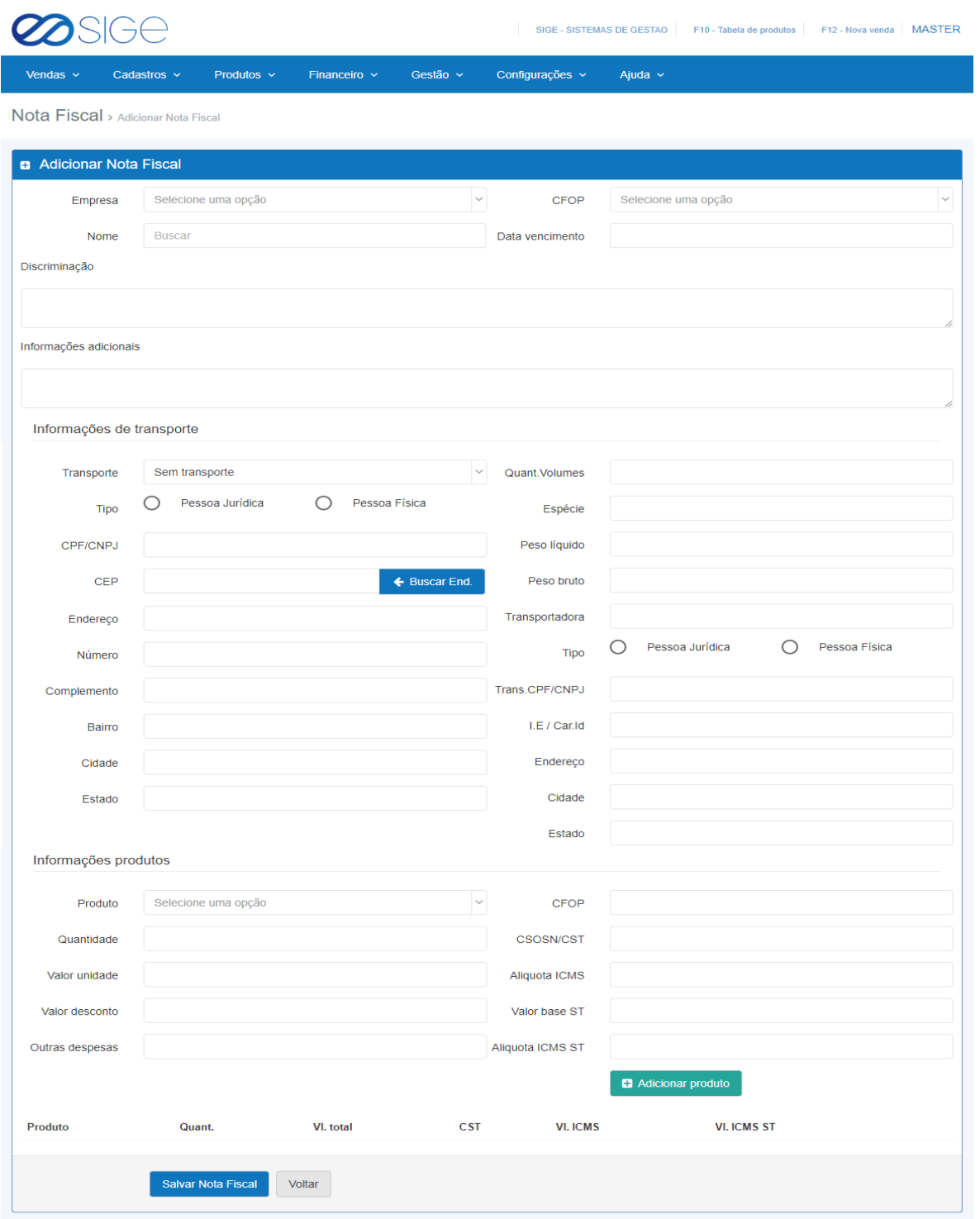

*Figura 50. Adicionar nota fiscal.*

Nessa opção, preenchendo os dados corretos nos campos, de acordo com a sua contabilidade você poderá está criando uma NF-e. Após o preenchimento clique em salvar NF e logo em seguida vai aparecer a opção para emitir a nota fiscal criada.

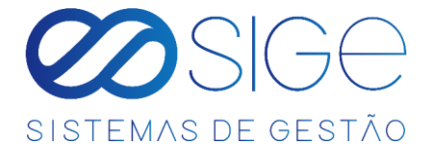

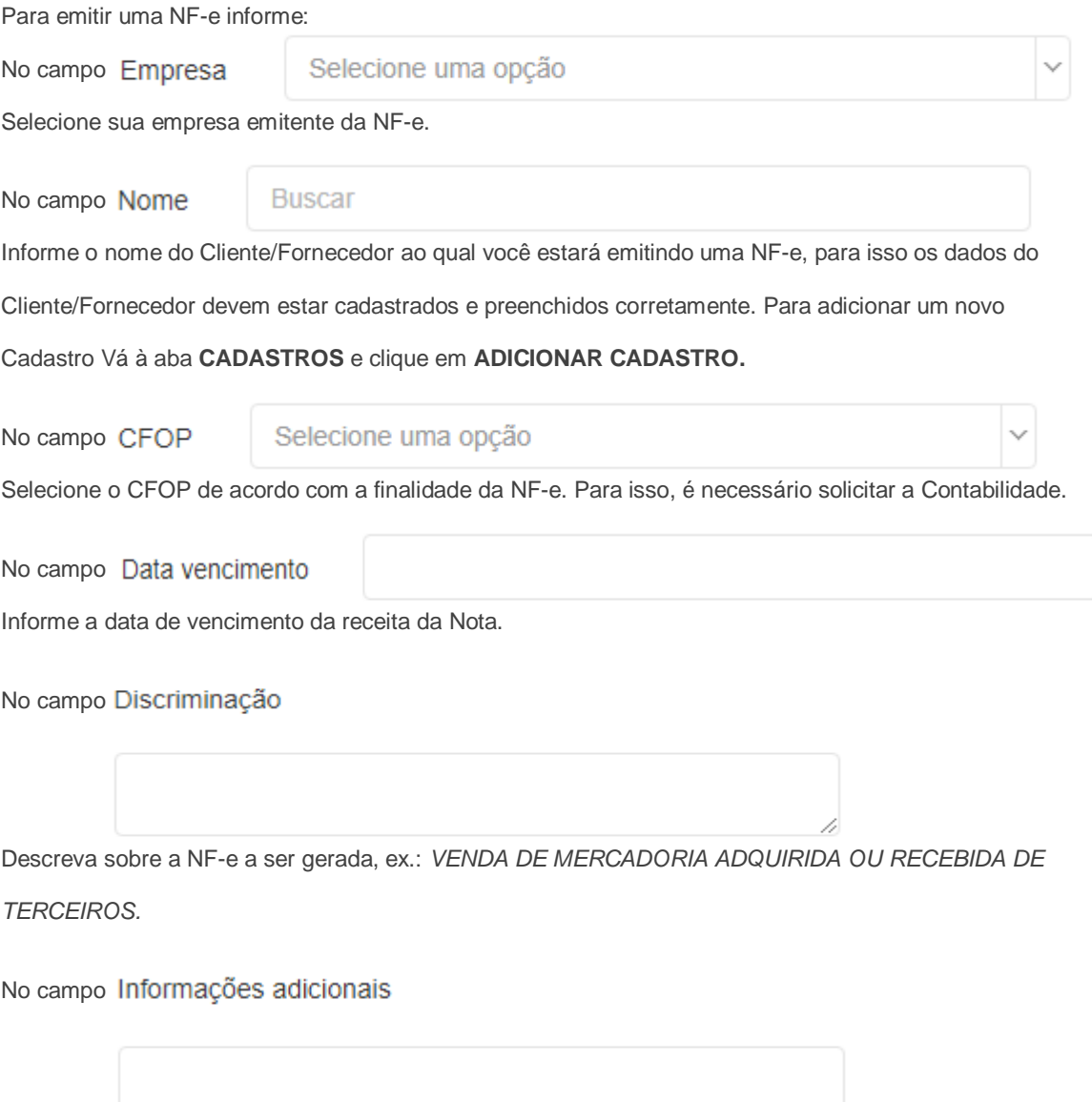

Preencha com informações sobre faturamento ou sobre os produtos da NF-e, ex.: *FAVOR CONFERIR OS VOLUMES NO MOMENTO DA ENTREGA, CASO ESTEJA INCORRETO, FAVOR RECUSAR A ENTREGA DESTACANDO O MOTIVO ATRAS DO CONHECIMENTO DO FRETE. RED: FRETE TRANS. SIGE (11)0018-3005 CNPJ:00.000.000/0001-00.*

h

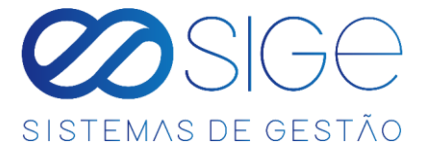

Na opção **INFORMAÇÔES DE TRANSPOTE,** preencha as informações corretamente quando houver

algum tipo de transporte para a entrega de mercadorias da respectiva Nota Fiscal.

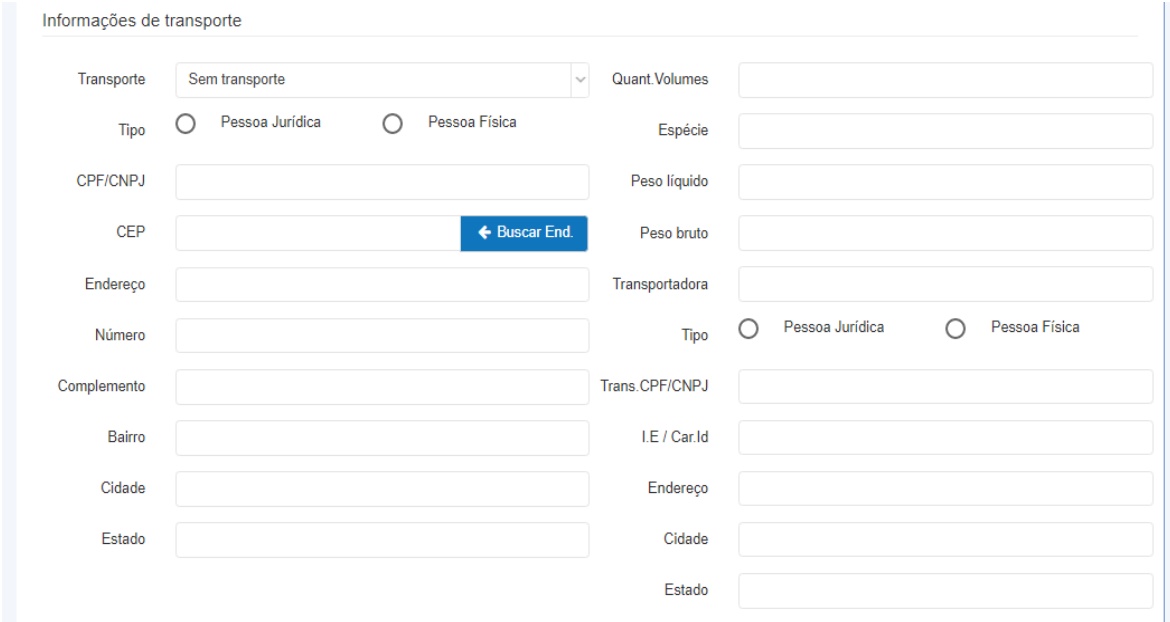

*Figura 50.1. Adicionar nota fiscal.*

Em **Informações produtos,** preencha as informações de saída e informações fiscais de um

# determinado produto.

Informações produtos

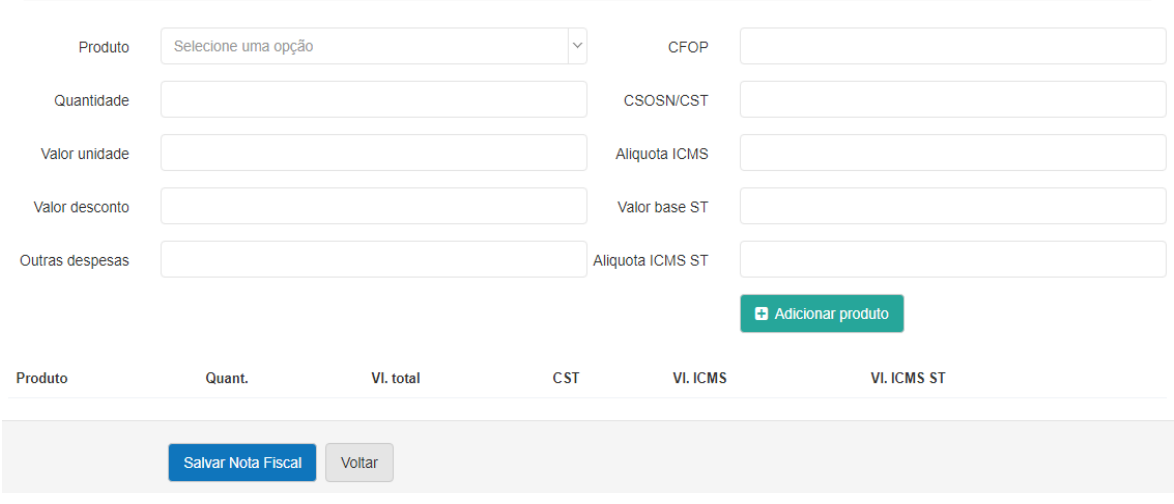

*Figura 50.2. Adicionar nota fiscal.*

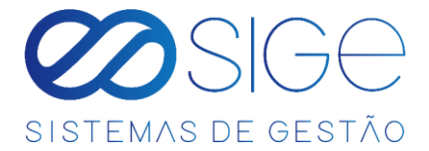

Em **Informações produtos**, os campos da esquerda são para dados de quantidade, valores e desconto de um produto:

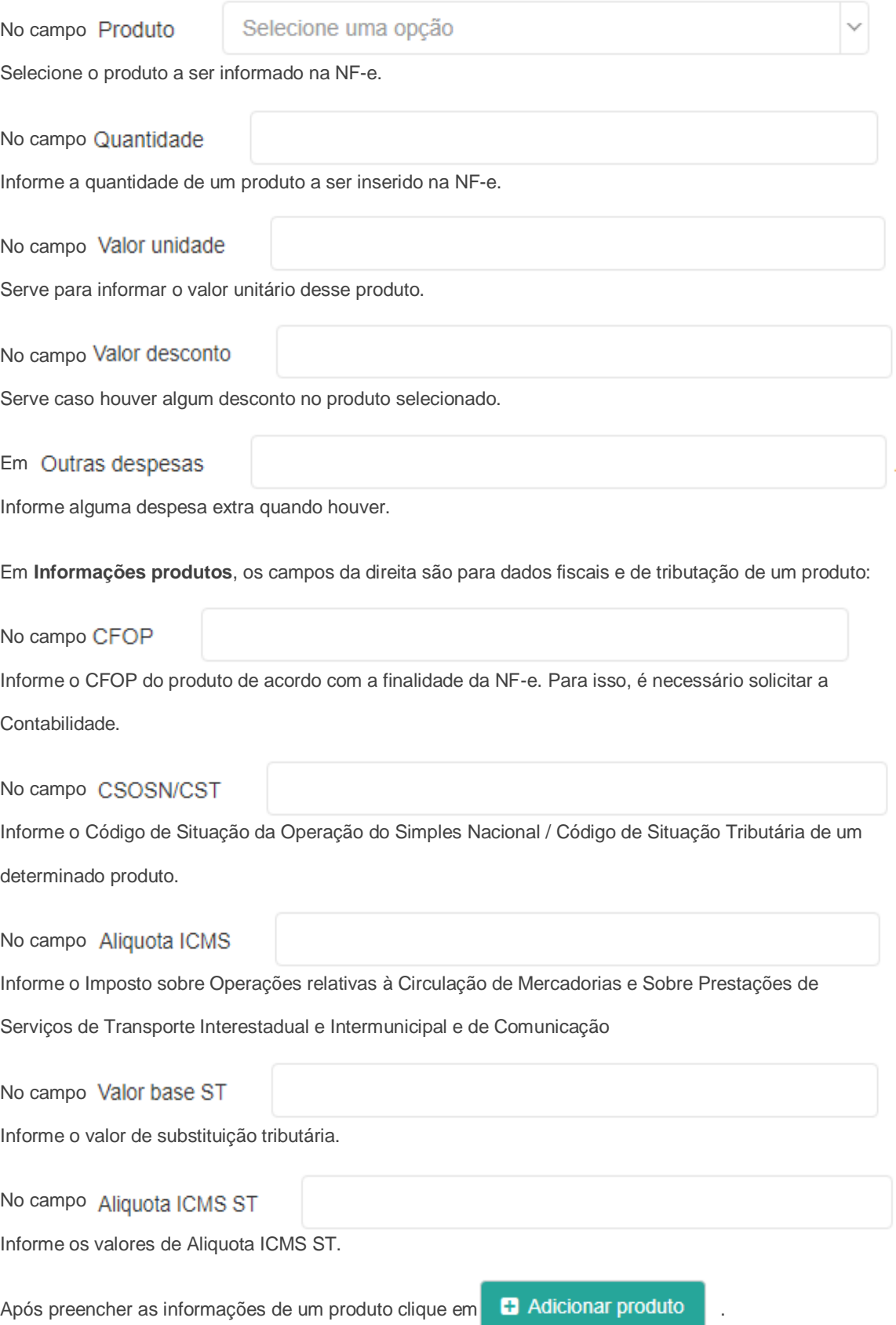

 $\infty$ 

**33** 

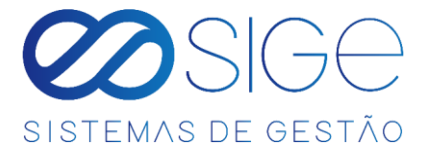

#### Os produtos serão listados conforme figura a seguir:

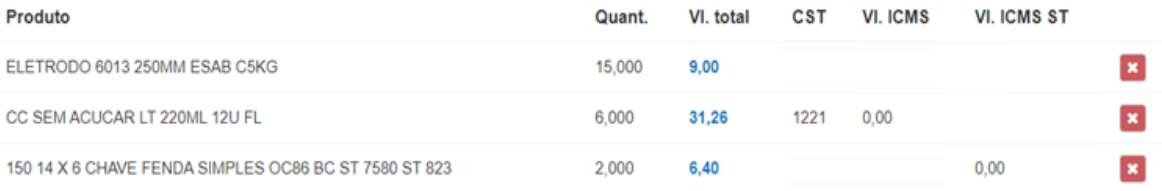

*Figura 48.3. Adicionar nota fiscal.*

Após inserir os produtos da NF-e clique em **Salvar Nota Fiscal** para prosseguir com a emissão da NF-e.

Depois de clicar em **Salvar Nota Fiscal**, abrirá a seguinte tela:

Nota Fiscal > Visualizar Nota Fiscal

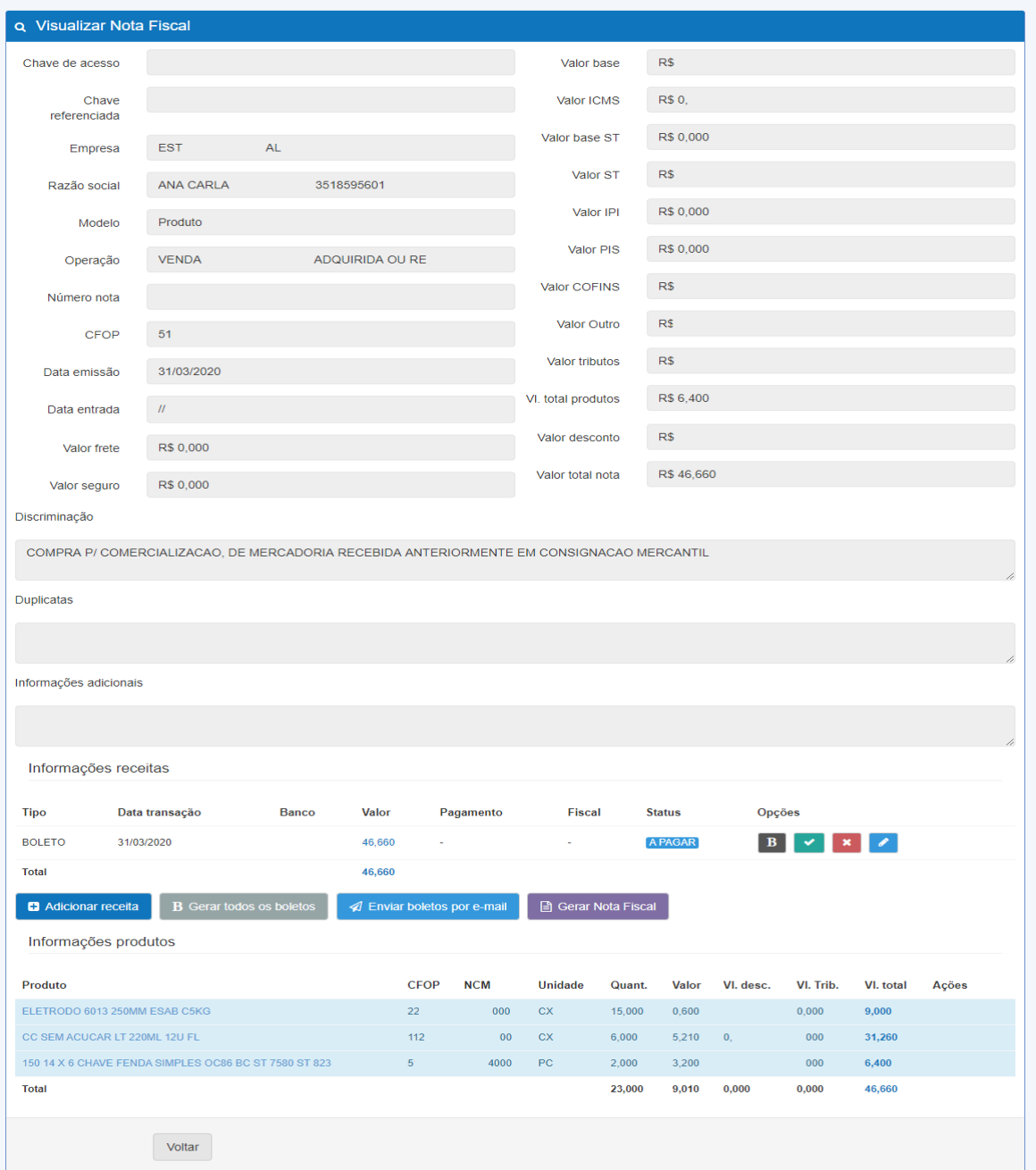

*Figura 50.4. Adicionar nota fiscal.*

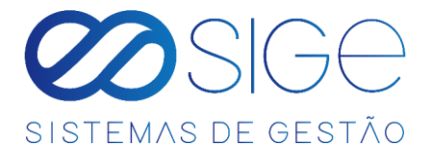

Em **Informações receitas**, informa o valor total dos produtos da NF-e.

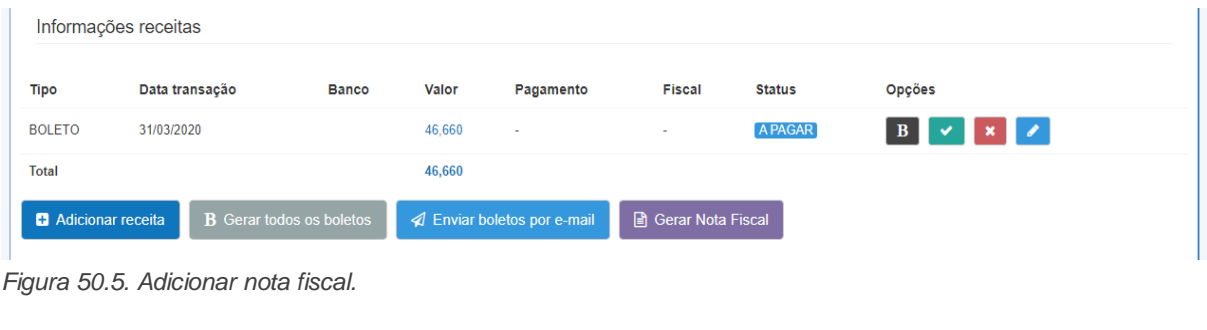

Caso queira gerar um boleto clique em  $\overline{B}$  de um respectivo boleto ou clique em  $\overline{B}$  Gerar todos os boletos Para gerar todos os boletos de uma só vez. Feito isso, caso queira enviar os boletos por e-mail clique no botão 4 Enviar boletos por e-mail e/ou clique em **E** Adicionar despesa para adicionar uma despesa a essa NF-e. Confira as informações da Nota e estando os campos devidamente preenchidos clique em  $\Box$  Gerar Nota Fiscal

#### <span id="page-57-0"></span>**5.5.4 NOTA FISCAL DE COMPRA**

Vá à aba **FINANCEIRO** → **NOTA FISCAL** e clique em **NOTA FISCAL DE COMPRA**:

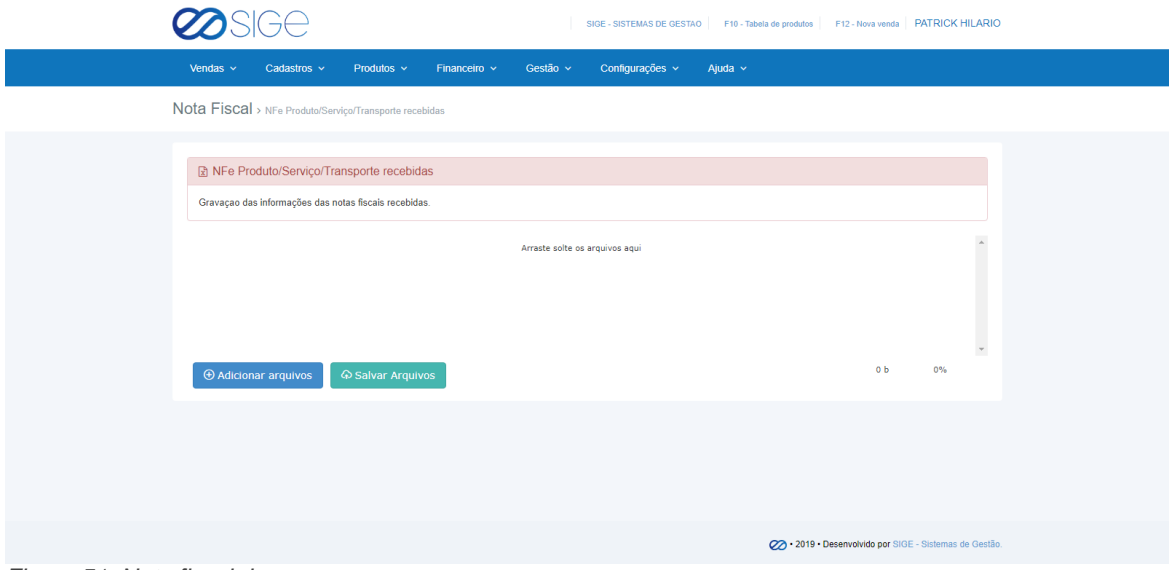

*Figura 51. Nota fiscal de compra*

Para Adicione o .XML da nota de compra arrastando no campo em branco ou clicando em  $\Theta$  Adicionar arquivos logo em seguida clique em  $\Box$   $\odot$  Salvar Arquivos , com isso podemos adicionar os produtos que foram comprados para venda, o nosso sistema identifica os valores da nota junto com os produtos comprados, adicionando então um novo produto para estoque ou vinculando a um produto existente. Lembrando que a Nota Fiscal tem que ter valor duplicata.

 $\infty$ 98E

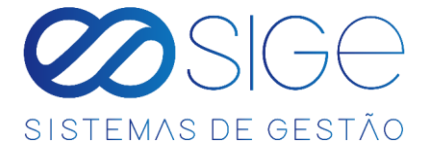

Quando a Nota Fiscal de Compra for adicionada poderemos ver a seguinte tela:

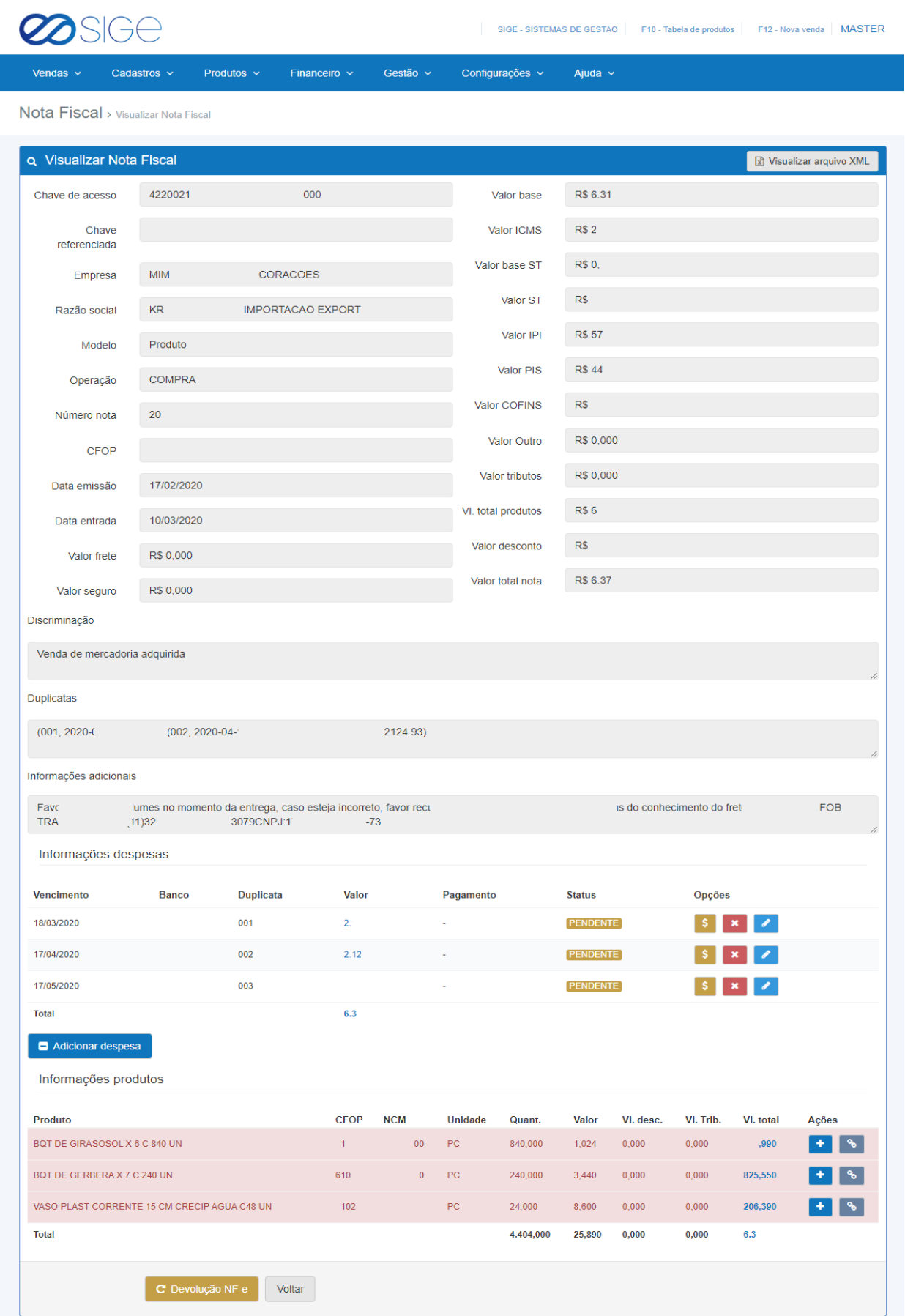

*Figura 51.1. Nota fiscal de compra.*

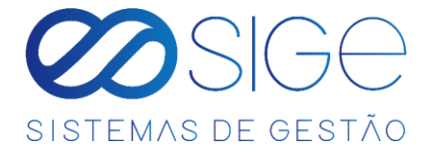

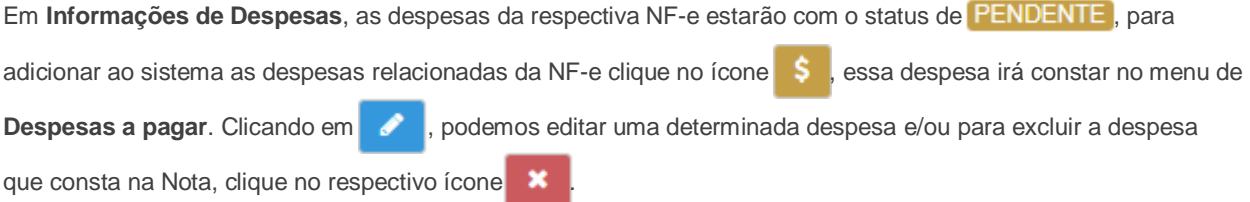

Após adicionar a despesa da NF-e no sistema clicando no ícone **\$** automaticamente essa despesa da Nota se torna uma despesa A PAGAR de acordo com a data de vencimento estabelecido na NF-e. Com issopodemos visualizar o ícone v, que é utilizado para confirmar o pagamento de uma despesa da Nota. Após o pagamento, o status da despesa ficará como **PAGA** e a despesa será listada no menu Despesas Pagas. Ainda em Informações de Despesas podemos adicionar outras despesas, basta clicar no botão **. El Adicionar despesa** 

Logo mais a baixo podemos visualizar os produtos que foram comprados:<br>Produto quant. Valor VI. desc.

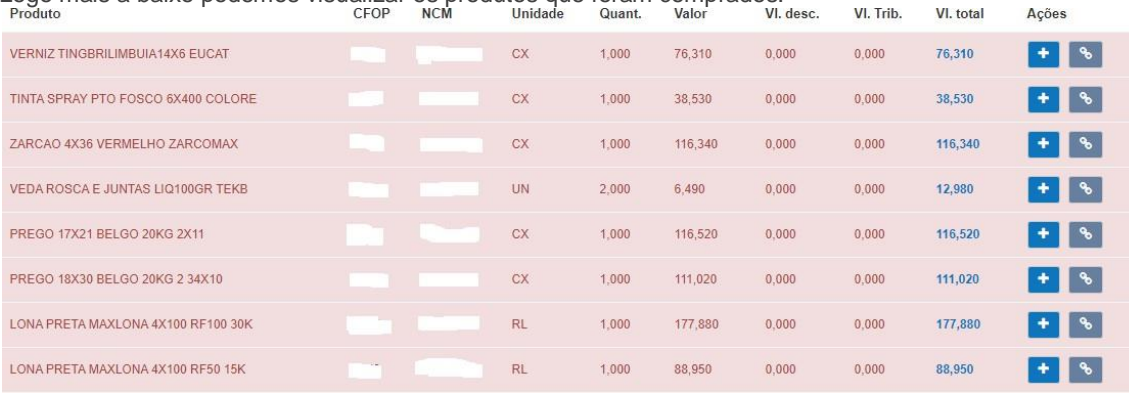

*Figura 51.2. Nota fiscal de compra.*

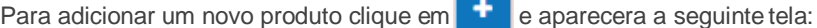

+ Adicionar produto

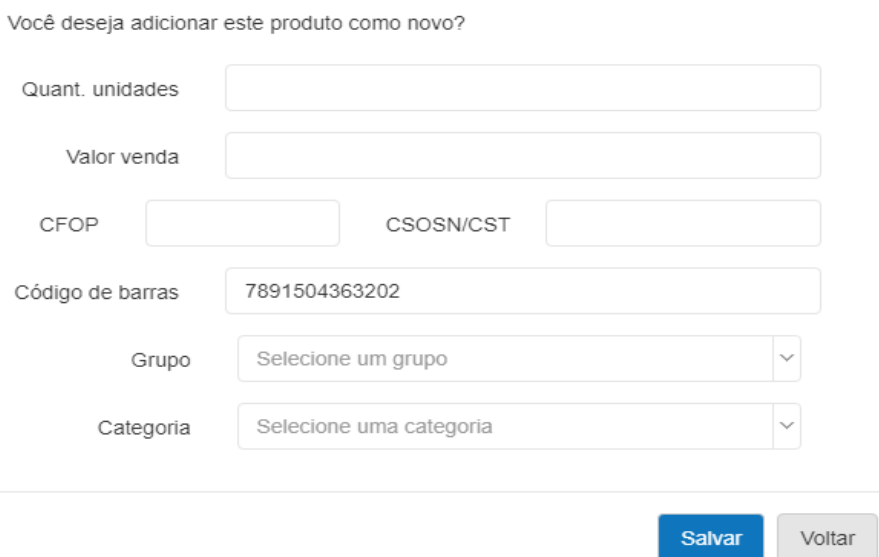

98

 $\overline{\omega}$ 

*Figura 51.3. Nota fiscal de compra.*

Acões

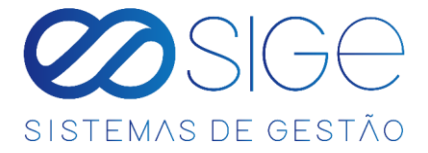

Quando for um produto comprado em CX (Caixa) basta colocar no campo "Quant. Unidades" a quantidade em unidades da caixa. "Ex.: Foi comprado 40 caixas contendo 10 produtos em cada caixa, aí você coloca na quantidade o valor de 10 que o sistema automaticamente multiplicara 40x10 e informar o resultado que é igual a 400 unidades do produto comprado". Caso queira separa os produtos adicionados por grupo, categoria e fabricante basta adicionar as informações nos campos e clicar em Salvar.

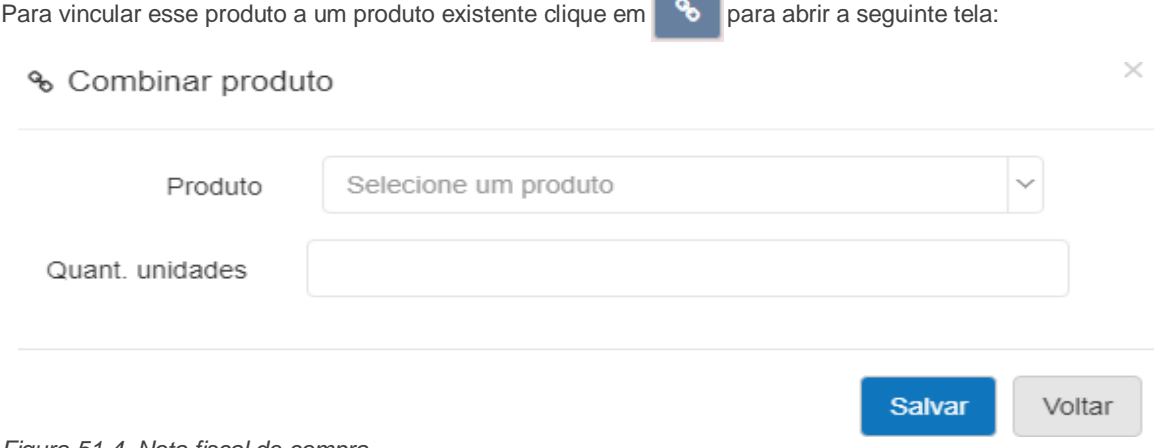

*Figura 51.4. Nota fiscal de compra.*

Selecione o produto, informe a quantidade de unidades se houver e clique em salvar.

Com isso todos os produtos constaram em seu estoque com as respectivas quantidades compradas. Caso aconteça algum imprevisto quando você esteja adicionando os produtos dessa nota, "EX: O navegador de internet fecha ou a internet caia" as ações que foram feitas por você o sistema já salva automaticamente e os produtos que ficaram pendentes consta em **[PRODUTOS PENDENTES](#page-30-0)**. Em caso de devolução de uma Nota Fiscal, clique no botão **C** Devolução NF-e para devolver todos ou alguns itens da NF-e de compra. Informe o CFOP de devolução e adicione os itens a essa Nota de devolução.

Quando um produto da NF-e constar no sistema, ele ficará listado na cor azul, conforme a imagem a seguir:

| <b>CFOP</b> |            |                |        |       |           |           |           |       |
|-------------|------------|----------------|--------|-------|-----------|-----------|-----------|-------|
|             | <b>NCM</b> | <b>Unidade</b> | Quant. | Valor | VI. desc. | VI. Trib. | VI. total | Ações |
| 5/01        | D110       | GL             | 70,000 | 4,620 | 0,000     | 110       | 323,400   |       |
|             |            |                | 70,000 | 4,620 | 0,000     | 56,110    | 323,400   |       |
|             |            |                |        |       |           |           |           |       |

*Figura 51.5. Nota fiscal de compra.*

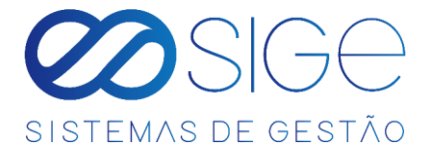

### **5.5.5 NOTA FISCAL DE VENDA**

Vá à aba **FINANCEIRO** → **NOTA FISCAL** e clique em **NOTA FISCAL DE VENDA**:

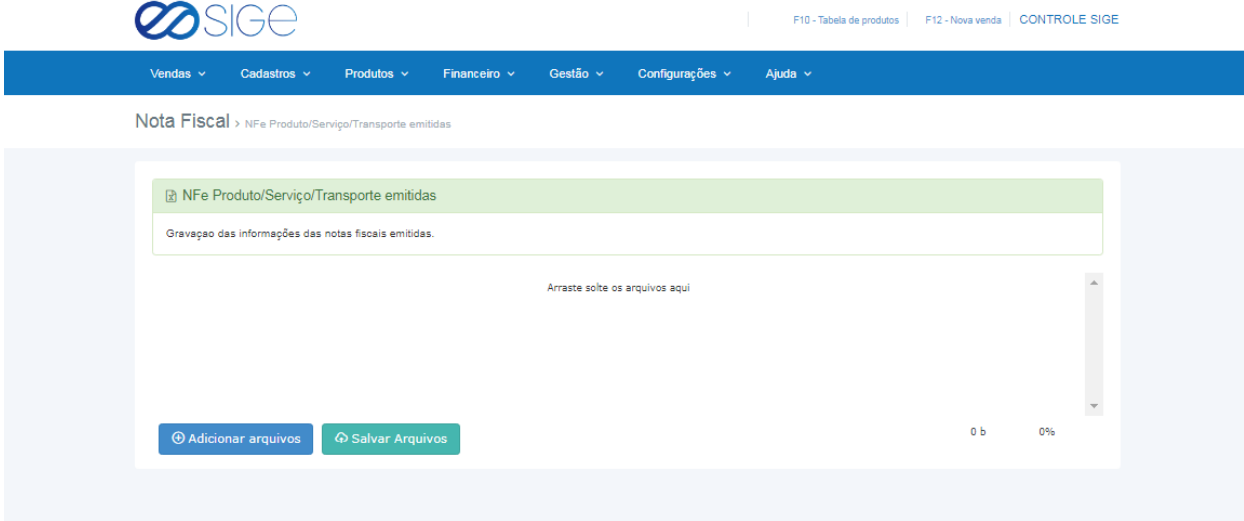

*Figura 52. Nota fiscal de venda.*

Adicione no sistema a nota fiscal de venda clicando em <sup>o Adicionar arquivos</sup> ou arrastando a nota até o campo onde está escrito "Arraste solte os arquivos aqui" logo em seguida clique em . A salvar Arquivos

# **5.5.6 INVENTÁRIO FISCAL**

Vá à aba **FINANCEIRO** → **NOTA FISCAL** e clique em **INVENTÁRIO FISCAL**:

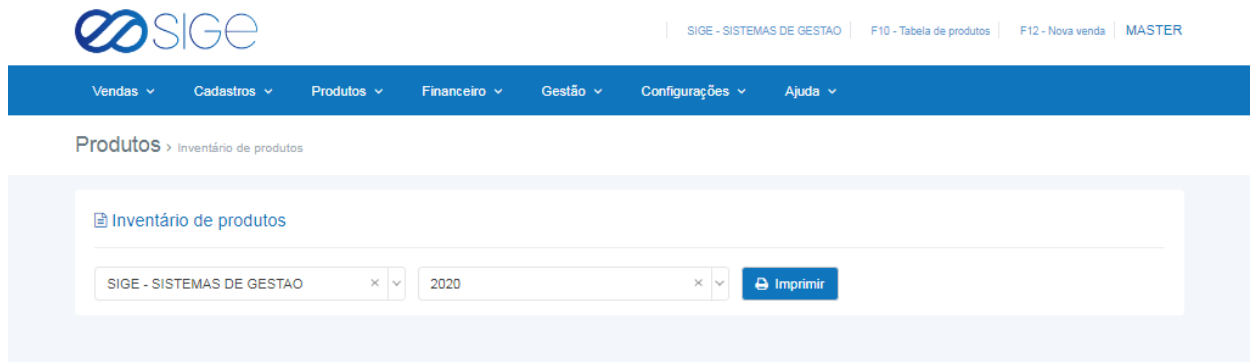

*Figura 53. Inventário fiscal.*

Selecione a **EMPRESA** e o ANO e clique em **para gerar** o relatório de inventário fiscal conforme a imagem abaixo:

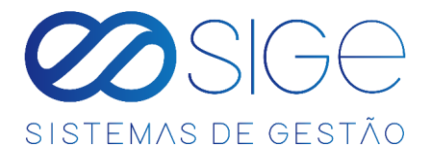

| Inventário de produtos | 1/1                                        |                |            | $\mathbf C$  |
|------------------------|--------------------------------------------|----------------|------------|--------------|
|                        | <b>IGUACU GAS</b>                          |                |            |              |
| Código                 | <b>Produto</b>                             | <b>Unidade</b> | Quantidade | <b>Valor</b> |
| 01057                  | AGUA MINERAL DIVINA PUREZA 20L             | GL             | 70,00      | R\$ 323,40   |
|                        | <b>GLP ENVASADO EM BOTIJOES DE</b><br>13KG | UN             | 100,00     | R\$ 6.000,00 |
| <b>Total</b>           |                                            |                |            | R\$ 6.323,40 |

*Figura 53.1. Inventário fiscal.*

# **5.6 CONFIGURAÇÕES**

Irá visualizar:

- Centro de Custo
- Plano de Contas
- Tipos de Pagamentos

### **5.6.1 CENTRO DE CUSTO**

Vá à aba **FINANCEIRO** → **CONFIGURAÇÕES** e clique em **CENTRO DE CUSTO**:

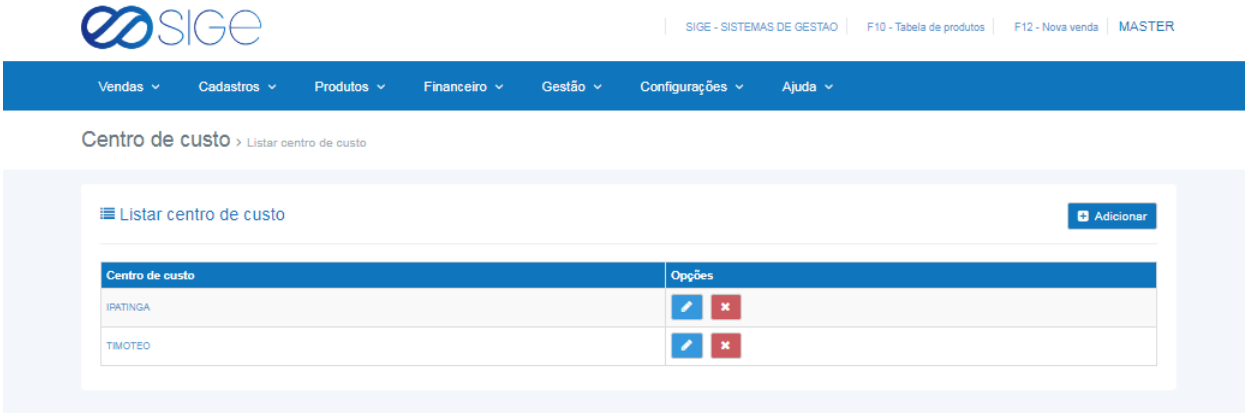

*Figura 54. Centro de custo.*

Centro de Custo são usados somente para fins de organização de suas despesas/receitas. Lista com os centro de

custo cadastrado no sistema, para adicionar um novo clique em **Educionar** . Em Opções temos **para** para editar ou **x** excluir um centro de custo.

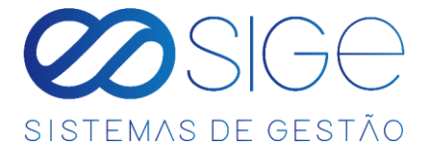

### **5.6.2 PLANO DE CONTAS**

Vá à aba **FINANCEIRO** → **CONFIGURAÇÕES** e clique em **PLANO DE CONTAS**:

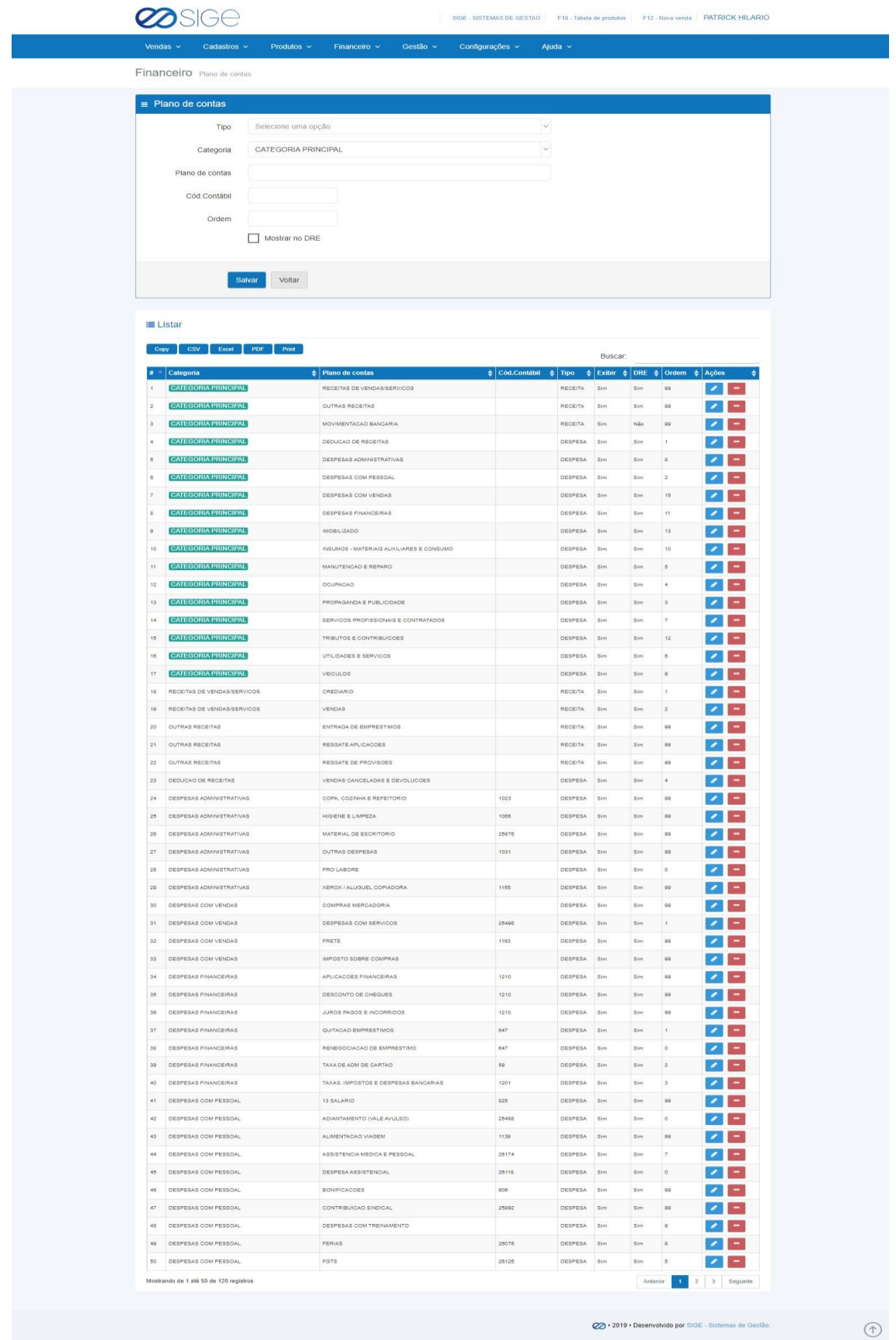

 $\infty$ 

-33

*Figura 55. Plano de contas.*

64

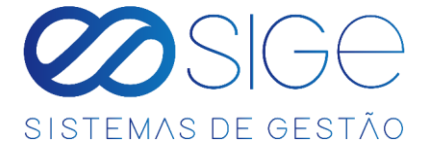

Plano de contas é o agrupamento ordenado de todas as contas que serão utilizadas para determinar uma receita ou despesa. No quadro **PLANO DE CONTAS** adicione um tipo de conta e defina uma categoria. No quadro listar, você pode visualizar toda conta de despesas e receitas. Use o campo **BUSCAR** para achar uma receita específica.

Buscar:

Para adicionar um novo plano de contas, preencha as informações em **TIPO**, **CATEGORIA**, **PLANO DE CONTAS**,

**COD CONTABIL**, **ORDEM** e clica em **SALVAR**. Caso queira editar alguma informação de um plano de contas já cadastrado. Em opção clique  $\Box$  para editar ou para excluir um plano de contas.

#### **5.6.3 TIPO DE PAGAMENTO**

Vá à aba **FINANCEIRO** → **CONFIGURAÇÕES** e clique em **TIPO DE PAGAMENTO**:

|                                              |                 |                   |                                | SIGE - SISTEMAS DE GESTAO   F10 - Tabela de produtos   F12 - Nova venda   PATRICK HILARIO |                                                    |
|----------------------------------------------|-----------------|-------------------|--------------------------------|-------------------------------------------------------------------------------------------|----------------------------------------------------|
| Vendas $\sim$<br>Cadastros ~                 | Produtos $\sim$ | Financeiro $\sim$ | Gestão ~<br>Configurações ~    | Ajuda $\sim$                                                                              |                                                    |
| Tipo de pagamento > Listar tipo de pagamento |                 |                   |                                |                                                                                           |                                                    |
| \$ Listar tipo de pagamento                  |                 |                   |                                |                                                                                           | <b>D</b> Adicionar                                 |
| <b>PDF</b><br><b>CSV</b><br>Excel<br>Copy    | Print           |                   |                                | Buscar:                                                                                   |                                                    |
| Tipo de pagamento                            | Taxa            | $\triangleq$ Dias | $\frac{1}{2}$ Num. de parcelas | $\triangleq$ Banco                                                                        | $\frac{1}{2}$ Ações                                |
| <b>BOLETO</b>                                | 0,00            | 28                | 12                             |                                                                                           | $\mathscr{L}$ $\mathbb{R}$                         |
| CARTAO DE CREDITO                            | 1,88            | 30                | $\overline{\mathbf{3}}$        |                                                                                           | $\mathbf{z}$                                       |
| CARTAO DE DEBITO                             | 1,84            | $\mathbf{A}$      | ×.                             |                                                                                           | $\mathbf{z}$ $\mathbf{x}$                          |
| <b>CHEQUE</b>                                | 0,00            | $\mathbf{1}$      | 48                             |                                                                                           |                                                    |
| <b>DEPOSITO</b>                              | 0.00            | $\overline{1}$    | ×.                             |                                                                                           | $\sqrt{2}$                                         |
| <b>DINHEIRO</b>                              | 0.00            | л.                | $\,$ 1 $\,$                    |                                                                                           |                                                    |
| Mostrando de 1 até 6 de 6 registros          |                 |                   |                                |                                                                                           | Anterior<br>Seguinte<br>$\mathbf{1}$               |
|                                              |                 |                   |                                |                                                                                           |                                                    |
|                                              |                 |                   |                                |                                                                                           |                                                    |
|                                              |                 |                   |                                |                                                                                           |                                                    |
|                                              |                 |                   |                                |                                                                                           | 2219 · Desenvolvido por SIGE - Sistemas de Gestão. |

*Figura 56. Tipo de pagamento.*

Lista contendo todos os tipos de pagamentos que a empresa disponibiliza para os clientes. Em ações

temos as opções de  $\bullet$  editar ou  $\bullet$  excluir um tipo de pagamento.

98F

Obs.: É importante analisar a TAXA, DIAS e NÚMERO DE PARCELAS, pois isso afetara no seu recebimento.

"Ex.: TAXA: 3,0%, DIAS: 15 e NUM. DE PARCELAS: 5. Se um cliente efetuou uma compra de R\$ 100,00 nesse tipo de pagamento, o sistema entende que você irá receber R\$ 97,00 reais pois a taxa é de 3,0%, ira constar na sua receita daqui 15 dias, pois você informou ao sistema que você vai receber essa compra nessa regra, e referente ao num. de parcelas, no ato da compra caso você tente realizar uma venda acima do num. De parcelas permitido o sistema não deixa efetuar a venda e informa o motivo, "Ex.: Num. de parcelas permitidas no máx. 5"

 $\infty$ 

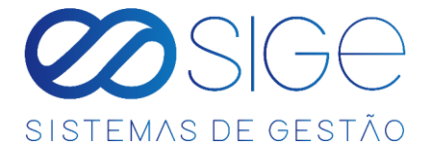

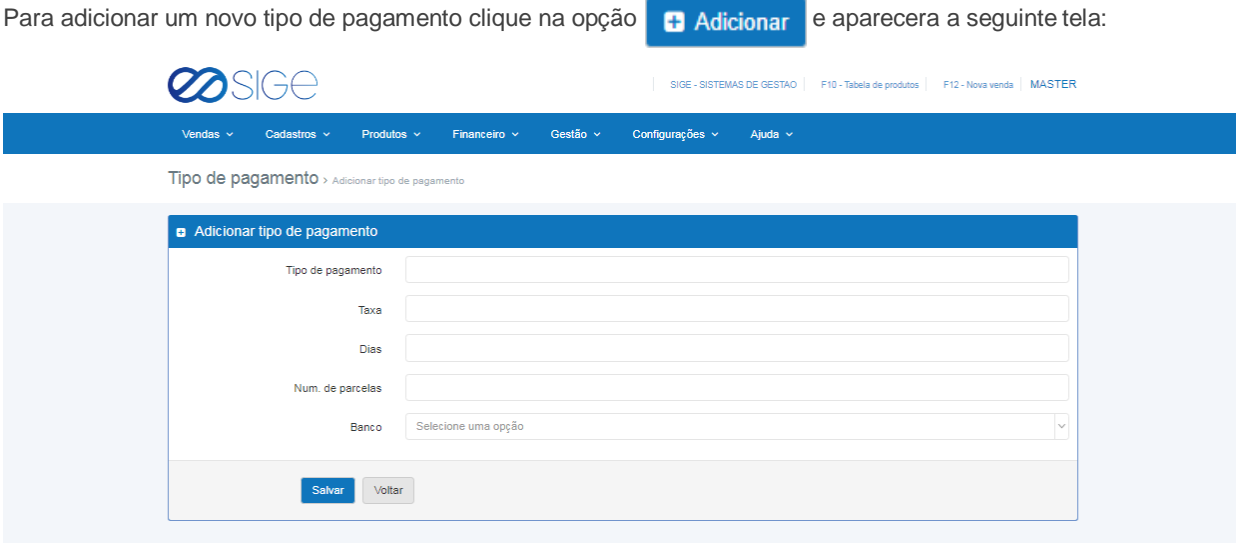

*Figura 56.1. Tipo de pagamento*

Preencha todas as informações acima e clique em salvar.

# **5.7 DRE**

Irá visualizar:

- DRE Financeiro
- DRE Metas

DRE (Demonstração do Resultado do exercício) é um relatório de caráter financeiro, que visa detalhar e confrontar as principais receitas e gastos da empresa em determinado período.

### **5.7.1 DRE FINANCEIRO**

Vá à aba **FINANCEIRO** → **DRE** e clique em **DRE FINANCEIRO**:

| Vendas $\sim$<br>Cadastros $\sim$                 |              | Produtos $\sim$ |                   | Financeiro $\sim$   |              | Gestão $\sim$ |                            | Configurações $\sim$  |                 | $A$ juda $\sim$ |                |              |                      |
|---------------------------------------------------|--------------|-----------------|-------------------|---------------------|--------------|---------------|----------------------------|-----------------------|-----------------|-----------------|----------------|--------------|----------------------|
| Financeiro Demonstração do resultado do exercício |              |                 |                   |                     |              |               |                            |                       |                 |                 |                |              |                      |
|                                                   |              |                 |                   |                     |              |               |                            |                       |                 |                 |                |              |                      |
| Demonstração do resultado do exercício            |              |                 |                   |                     |              |               |                            |                       |                 |                 |                |              |                      |
| 2019                                              |              |                 | $\times$ $\times$ | Selecione a empresa |              |               |                            | $\sim$                |                 |                 |                |              |                      |
|                                                   |              |                 |                   |                     |              |               |                            |                       |                 |                 |                |              |                      |
| <b>Receitas</b>                                   | <b>JAN</b>   | <b>FEV</b>      | <b>MAR</b>        | <b>ABR</b>          | MAI          | <b>JUN</b>    | JUL.                       | AGO.                  | <b>SET</b>      | our             | <b>NOV</b>     | DEZ          | <b>Total</b>         |
| RECEITAS DE VENDAS                                | 0,00         | 0,00            | 0,00              | 0,00                | 0,00         | 0,00          | 14.651,93                  | $-6.711,37$           | 0,00            | 0,00            | 0,00           | 0,00<br>0.00 | 8.940,56             |
| CREDIARIO<br><b>UPNOAR</b>                        | 0,00<br>0.00 | 0.00<br>0.00    | 0.00<br>0.06      | 0.00<br>0.00        | 0,00<br>0.05 | 0.00<br>0.00  | 11.000.00<br><b>SASTAR</b> | $-0.193.92$<br>482.55 | 0,00<br>0.00    | 0,00<br>0.00    | 0.00<br>0.00   | 0.00         | 4.008.00<br>4.134.48 |
| OUTRAS RECEITAS                                   | 0.00         | 0.00            | 0.00              | 0.00                | 0.00         | 0.05          | 0.00                       | 0.00                  | 0.00            | 0.00            | 0.00           | 0.00         | 0.00                 |
| ENTRADA DE EMPRESTIMOS                            | 0.00         | 0.00            | 0.00              | 0.00                | 0,00         | 0.00          | 0.00                       | 0.00                  | 0.00            | 0.00            | 0.00           | 0.00         | 0.00                 |
| RESGATE APLICACOES                                | 0.00         | 0.00            | 0.00              | 0.00                | 0.00         | 0,00          | 0.00.                      | 0.00                  | 0.00            | 0,00            | 0.00           | 0.00         | 0.00                 |
| RESGATE DE PROVISOES                              | 0.00         | 0.00            | 0.00              | 0.00                | 0,00         | 0.00          | 0.05.                      | 0.00                  | 0.00            | 0.00            | 0.00           | 0.00         | 0.00                 |
| <b>Toyled</b>                                     | 0.00         | 0.00            | 0.00              | 0.05                | 0,00         | 0.05          | 14,651.03                  | <b>JA 244 102</b>     | 0.00            | 0.00            | 0.00           | 0.00         | in pap Ko            |
|                                                   |              |                 |                   |                     |              |               |                            |                       |                 |                 |                |              |                      |
| <b>Despesas</b>                                   | <b>JAN</b>   | FEV             | <b>MAR</b>        | <b>ABR</b>          | MAI          | <b>JUN</b>    | JUL.                       | AGO                   | <b>SET</b>      | <b>OUT</b>      | <b>NOV</b>     | DEZ          | <b>Total</b>         |
| <b>DEDUCAD DE RECEITAS</b>                        | 0,00         | 0,00            | 0.00              | 0,00                | 0.00         | 0,00          | 0,00                       | 0,00                  | 0.00            | 0.00            | 0,00           | 0,00         | 0.00                 |
| Meta                                              | 0.00         | 0.00            | 0.00              | 0.00                | 0.00         | 0.00          | 0.00                       | 9.90                  | 0.00            | 0.00            | 0.00           | 0.00         | 0.00                 |
| VENDAS CANCELADAS E DEVOLUCOES                    | 0.00         | 0.00            | $-0.00$           | 0.00                | 0.00         | 0.00          | $-0.09$                    | 0,00                  | 0,00            | 0.00            | 0.00.          | 0.00         | 0.00                 |
| DESPESAS COM PESSOAL                              | 0,00         | 0,00            | 0,00              | 0,00                | 0,00         | 0.00          | 0.00                       | 0,00                  | 0.00            | 0,00            | 0,00           | 0,00         | 0,00                 |
| Moto                                              | 15,00        | 0,00            | 0.00              | 0,00                | 0.00         | 0,00          | 0.00                       | 0,00                  | 0,00            | 0,00            | 0,00           | 0,00         | 0.00                 |
| ADIANTAMENTO (VALE AVULSO)                        | 0.05         | 0.00            | 0.00              | 0.00                | 0.00         | 0.00          | 0.00                       | 0.005                 | 0.00            | 0.00            | 0.00           | 0.00         | 0.00                 |
| ASSISTENCIAL - CARATINGS                          | 0.00         | 0.285           | 0.00              | 0.05                | 0.00         | 0.00          | 0.195                      | 0.00                  | 0.00            | 0.00            | 0.00           | 0.00         | 8.00                 |
| <b>MANUTENCAO E REPARO</b>                        | 0.00         | 0.00            | 0.00              | 0.05                | 0.00         | 0.00          | 0.06                       | 0.00                  | 0.005           | B.00            | 0.00           | 0.86         | 0.00                 |
| <b>Meta</b>                                       | 9.00         | 0.00            | 0.00              | 0.00                | 0.00         | 0.00          | 0.00                       | 0.00                  | 0.00            | 0.00            | 0.00           | 0.00         | 0.00                 |
| ELETRICISTA                                       | 0.00         | 0.00            | 0.00              | 0,00                | 0.00         | 0.00          | 0.00                       | 0,00                  | 0,00            | 0,00            | 0,00           | 0,00         | 0.00                 |
| EQUIPAMENTOS E MOVEIS<br>PREDIAL                  | 0,00<br>0.00 | 0.00<br>0.00    | 0.00<br>0.00      | 0,00<br>0.00        | 0.00<br>0.00 | 0,00<br>0.00  | 0.00<br>0.00               | 0.00<br>0.00          | 0.00<br>0.00    | 0.00<br>0.00    | (0.00)<br>0.00 | 0.00<br>0.00 | 0.00<br>0.00         |
| UTILIDADES E SERVICOS                             | 0.00         | 0.00            | 0.00              | 9,00                | 0.00         | 9.90          | 0.00                       | 0.00                  | 0.00            | 0.00            | 0.00           | 0.00         | 9.50                 |
| <b>Meta</b>                                       | 0.09         | 0.00            | 0.02              | 0.05                | 0.00         | 0.00          | 0.00                       | 0.00                  | 0.00            | 0.00            | 0.00           | 0.00         | 0.00                 |
| ENERGIA ELETRICA                                  | 0.00         | 0.00            | 0.00              | 0,00                | 0.00         | 0.00          | 0.00                       | 0,00                  | $-0, 00$        | 0.00            | 0,00           | 0.00         | 0.00                 |
| TELEFONE, INTERNET, TELEGRAMA E                   | 0,00         | 0.00            | 0.05              | 0.00                | 0,00         | 0,00          | 0.06                       | 0,00                  | 0.00            | 0,00.           | 0,00           | 0,00         | 0.00                 |
| <b>FAX</b>                                        |              |                 |                   |                     |              |               |                            |                       |                 |                 |                |              |                      |
| <b>Resultado</b>                                  | <b>JAN</b>   | FEV             | MAR               | <b>ABR</b>          | <b>MAI</b>   | JUN           | JUL.                       | <b>AGO</b>            | SET             | our             | NOV            | DEZ          | Total                |
| Receitas                                          | 0.00         | 0.00            | 0.00              | 0,00                | 0,00         | 0.03          | 14,651,93                  | $-0.791.37$           | 0.00            | 0.00            | 0.00           | 0,00         | 8.948.56             |
| Despesas                                          | 0,00         | 0,00            | 0,00              | 0,00                | 0,00         | 0,00          | 1.000,00                   | 1.026,00              | 0,00            | 0,00            | 0,00           | 0,00         | 2.026,00             |
| Testad                                            | 0,00         | 0,00            | 0,00              | 0,00                | 0,00         | 0,00.         | 13.851,93                  | $-0.730, 27$          | 0,00            | 0,00            | 0,00           | 0,00         | 0.915,50             |
| <b>Margern</b>                                    | oss          | 0 <sup>16</sup> | 0 <sup>th</sup>   | on                  | 016          | 014           | 93,17%                     | 0 <sup>1</sup>        | 0 <sub>16</sub> | 056             | 016            | .016         | 77,35%               |
|                                                   |              |                 |                   |                     |              |               |                            |                       |                 |                 |                |              |                      |

*Figura 57. DRE financeiro.*

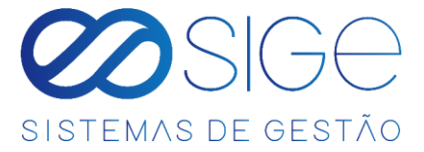

Exibe uma lista de resumo anual sobre a saúde financeira da empresa. Clique na barra para selecionar o ano que

deseja ver o resumo ou empresa.

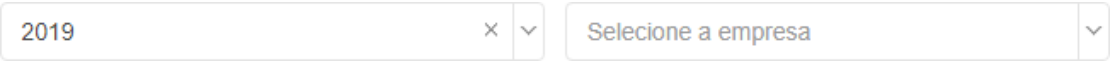

### **5.7.2 DRE METAS**

Vá à aba **FINANCEIRO** → **DRE** e clique em **DRE METAS**:

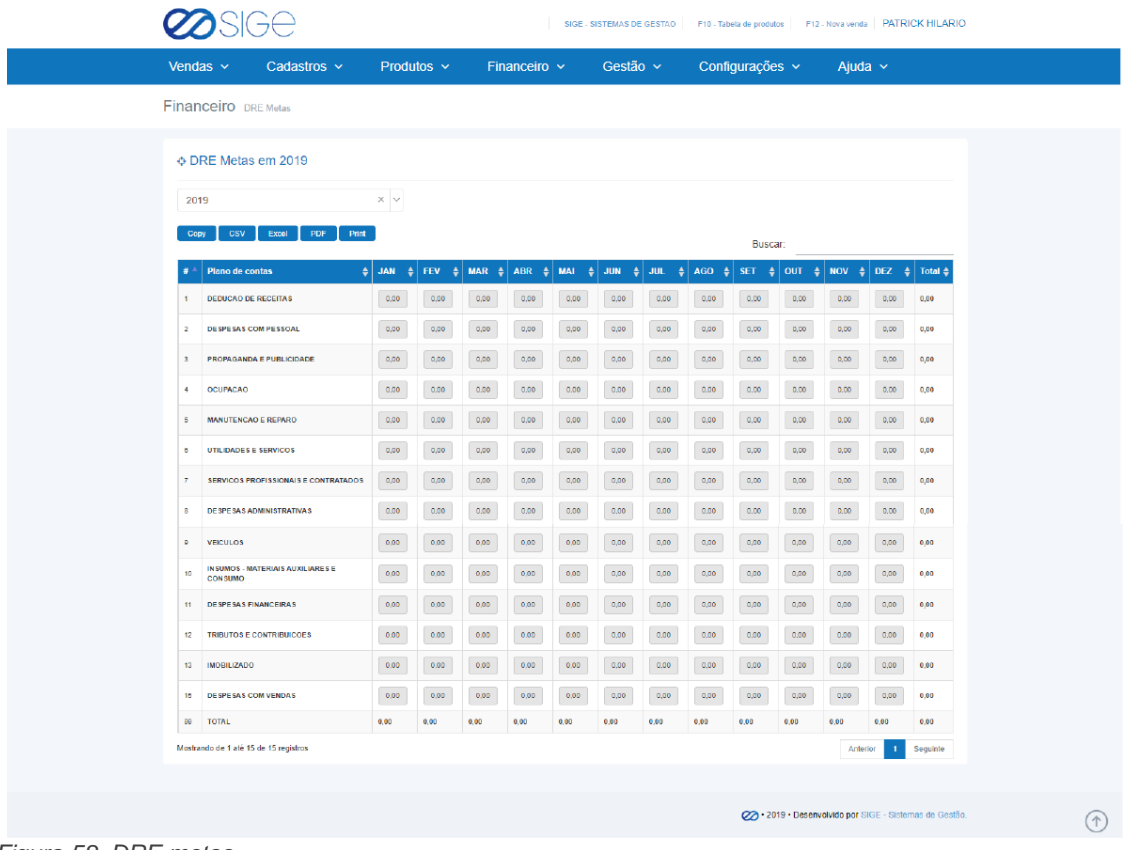

 $\infty$ 

*Figura 58. DRE metas.*

Defina uma quantidade mensal para ter uma base de controle financeiro.

- 38

# **6 GESTÃO**

Irá visualizar:

- Análise DRE Mensal
- Financeiro

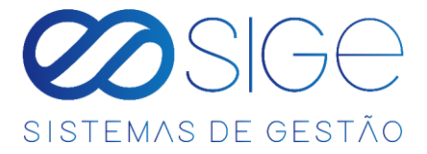

### **6.1 ANÁLISE DRE MENSAL**

Vá à aba **GESTÃO** e clique em **ANÁLISE DRE MENSAL**:

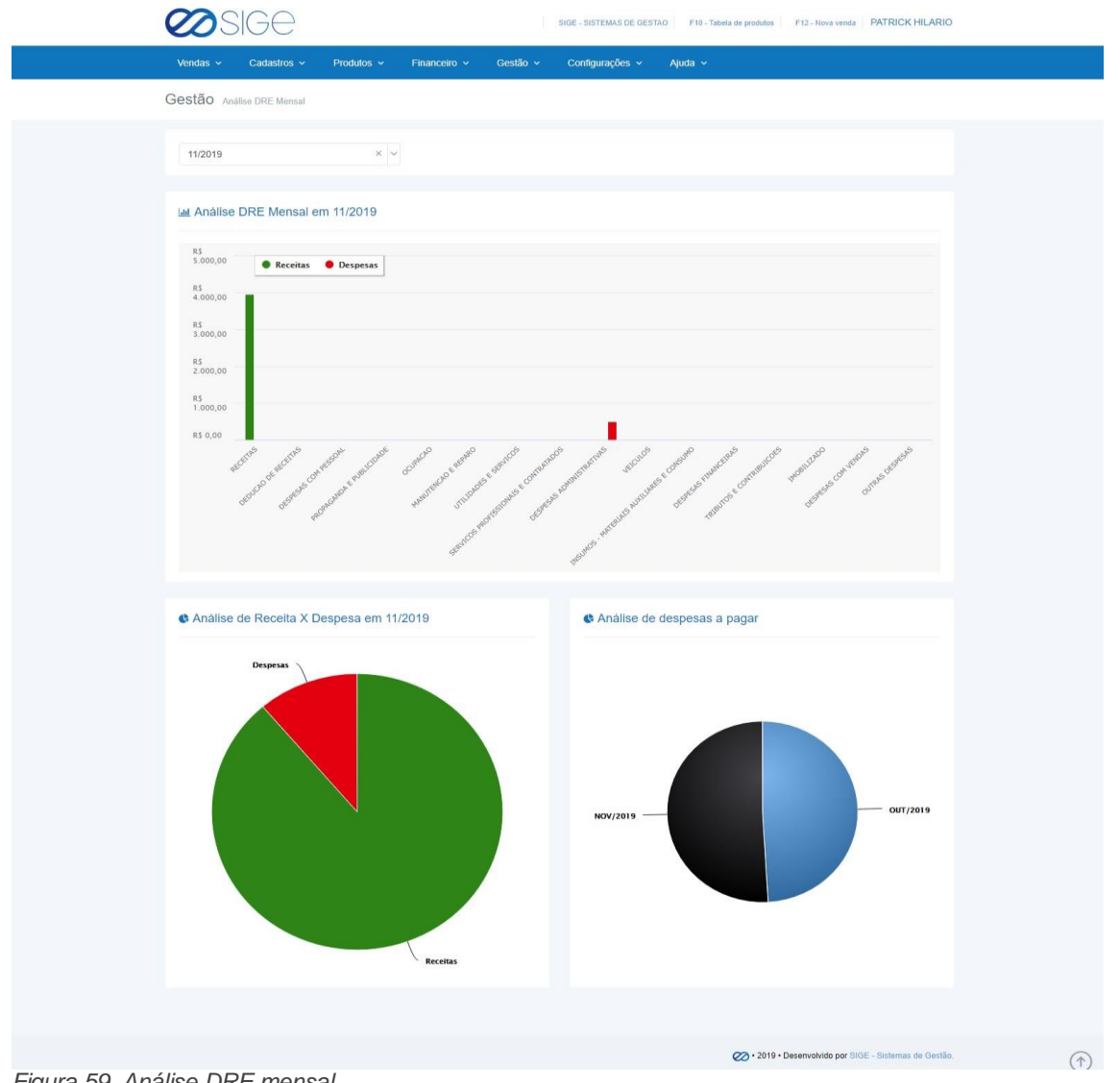

*Figura 59. Análise DRE mensal.*

Nessa página podemos analisar o DRE (Demonstração do Resultado do exercício) mensal junto com análise de receitas x despesas e de analisa de despesas a pagar.

 $\overline{\infty}$ 

ිරි

# **6.2 FINANCEIRO**

Irá visualizar:

- Análise Financeira Anual
- Análise Financeira Mensal
- Análise de Despesas
- Análise de Receitas
- Análise de Faturamento

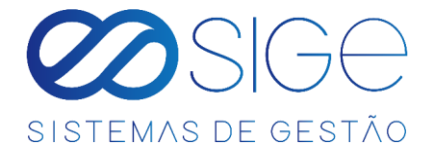

## **6.2.1 ANÁLISE FINANCEIRA ANUAL**

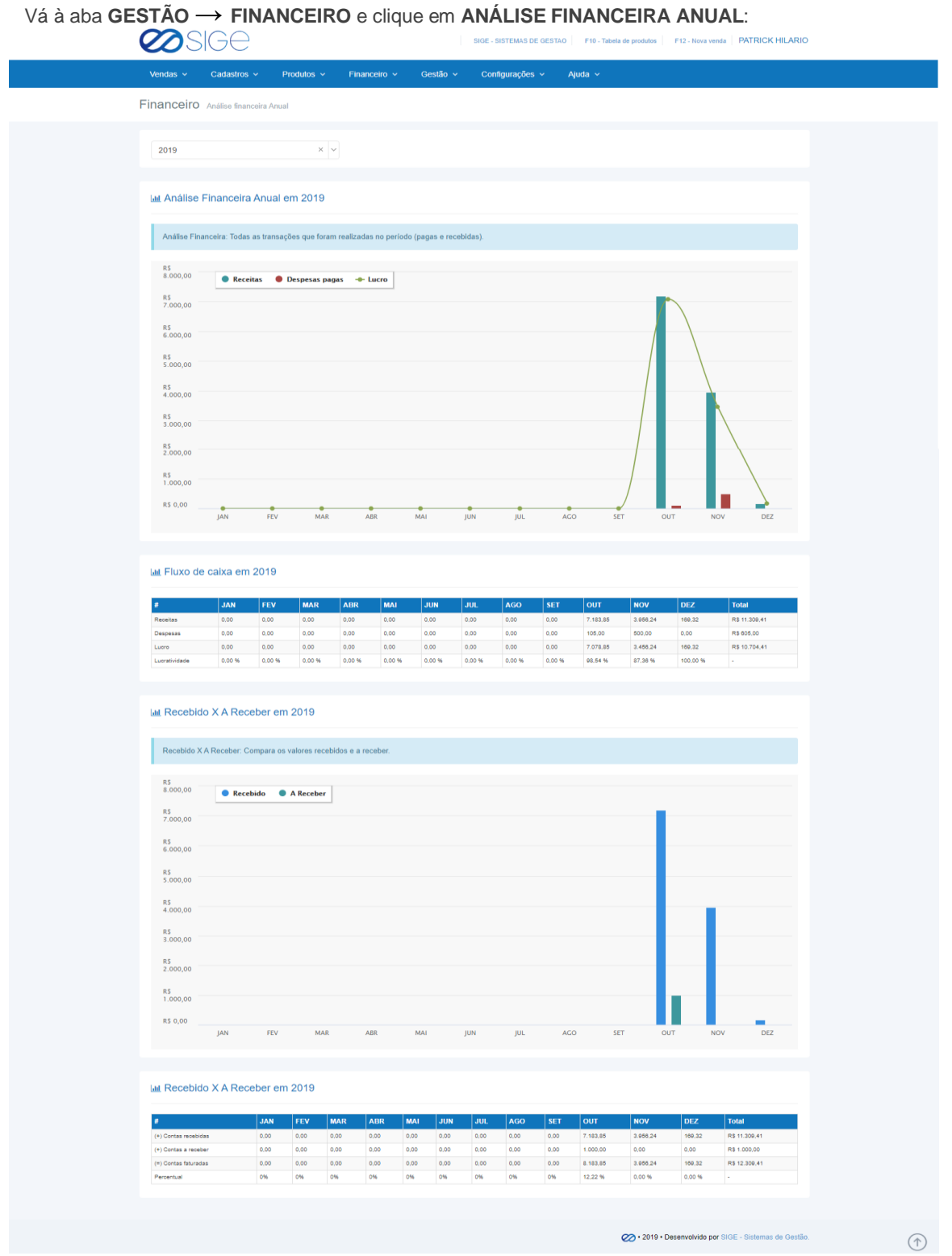

*Figura 60. Análise financeira anual.*

Apresenta um gráfico em uma linha do tempo suas **RECEITAS** e **DESPESAS PAGAS.**

Clique em '**RECEITAS**" ou "**DESPESAS PAGAS**" para ocultar do gráfico. Abaixo do gráfico você pode observar o fluxo de caixa do ano atual.

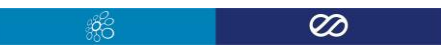

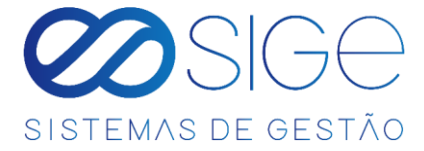

### **6.2.2 ANÁLISE FINANCEIRA MENSAL**

Vá à aba **GESTÃO** → **FINANCEIRO** e clique em **ANÁLISE FINANCEIRA MENSAL**:

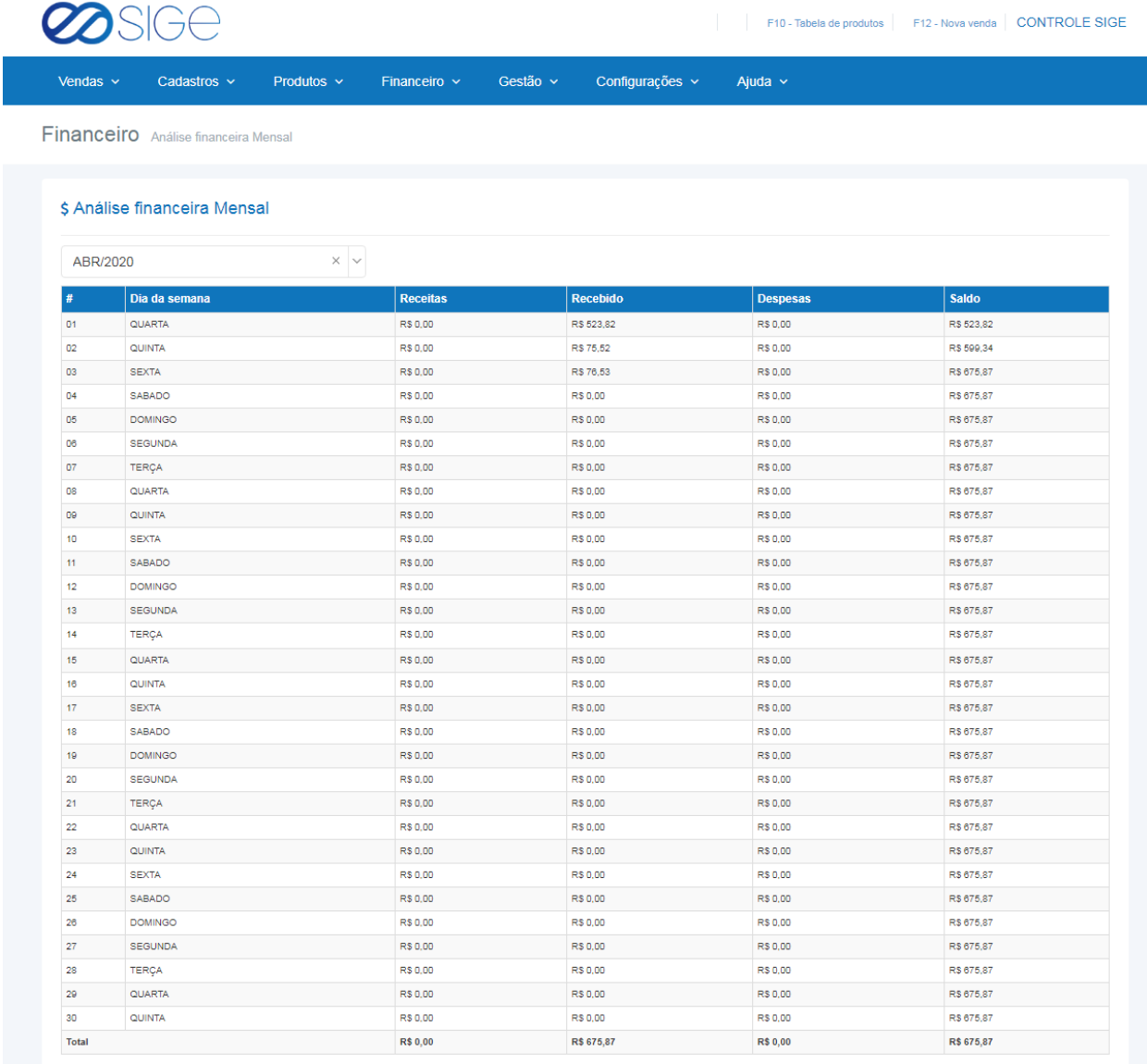

#### *Figura 60. Análise financeira mensal.*

Histórico de movimento financeiro retornando um valor total no final. Você pode escolher visualizar o valor de cada

mês clicando no campo Selecione uma opção

 $\infty$ -33

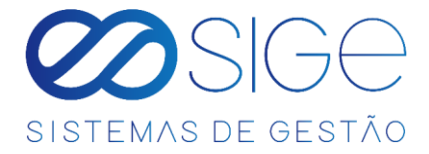

### **6.2.3 ANÁLISE DE DESPESAS**

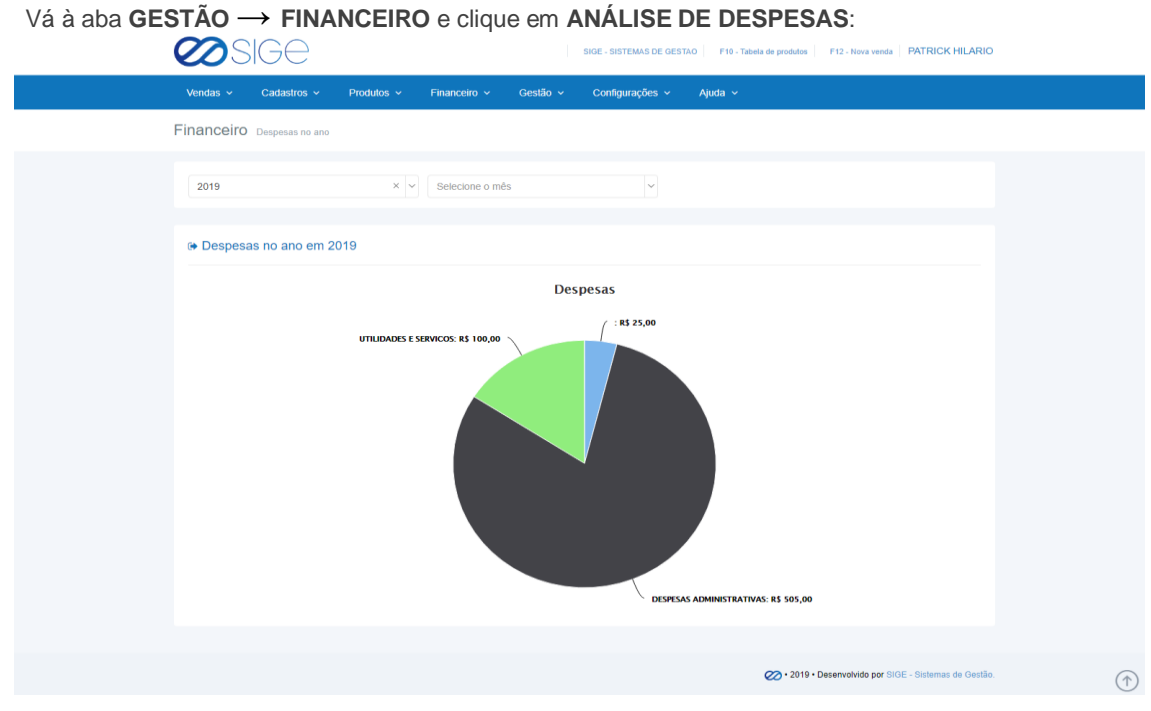

*Figura 61. Análise de despesas.*

Apresenta em um gráfico suas despesas do ano. Selecione o ano ou mês para uma busca mais específica.

### **6.2.4 ANÁLISE DE RECEITAS**

Vá à aba **GESTÃO** → **FINANCEIRO** e clique em **ANÁLISE DE RECEITAS**:

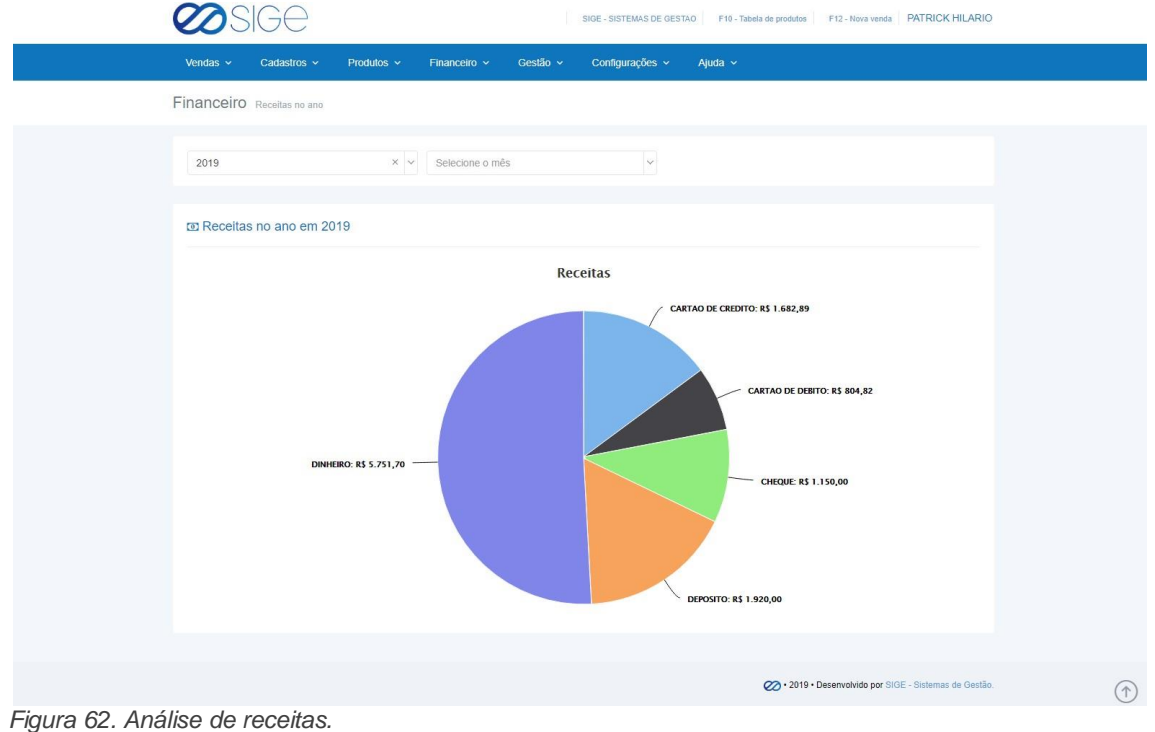

 $\frac{1}{200}$ 

 $\overline{\infty}$ 

Exibe o movimento da receita em um gráfico.

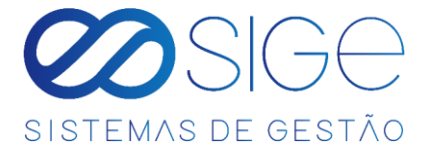

### **6.2.5 ANÁLISE DE FATURAMENTO**

Vá à aba **GESTÃO** → **FINANCEIRO** e clique em **ANÁLISE DE FATURAMENTO**:

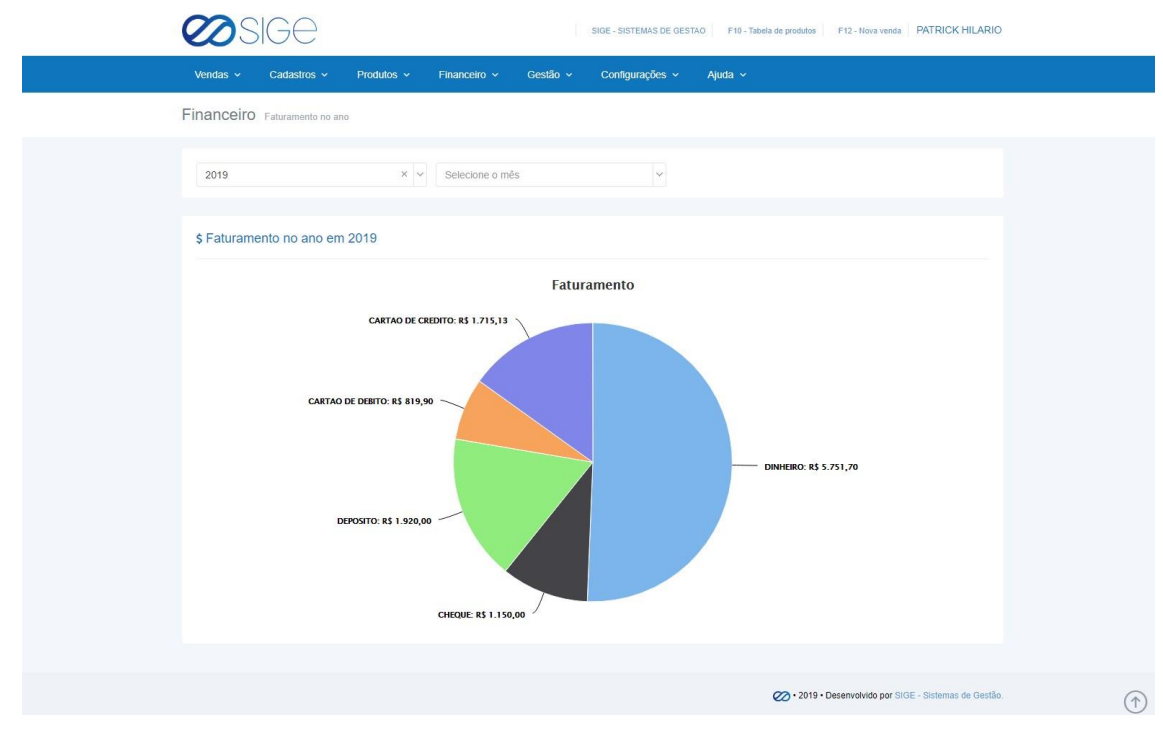

*Figura 63. Análise de faturamento*

Exibe graficamente a análise de faturamento. Acima do gráfico podemos filtrar por ano e mês.

# **7 CONFIGURAÇÕES**

Irá visualizar:

- Origem.
- **Usuários.**

# **7.1 ATUALIZAÇÕES**

Irá visualizar:

Atualizar Chave de Acesso.

ුද්ද
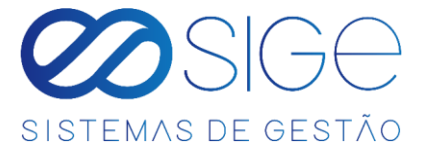

# **7.2 ORIGEM**

Vá à aba **CONFIGURAÇÕES** e clique em **ORIGEM**:

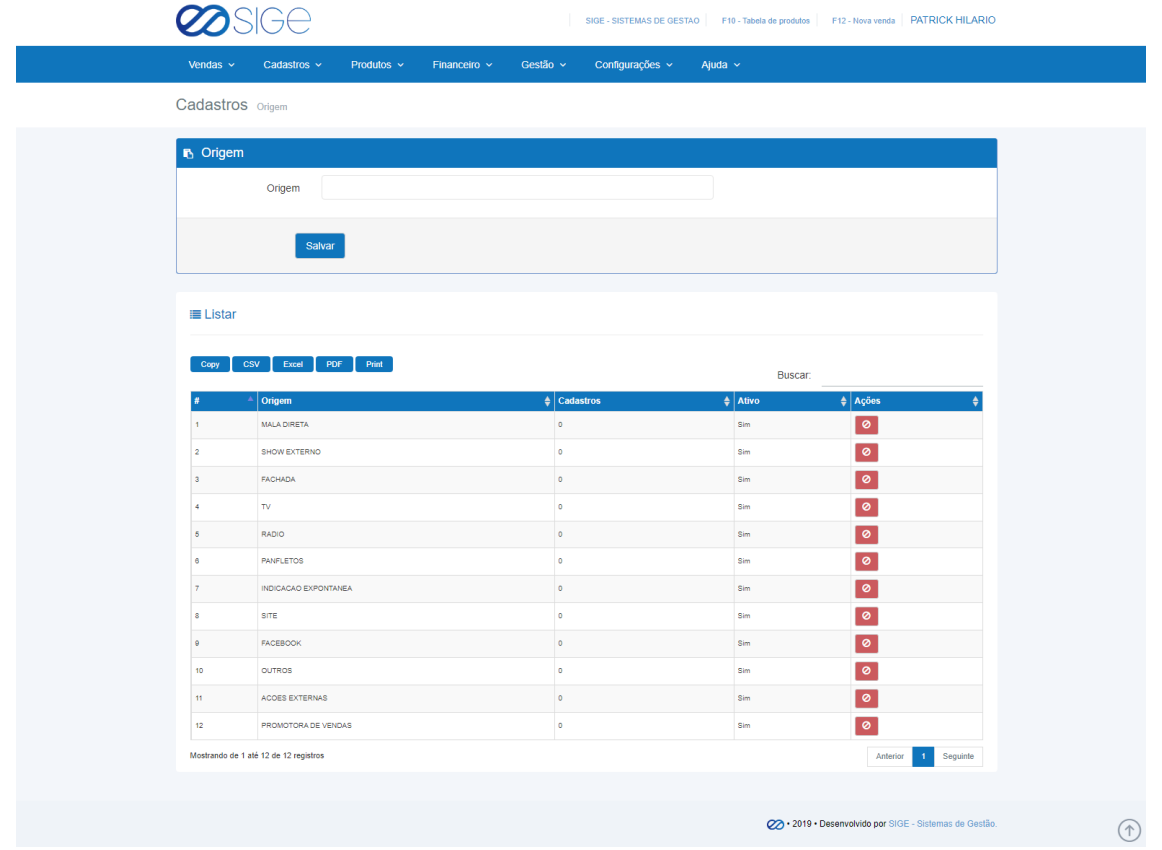

#### *Figura 64. Origem.*

Podemos cadastrar as origens ou utilizar as pré-cadastradas, as origens servem para controlar cadastros feitos e saber onde temos por exemplo mais clientes cadastrados por bairros, onde tivemos mais alcance em divulgação

etc. Na coluna "Cadastro" mostra quantos cadastro temos cadastrados vinculado aquela

ිරිසි

origem. Para excluir a origem clique em  $\bullet$ , para adicionar uma nova origem digite um nome no campo "Origem"

Ø

e clique em salvar

# **7.3 USUARIOS**

Irá visualizar:

- Adicionar Usuário
- Usuários Bloqueados
- Listar Usuário

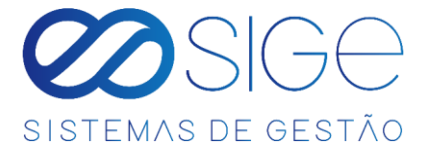

### **7.3.1 ADICIONAR USUARIOS**

Vá à aba **CONFIGURAÇÕES** → **USUARIOS** e clique em **ADICIONAR USUARIOS**:

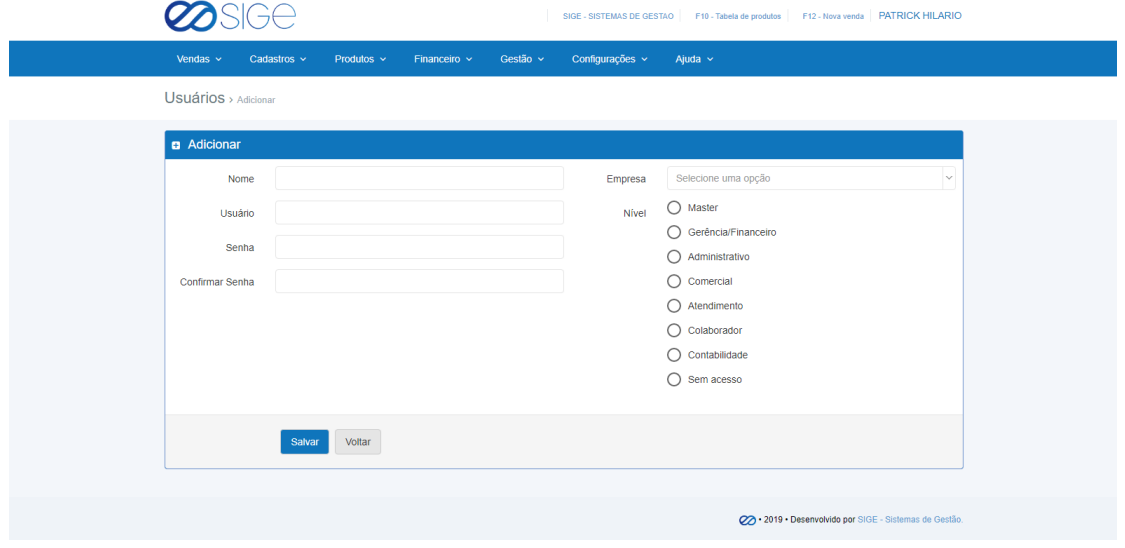

*Figura 65. Adicionar usuários.*

Preencha todas as informações e selecione o nível de usuário e clique em **Salvar** . O nível de usuário significa o que ele poderá ver em seu sistema, caso selecione o nível sem acesso significa aquele usuário que você queira apenas ter acesso aos dados cadastrados dele, essas informações podemos ver em **[LISTAR USUARIOS.](#page-74-0)**

## **7.3.2 USUARIOS BLOQUEADOS**

Vá à aba **CONFIGURAÇÕES** → **USUARIOS** e clique em **USUARIOS BLOQUEADOS**:

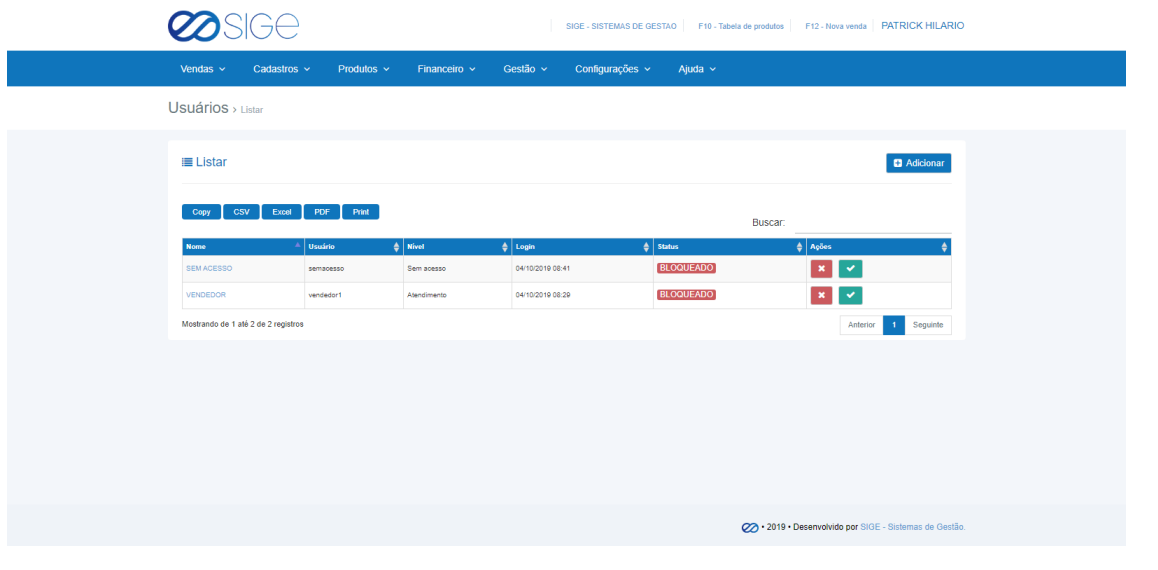

*Figura 66. Usuários bloqueados.*

Lista com os usuários bloqueados em seu sistema, para excluir definitivamente o usuário clique em **X** ou para

 $\mathscr{E}_{\mathbb{C}}$ 

Ø

ativa-lo clique na ação

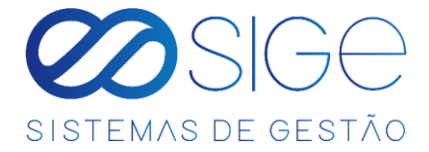

#### <span id="page-74-0"></span>**7.3.3 LISTAR USUARIOS**

Vá à aba **CONFIGURAÇÕES** → **USUARIOS** e clique em **LISTAR USUARIOS**:

| Vendas $\sim$                       | Cadastros $\sim$ | Produtos $\vee$<br>Financeiro $\vee$ | Gestão ~<br>Configurações v | Ajuda $\sim$     |               |                                      |
|-------------------------------------|------------------|--------------------------------------|-----------------------------|------------------|---------------|--------------------------------------|
| <b>Usuários</b> > Listar            |                  |                                      |                             |                  |               |                                      |
| <b>III</b> Listar                   |                  |                                      |                             |                  |               | <b>D</b> Adicionar                   |
| <b>CSV</b><br>Copy                  | Excel<br>PDF     | Print                                |                             |                  | Buscar:       |                                      |
| <b>Nome</b>                         | <b>Usuário</b>   | $\phi$ Empresa                       | $\phi$ Nivel                | $\phi$ Login     | $\phi$ Status | $\phi$ Ações                         |
| <b>ADMINISTRATIVO</b>               | administrativo   | SIGE - SISTEMAS DE GESTAO            | Administrativo              | 04/11/2019 08:58 | <b>ATIVO</b>  | $-1$                                 |
| <b>ATENDIMENTO</b>                  | atendimento      | SIGE - SISTEMAS DE GESTAO            | Atendimento                 | 04/11/2019 08:53 | <b>ATIVO</b>  | $-1$ $\sim$                          |
| COLABORADOR                         | colaborador      | SIGE - SISTEMAS DE GESTAO            | Colaborador                 | 04/11/2019 08:59 | <b>ATIVO</b>  | $-1$                                 |
| COMERCIAL                           | comercial        | SIGE - SISTEMAS DE GESTAO            | Comercial                   | 04/11/2019 09:15 | <b>ATIVO</b>  | $\left  \right\rangle$<br>÷.         |
| <b>CONTABILIDADE</b>                | contabilidade    | SIGE - SISTEMAS DE GESTAO            | Contabilidade               | 04/11/2019 08:52 | <b>ATIVO</b>  | $\overline{\mathscr{L}}$<br>$\sim$   |
| <b>GERENTE</b>                      | gerente          | SIGE - SISTEMAS DE GESTAO            | Gerência/Financeiro         | 04/11/2010 08:50 | <b>ATIVO</b>  | $\blacksquare$                       |
| <b>MASTER</b>                       | master           | SIGE - SISTEMAS DE GESTAO            | Master                      | 31/10/2019 14:38 | <b>ATIVO</b>  | $-1$                                 |
| PATRICK HILARIO                     | patrick          | SIGE - SISTEMAS DE GESTAO            | Master                      | 04/11/2019 09:17 | <b>ATIVO</b>  | $\mathcal{L}$<br>$\sim$ 1            |
| <b>TESTECAIXA</b>                   | testeoalxa       | SIGE - SISTEMAS DE GESTAO            | Master                      | 01/11/2010 11:57 | <b>ATIVO</b>  | $-1$                                 |
| Mostrando de 1 até 9 de 9 registros |                  |                                      |                             |                  |               | $\mathbf{1}$<br>Seguinte<br>Anterior |
|                                     |                  |                                      |                             |                  |               |                                      |
|                                     |                  |                                      |                             |                  |               |                                      |

*Figura 67. Listar usuários.*

Lista com todos usuários cadastrados no seu sistema, para adicionar um novo clique em **. H** Adicionar

Em ações podemos bloquear o acesso de um usuário clicando em ou podemos editar as informações do

usuário em  $\bullet$ , clicando para editar abrira a seguinte tela:

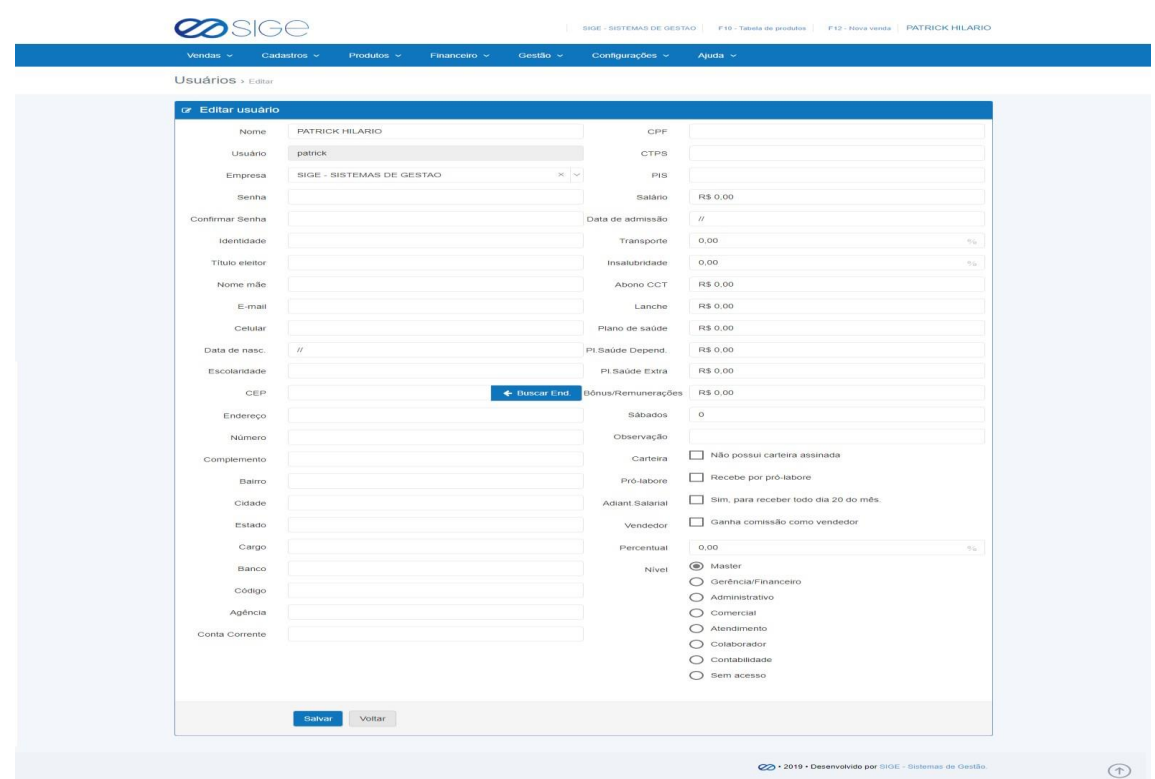

#### *Figura 68.1. Listar usuários.*

Nessa tela podemos alterar a senha do usuário, cadastrar as informações do usuário e alterar o nível do mesmo, feito isso clique em salvar.

ිසි

Ø

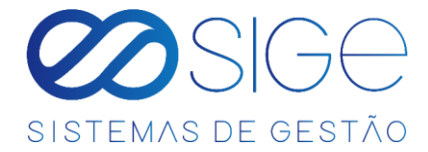

# **7.4 GRUPOS**

Irá visualizar:

- Adicionar Grupo
- **•** Listar Grupo

Esses GRUPOS são usados somente para fins de organização dos seus produtos.

### **7.4.1 ADICIONAR GRUPO**

Vá à aba **PRODUTOS** → **GRUPOS** e clique em **ADICIONAR GRUPO**:

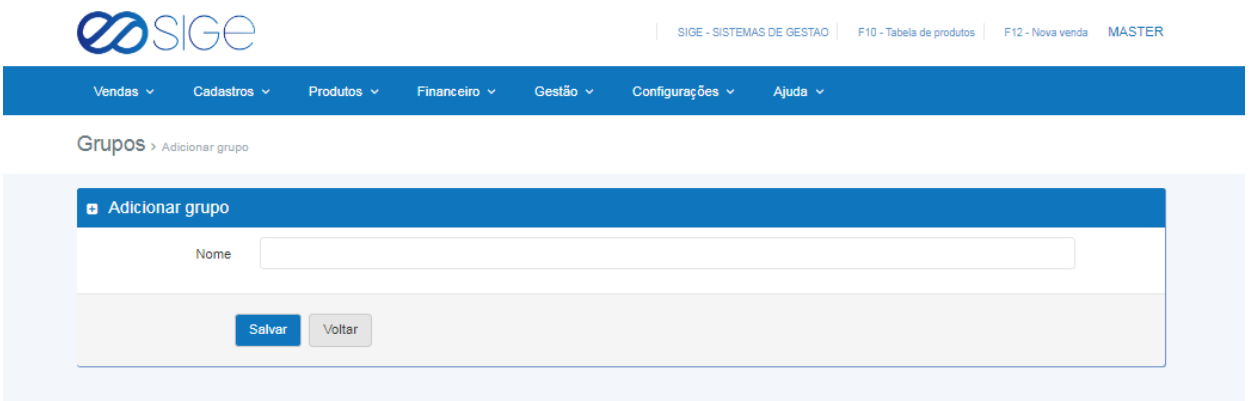

#### *Figura 68. Adicionar grupos.*

Adicione um grupo no campo nome e clique em salvar.

## **7.4.2 LISTAR GRUPO**

Vá à aba **PRODUTOS** → **GRUPOS** e clique em **LISTAR GRUPO**:

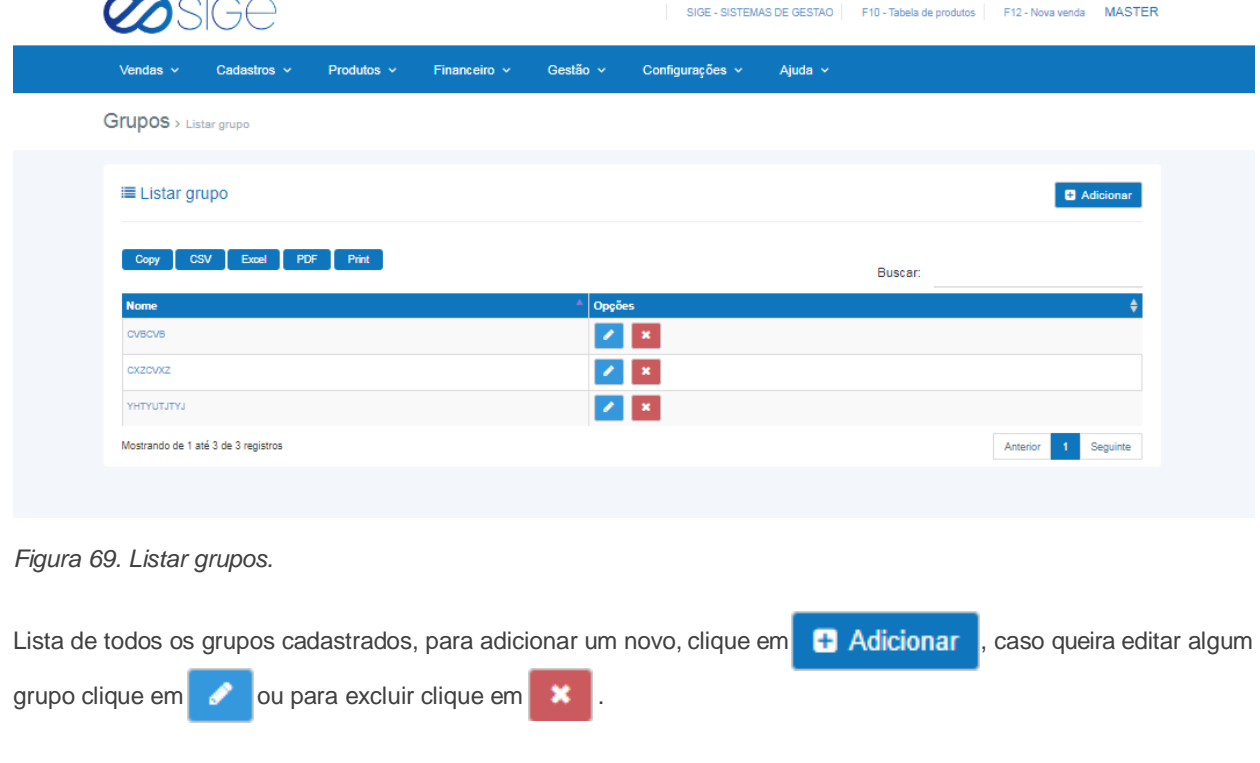

Ø

- 36

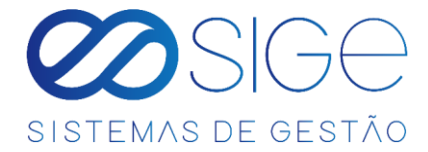

# **7.5 CATEGORIAS**

Irá visualizar:

- Adicionar Categoria
- **•** Listar Categoria

Essas CATEGORIAS são usados somente para fins de organização dos seus produtos.

#### **7.5.1 ADICIONAR CATEGORIA**

Vá à aba **PRODUTOS** → **CATEGORIAS** e clique em **ADICIONAR CATEGORIA**:

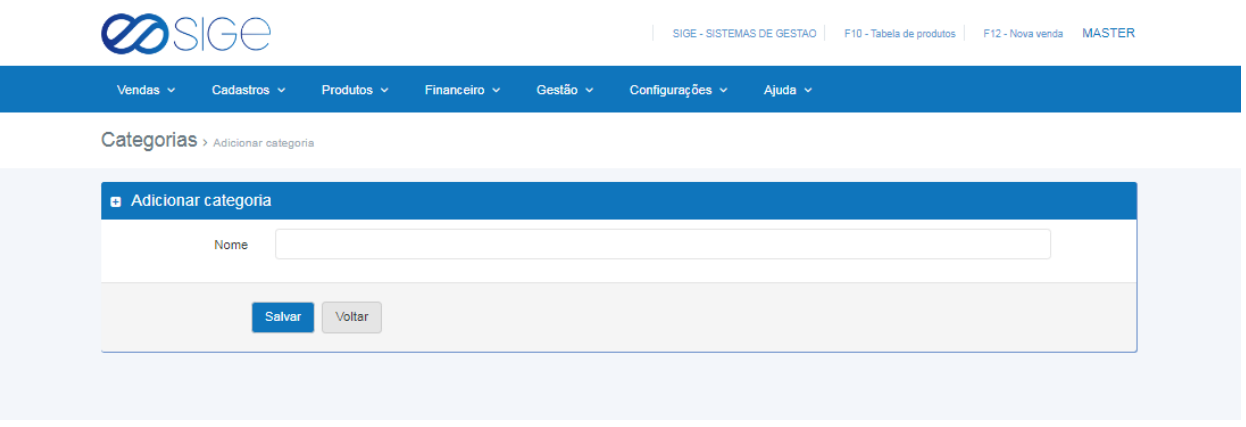

*Figura 70. Adicionar categoria.*

Adicione uma categoria no campo nome e clique em salvar.

## **7.5.2 LISTAR CATEGORIA**

Vá à aba **PRODUTOS** → **CATEGORIAS** e clique em **LISTAR CATEGORIA**:

| $3$ SIGe                                             |                   |                                     |                 |              | SIGE - SISTEMAS DE GESTAO F10 - Tabela de produtos F12 - Nova venda MASTER |                            |                    |
|------------------------------------------------------|-------------------|-------------------------------------|-----------------|--------------|----------------------------------------------------------------------------|----------------------------|--------------------|
| Produtos $\sim$<br>Vendas $\sim$<br>Cadastros $\sim$ | Financeiro $\sim$ | Gestão $\sim$                       | Configurações ~ | Ajuda $\sim$ |                                                                            |                            |                    |
| Categorias > Listar categoria                        |                   |                                     |                 |              |                                                                            |                            |                    |
| i≡ Listar categoria                                  |                   |                                     |                 |              |                                                                            |                            | <b>D</b> Adicionar |
| <b>CSV</b><br>Excel<br>Print<br>Copy<br>PDF          |                   |                                     |                 |              | Buscar:                                                                    |                            |                    |
| Categoria<br><b>BERMUDAS</b>                         |                   | Opções<br>$\mathbf{z}$ $\mathbf{x}$ |                 |              |                                                                            |                            |                    |
| CALCADOS                                             |                   | $\lambda$ x                         |                 |              |                                                                            |                            |                    |
| <b>VESTIDOS</b>                                      |                   | $\mathscr{L}$ $\mathbb{R}$          |                 |              |                                                                            |                            |                    |
| Mostrando de 1 até 3 de 3 registros                  |                   |                                     |                 |              |                                                                            | $\overline{1}$<br>Anterior | Seguinte           |

*Figura 71. Listar categoria.*

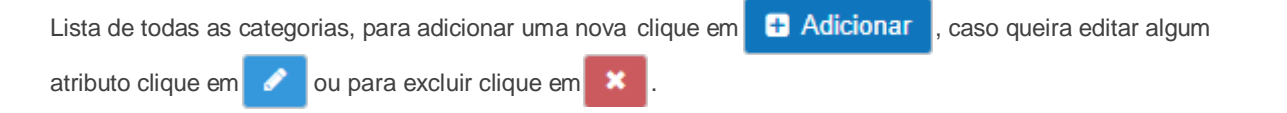

 $\mathscr{E}_{\mathbb{C}}$ 

Ø

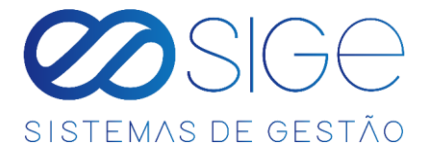

## **7.1EQUIPAMENTOS**

Vá à aba **CONFIGURAÇÕES** e clique em **EQUIPAMENTO**:

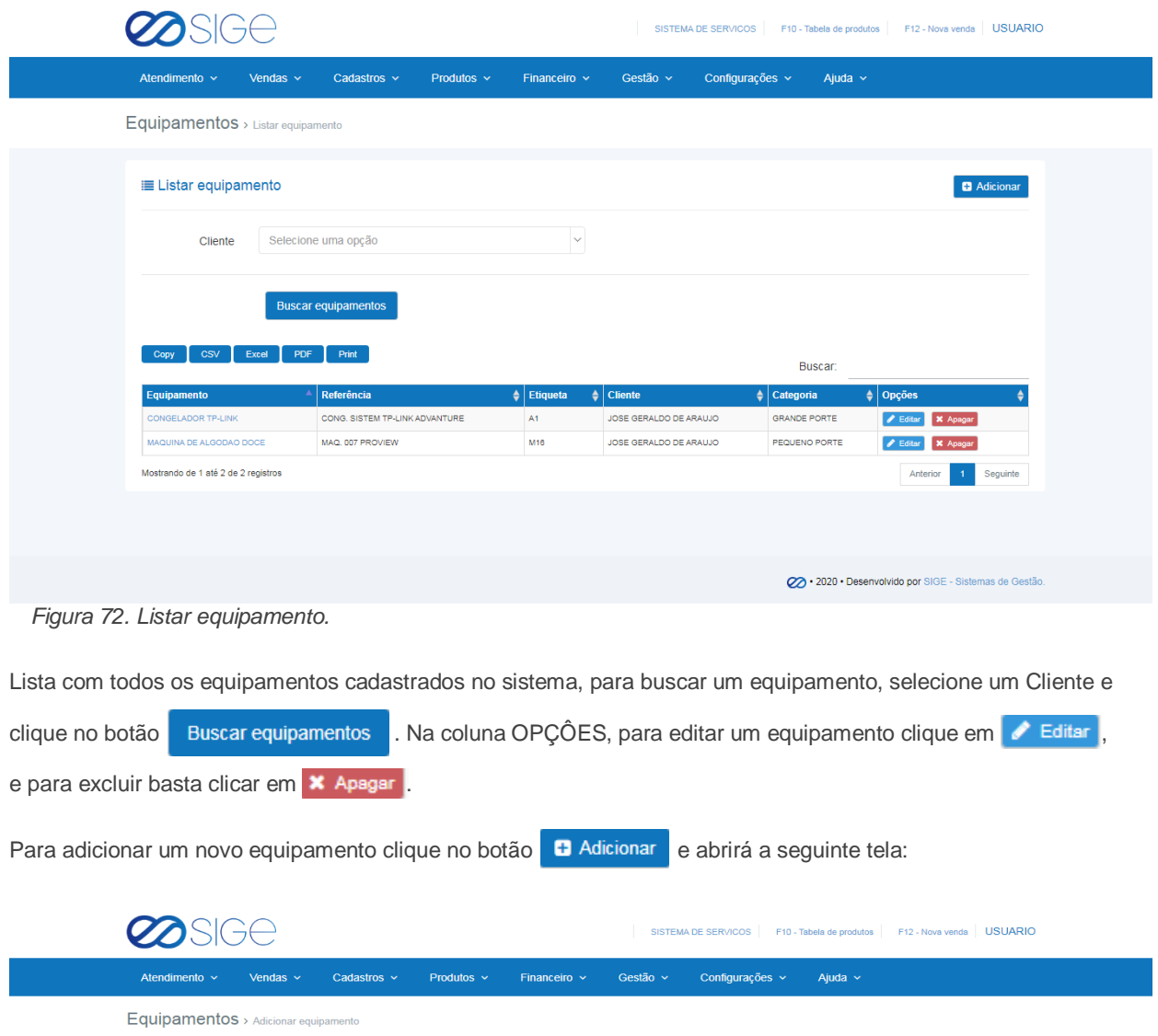

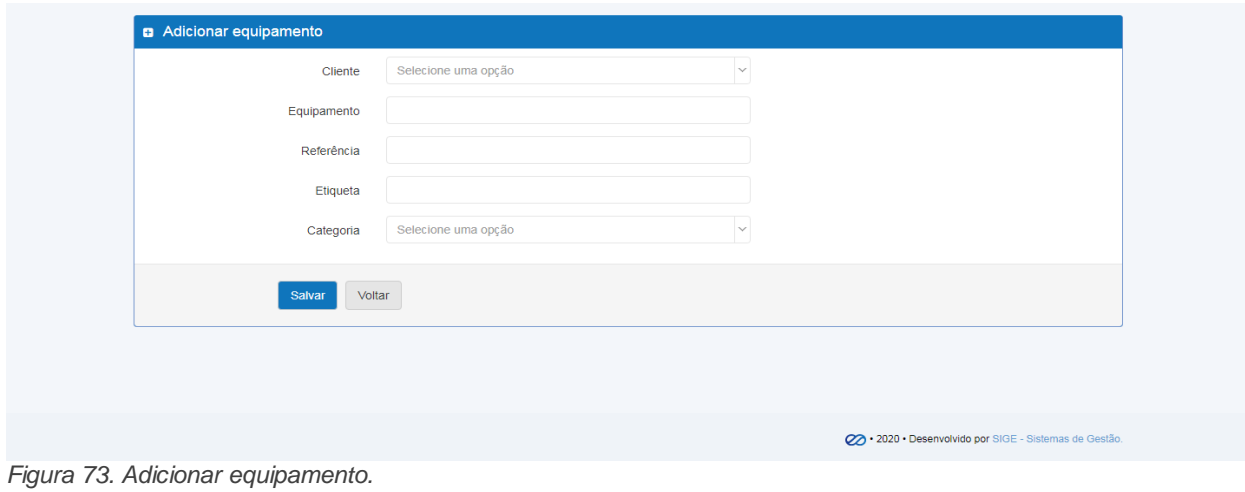

Para adicionar um novo equipamento selecione o cliente e preencha as informações do equipamento. Feito isso

**98** 

 $\infty$ 

clique no botão Salvar

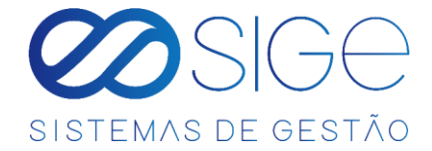

# **8 AJUDA**

Irá visualizar:

- Acesso Remoto
- Perguntas frequentes
- Vídeos no YouTube
- Manual
- Chat Online
- Falar no WhatsApp

No modulo de ajuda, temos várias opções para poder auxiliar na utilização do sistema.

# **8.1 ACESSO REMOTO**

Vá à aba **AJUDA** e clique em **ACESSO REMOTO**:

Ao clicar em acesso remoto, automaticamente vai começar a fazer um download de um arquivo no seu computador, basta clicar em executar que aparecera a seguinte tela:

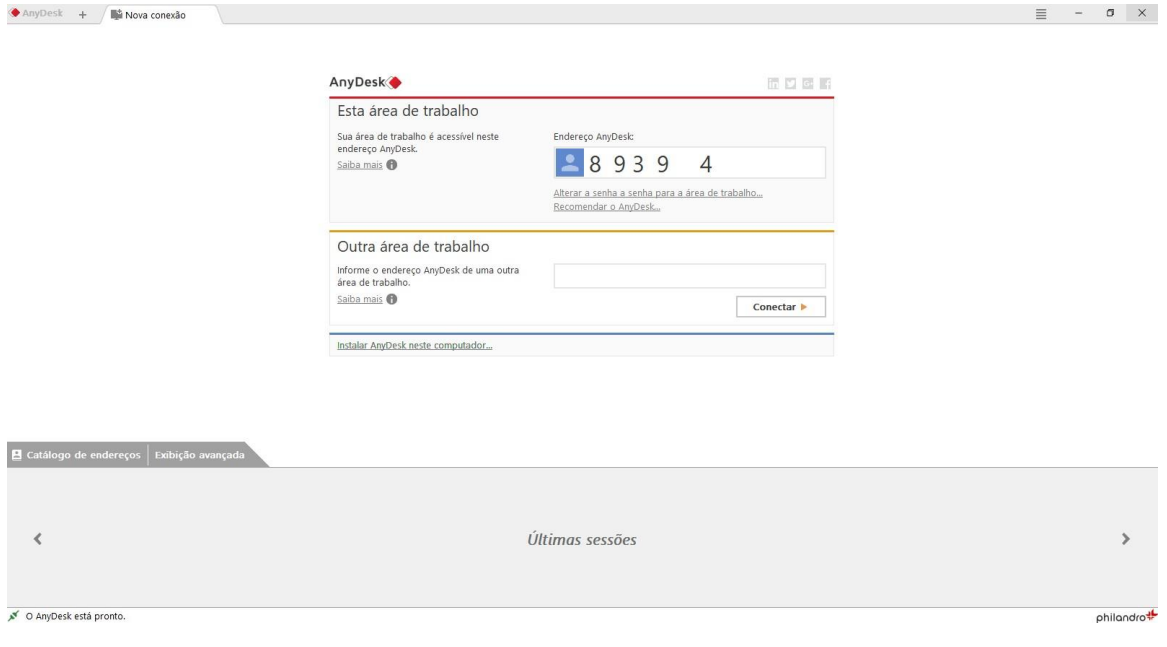

*Figura 74. Acesso remoto.*

Basta passar o ID que está localizado em "Endereço AnyDesk", basta passar o serial para a nossa equipe de suporte, com isso vamos ter acesso remoto ao seu computar para melhor auxiliar na utilização do sistema.

ුද්දි

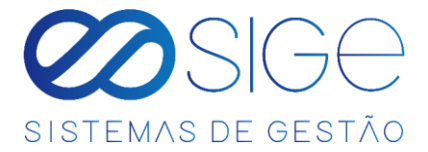

## **8.2 PERGUNTAS FREQUENTES**

Vá à aba **AJUDA** e clique em **PERGUNTAS FREQUENTES**:

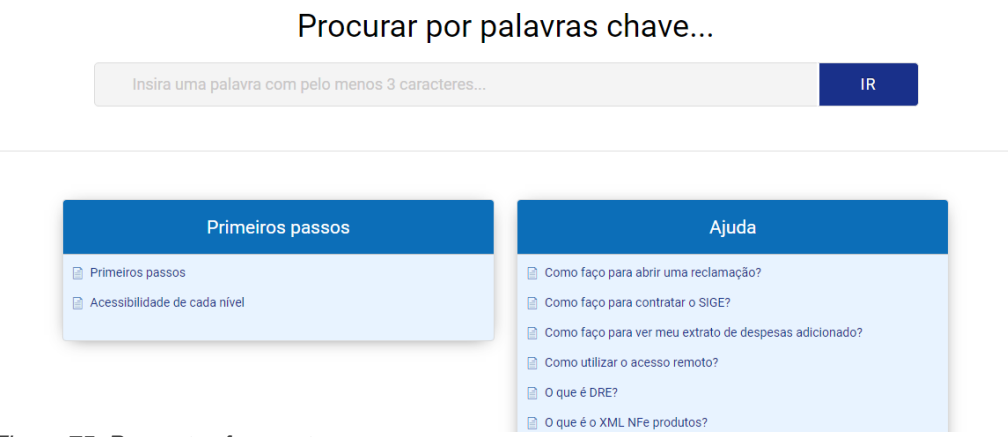

÷.

*Figura 75. Perguntas frequentes.*

Ao clicar nessa opção, iremos direcionar para o nosso FAQ onde está localizado algumas das dúvidas frequentes dos clientes com a solução.

# **8.3 VÍDEOS NO YOUTUBE**

Vá à aba **AJUDA** e clique em **VÍDEOS NO YOUTUBE**:

| ≡           | VouTube <sup>BR</sup>                                         | Pesquisar                                                            |                                                                                |                                     | Q                                                                       | EX                                      | 噩<br><b>B</b> FAZER LOGIN                  |
|-------------|---------------------------------------------------------------|----------------------------------------------------------------------|--------------------------------------------------------------------------------|-------------------------------------|-------------------------------------------------------------------------|-----------------------------------------|--------------------------------------------|
|             | Início                                                        |                                                                      |                                                                                |                                     |                                                                         |                                         |                                            |
|             | Em alta                                                       |                                                                      |                                                                                |                                     | <b>COSIGE</b>                                                           |                                         |                                            |
| ā           | Inscrições                                                    |                                                                      |                                                                                |                                     |                                                                         |                                         |                                            |
|             | Biblioteca                                                    |                                                                      |                                                                                |                                     | SISTEMAS DE GESTÃO                                                      |                                         |                                            |
| ⊕           | Histórico                                                     |                                                                      |                                                                                |                                     |                                                                         |                                         |                                            |
|             | Faça login para curtir<br>videos, comentar e se<br>inscrever. |                                                                      | Sige - Sistemas de Gestão<br>20 inscritos                                      |                                     |                                                                         |                                         | <b>INSCREVER-SE</b>                        |
|             | <b>B</b> FAZER LOGIN                                          | <b>INÍCIO</b><br>VÍDEOS                                              | <b>PLAYLISTS</b><br>CANAIS                                                     | <b>DISCUSSÃO</b>                    | $\alpha$<br>SOBRE                                                       |                                         |                                            |
|             | O MELHOR DO YOUTUBE                                           | Envios REPRODUZIR TODOS                                              |                                                                                |                                     |                                                                         |                                         | $=$ CLASSIFICAR POR                        |
| A<br>o<br>O | Música<br>Esportes<br>Jogos                                   | Desenvolvemos o aplicativo do seu negócio<br><b>PE ØSIGE</b><br>0:11 | $\infty$<br>Com o SIGE emita NFC-e<br>depois de cada venda<br>e<br>$\Box$ 1:01 | <b>PRODUTOS</b><br>3:01             | <b>CATEGORIAS,</b><br><b>GRUPOS &amp;</b><br><b>FABRICANTES</b><br>2:01 | <b>CAIXA</b><br>2:08                    | <b>EMPRESAS</b><br>1:21                    |
| o           | Filmes                                                        | Sige apps                                                            | Nota fiscal do consumidor<br>eletrônica (NFC-e)                                | PRODUTOS // CONHECENDO<br>O SISTEMA | <b>CATEGORIAS, GRUPOS &amp;</b><br><b>FABRICANTES //</b>                | CAIXA // CONHECENDO O<br><b>SISTEMA</b> | <b>EMPRESAS // CONHECENDO</b><br>O SISTEMA |
| Π           | <b>Noticias</b>                                               | 17 visualizações ·<br>3 meses atrás                                  | 12 visualizações ·                                                             | 14 visualizações ·                  | 9 visualizações · 1 ano atrás                                           | 37 visualizações · 1 ano atrás          | 14 visualizações · 1 ano atrás             |
| <b>PAS</b>  | Ao vivo                                                       |                                                                      | 8 meses atrás                                                                  | 10 meses atrás                      |                                                                         |                                         |                                            |
|             | Moda                                                          |                                                                      |                                                                                |                                     |                                                                         |                                         | <b>FINANCEIRO</b>                          |
|             | Dectague                                                      | <b>CLIENTES</b>                                                      | <b>VENDA PÁDIDA</b>                                                            | GESTÃO                              | <b>ENDNECEDADES</b>                                                     | COMPDAS                                 |                                            |

*Figura 76. Vídeos no YouTube.*

Clicando na opção, direcionaremos para nossa página do YouTube, nessa página consta alguns vídeos autoexplicativos de como utilizar as funções do sistema.

 $\infty$ 

## **8.4 MANUAL**

Vá à aba **AJUDA** e clique em **MANUAL**:

Basta clicar nessa opção para baixar o MANUAL de utilização do sistema.

-36

# **8.5 CHAT ONLINE**

Vá à aba **AJUDA** e clique em **CHAT ONLINE**:

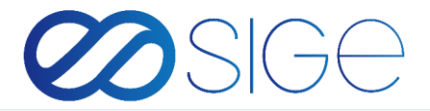

Atendimento ao Cliente. Esclareça todas as suas dúvidas.

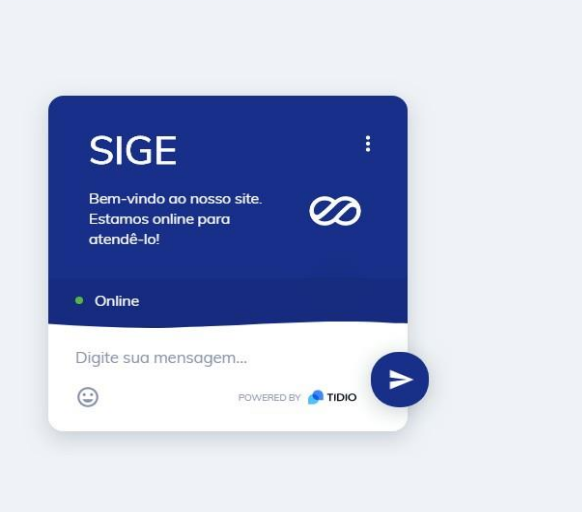

#### *Figura 77. Chat Online.*

0

Bem-vindo ao nosso site.

Direcionaremos para a página do Chat Online, basta digitar sua mensagem e clicar em enviar.

#### **8.6 FALAR NO WHATSAPP**

Vá à aba **AJUDA** e clique em **FALAR NO WHATSAPP**:

Ao clicar nessa opção, será direcionado para entrar em contato via WhatsApp.

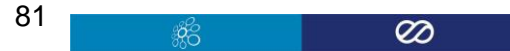

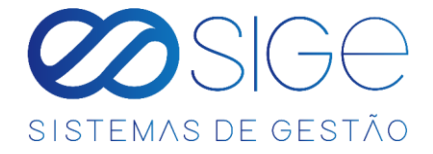

# ANOTAÇÕES

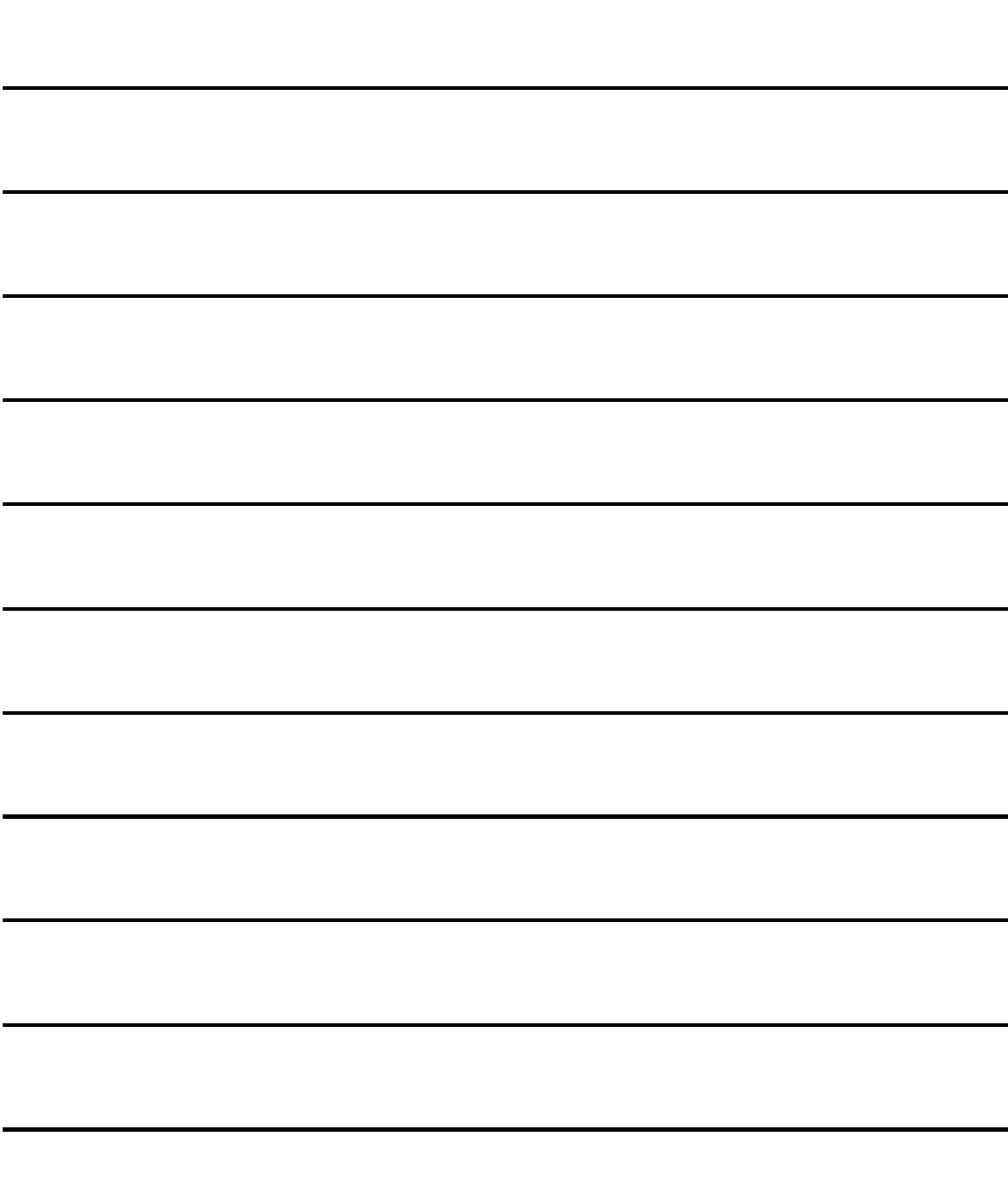

 $\infty$ 

**\$6**